# **GL240**

# midi LOGGER

# **USER'S MANUAL**

MANUAL NO.GL240-UM-153

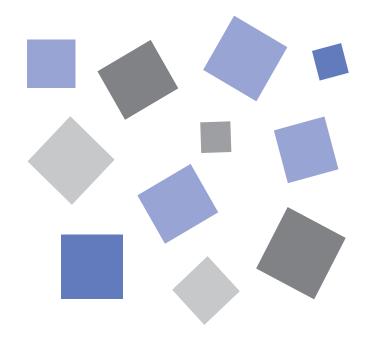

# **GRAPHTEC**

# To Ensure Safe and Correct Use

- To ensure safe and correct use of the GL240, read this manual thoroughly before use.
- After having read this manual, keep it in a handy location for quick reference as needed.
- Do not permit small children to touch the GL240.
- The following describes important points for safe operation. Please be sure to observe them strictly.

#### **Conventions Used in This Manual**

To promote safe and accurate use of the GL240 as well as to prevent human injury and property damage, safety precautions provided in this manual are ranked into the five categories described below. Be sure you understand the difference between each of the categories.

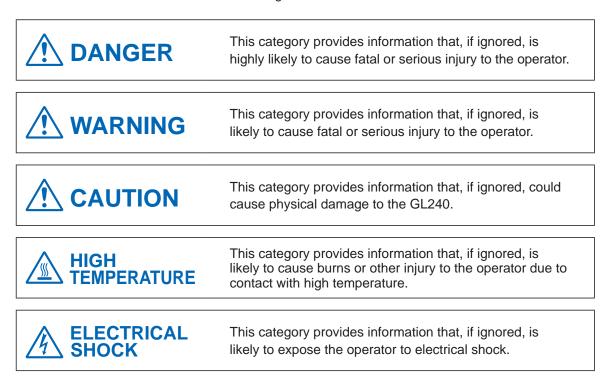

## **Description of Safety Symbols**

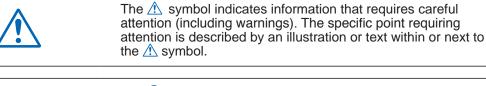

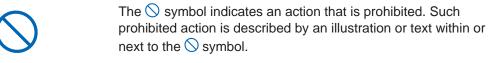

The ① symbol indicates an action that must be performed. Such imperative action is described by an illustration or text within or next to the ① symbol.

# WARNING

#### Be sure to securely connect the GL240's GND terminal.

- After checking that the power switch is turned off, connect the power cord's female plug to the GL240 and then connect its male plug into the electrical socket.
- For grounding, use a ground wire with a diameter of at least 0.75 mm<sup>2</sup>. When using the GL240 in an environment where grounding is not
  - possible, ensure measured is no greater than 50 V (DC or rms).

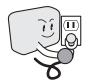

If the GL240 generates smoke, is too hot, emits a strange odor, or otherwise functions abnormally, turn off its power and unplug its power cord from the electrical socket.

- Use of the GL240 in such status may result in a fire hazard or electrical shock.
- After checking that smoke is no longer being generated, contact your sales representative or nearest Graphtec vendor to request repair.
- Never try to perform repair yourself. Repair work by inexperienced personnel is extremely dangerous.

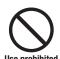

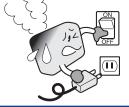

Before turning on the GL240, ensure that the electric socket's supply voltage conforms to the GL240's power rating.

Use of a different supply voltage may cause damage to the GL240 or a fire hazard due to electrical shock or current leakage.

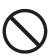

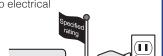

#### Never disassemble or remodel the GL240.

- Such action may cause a fire hazard due to electric shock or current leakage.
- Contact with a high-voltage component inside the GL240 may cause electric shock.
- If repair is required, contact your sales representative or nearest Graphtec vendor.

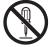

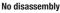

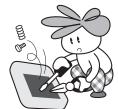

### Avoid using the GL240 in extremely dusty or humid places.

 Such use may cause a fire hazard due to electrical shock or current leakage.

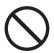

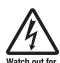

Watch out for electrical shock

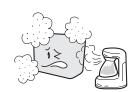

Avoid using the GL240 in places where it may be exposed to water such as bathrooms, locations exposed to wind and rain, and so on.

 An electrical shock or fire may be caused due to current leakage.

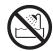

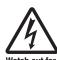

Watch out for electrical shock

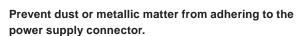

 Adhesion of foreign matter may cause a fire hazard due to electrical shock or current leakage.

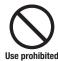

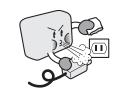

#### Never use a damaged power cord.

- Use of a damaged cord may result in a fire hazard due to electrical shock.
- If the cord becomes damaged, order a new one to replace

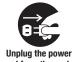

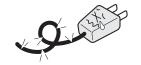

# **!** CAUTION

Do not use or store the GL240 in a location exposed to direct sunlight or the direct draft of an air conditioner or heater.

 Such location may impair the GL240's performance.

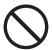

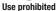

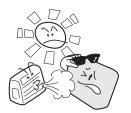

Do not place the receptacles containing fluid onto this device or close to this device.

• Fluid spilling inside the GL240 may cause a fire hazard due to electrical shock or current leakage.

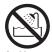

Avoid water

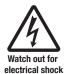

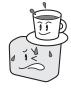

Do not use the GL240 in a location subject to excessive mechanical vibration or electrical noise.

Such location may impair the GL240's performance.

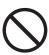

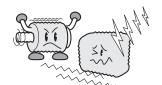

To insert or disconnect the power cord or a signal input cable, grasp the power cord's plug or the signal input cable's connector.

 Pulling the cord/cable itself damages the cord/cable, resulting in a fire hazard or electrical shock.

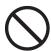

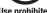

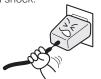

If fluid or foreign matters enters inside the GL240, turn off the power switch and disconnect the power cord from the electrical socket.

- Use in such status may cause a fire hazard due to electrical shock or current leakage.
- Contact your sales representative or nearest Graphtec vendor to request

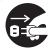

Unplug the power cord from the socket

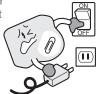

Do not use the AC power supply and the DC power supply other than the specified supply voltage for this device.

 Such action may cause a fire hazard due to electric shock or current leakage.

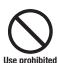

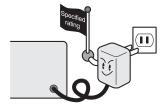

Do not attempt to lubricate the GL240's mechanisms.

Such action may cause the GL240 to break down.

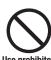

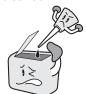

Never clean the GL240 using a volatile solvent (such as thinner or benzine).

- Such action may impair the GL240's performance.
- Clean off any soiled areas using a soft dry cloth.

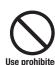

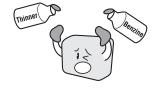

Be sure to use the Graphtec-supplied AC adapter.

It will damage this device.

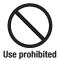

# **⚠** CAUTION

Do not touch the input terminals after the signal cable is connected to the measuring objects that are containing the voltage.

- It will cause the electric shock.
- Ensure that the GL240's power source is positioned so that it can easily be disconnected.

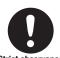

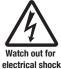

Confirm the power of supplier of signal is turned off before connecting the input cables to the input terminal of this device to prevent the electric shock.

It will cause the electric shock.

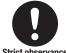

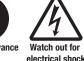

Do not touch the device with wet hands.

This can cause an electrical shock or malfunction.

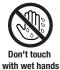

#### Be careful of static electricity.

 Static electricity may damage the device. To prevent this from happening, touch a different metal object to discharge any built-up static electricity before touching the GL240.

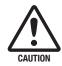

#### Do not input the voltage that is exceeding the specification of this device.

• If a voltage exceeding the specified value is input, the semiconductor relay in the input section will be damaged. Never input a voltage exceeding the specified value even for a moment.

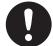

Strict observance

Have an enough margin from the specification of withstanding voltage when using this device, it have to consider a noise and change of the measurement voltage.

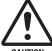

• It will cause the fire or the electric shock when the voltage is input to the defective device.

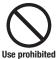

#### Do not block the air vent on the GL240.

This device will get damage when there is abnormal heat in this device.

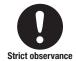

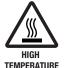

#### Confirm this device is not broken before the input cable is connected to the input terminal.

• It will cause the fire or the electric shock when the voltage is input to the defective device.

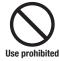

# **CAUTION**

# When using the wireless LAN unit (optional), please note the following:

 If you have an implantable pacemaker or implantable defibrillator installed, radio signals from the device may have an effect on the operation of your implantable pacemaker or implantable defibrillator.

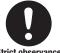

Strict observance

# When using the wireless LAN unit (optional) in a medical establishment, please note the following rules:

- Please turn off the power of this product in hospital wards.
- Each medical institution has its own usage prohibitions in various areas. Be sure to follow these.

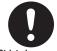

Strict observance

# When using the wireless LAN unit (optional), please note the following:

 Turn off the device in places where wireless radio signal use is restricted, such as on aircrafts and in hospitals. The device can have an effect on electronic devices, medical devices, etc., and may cause malfunctions.

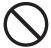

Use prohibited

# When using the wireless LAN unit (optional), please note the following:

 In the event that the device has an effect on automatic electronic devices such as cars or elevators, immediately turn off the GL240.

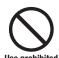

Do not use the device in any way not specified in this manual. There is a danger that protective provisions will have not been put in place.

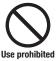

The module connection terminal is for use only with separately sold sensors and modules. Do not connect any other devices. Doing so may damage the GL240.

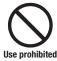

This GL240 is not meant for use with lifesaving devices or devices with mission-critical high reliability or high safety requirements (medical devices, aerospace devices, shipping devices, nuclear power devices, etc.). In the event that this GL240 causes injury or property damage when used under these circumstances, the maker assumes absolutely no responsibility and is not liable.

## Introduction

Thank you for purchasing the GL240 midi LOGGER.

Please read this manual thoroughly before attempting to use your new product to ensure that you use it correctly and to its full potential.

#### Notes on Use

Be sure to read all of the following notes before attempting to use the GL240 midi LOGGER.

1. Note on the CE Marking

The GL240 midi LOGGER complies with the following standards.

- EN 61326-1 Class A standard based on the EMC directive (2014/30/EU)
- EN 61010-1:2010 3rd standard based on the LVD directive (2014/35/ EU)
- EN 301 489-17/-1, EN 300 328 standards based on the R&TTE directive (1999/5/EC)

Although the GL240 complies with the above-mentioned standards, be sure to use it correctly in accordance with the instructions and notes provided in this manual.

Moreover, use of the GL240 by incorrect procedures may result in damage to the GL240 or may invalidate its safeguards. Please confirm all of its notes regarding use and other related information to ensure correct use.

#### 2. Warning

This is a Class A product according to the EMC directive. In a domestic environment, this product may cause radio interference or may be affected by radio interference to the extent that proper measurement cannot be performed.

#### 3. Notes on Radio Law

When using the GL240 midi LOGGER in the wireless LAN unit (optional), please note the following:

- Do not remove the technical standards compliance label. Do not use the device if it does not have a label on it.
- This GL240 uses the 2.4GHz frequency band.

The following devices and transmitters use the same frequencies and should not be used near this GL240:

- Microwave ovens
- Pacemakers and other industrial, science, and medical devices
- Radio transmitters used in mobile body identification devices on factory production lines, etc. (transmitters requiring licensing)
- Specified low-power radio transmitters (transmitters not requiring licensing)
   Communications may become slower or impossible due to radio interference.
- The signal may be weak or communications may become slower or impossible depending on the circumstances this GL240 is used in. Take particular note of steel-reinforced, metal, concrete, and other structural materials that can inhibit radio waves.

■ This GL240 is meant for use in Japan, the US, Europe, Taiwan, China and Korea. It has not been certified for use under any other country's radio laws.

The following are each region's certification marks.

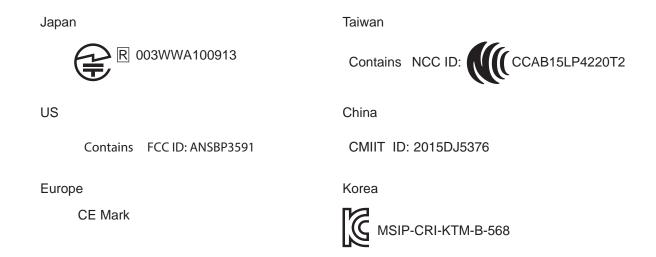

This device complies with part 15 of the FCC Rules. Operation is subject to the following two conditions:

(1) This device may not cause harmful interference, and (2) this device must accept any interference received, including interference that may cause undesired operation.

#### **FCC CAUTION**

Change or modifications not expressly approved by the party responsible for compliance could void the user's authority to operate the equipment.

This transmitter must not be co-located or operated in conjunction with any other antenna or transmitter.

#### 4. Notes for Safe Operation

- (1) Be sure to use the Graphtec-supplied AC adapter. In environments where there is a lot of noise or where the power supply is unstable, we recommend that you ground the GL240.
- (2) When a high-voltage signal cable has been connected to the main unit's analog signal input terminal, avoid touching the leads of the input terminal's signal cable to prevent electrical shock due to high voltage.
- (3) Ensure that the GL240's power source is positioned so that it can easily be disconnected.
- (4) Do not input the voltage that is exceeding the specification of this device.
  - If a voltage exceeding the specified value is input, the semiconductor relay in the input section will be damaged. Never input a voltage exceeding the specified value even for a moment. It will cause the fire.
  - Have an enough margin from the specification of withstanding voltage when using this device, it have to consider a noise and change of the measurement voltage.
  - Confirm this device is not broken before the input cable is connected to the input terminal.
  - Please take care of the static electricity when the connecting the input cables or the thermocouples.
  - Do not touch the tip of thermocouples with bare hand after the thermocouples are connected to the terminal of this device when the tip of thermocouples is not insulated.
     The static electricity of a human body will cause damage to this device.
  - Do not put the tip of thermocouples to the object which is containing the static electricity when the tip of thermocouples is not insulated. The static electricity of object will cause damage to this device.

- Do not put the tip of thermocouples to the object which is containing the leaked high voltage of chassis or metal etc. when the tip of thermocouples is not insulated.
  - The leaked high voltage of object will cause damage to this device.
- We recommend that the insulation tape puts on the tip of thermocouples before connecting the thermocouples to the input terminals.
  - This will protect this device from the static electricity and the leaked high voltage.

#### 5. Notes on Functions and Performance

- (1) Be sure to connect the main unit to an AC or DC power supply that conforms to the rated range. Connection to a non-rated power supply may cause the main unit to overheat and break down.
- (2) Do not block the vent on the main unit.

  Continued operation with the vent blocked may cause the main unit to overheat and break down.
- (3) To avoid malfunctions and other damage, avoid using the GL240 in the following locations.
  - Places exposed to high temperature and/or high humidity, such as in direct sunlight or near heatingequipment.
    - (Allowable temperature range: 0 to 45°C (0 to 40°C when a battery pack is mounted, 15 to 35°C when battery is being charged), Allowable humidity range: 5 to 85%R.H., non-condensing)
  - Locations subject to excessive salt spray or heavy fumes from corrosive gas or solvents.
  - · Excessively dusty locations.
  - Locations subject to strong vibrations or shock.
  - Locations subject to surge voltages and/or electromagnetic interference.
- (4) If the main unit becomes soiled, wipe it off using a soft, dry cloth. Use of organic solvents (such as thinner or benzene) causes deterioration and discoloration of the outer casing.
- (5) Do not use the GL240 in the vicinity of other devices which are susceptible to electromagnetic interference.
- (6) Measured results may not conform to the stated specifications if the GL240 is used in an environment which is subject to strong electromagnetic interference.
- (7) Insofar as possible, position the GL240 input signal cables away from any other cables which are likely to be affected by electromagnetic interference.
- (8) For stabilized measurement, allow the GL240 to warm up for at least 30 minutes after turning it on.
- (9) When you want to use in combination of the Petit LOGGER GL100-WL (separately sold) and various modules (such as GS sensor and terminal / adapter), please refer to the GL100 User's Manual.
  - When using in combination described above, please be careful to the operating environment because the environmental conditions of the GL240 midi LOGGER are applied.
     It may cause abnormal operation or damage.
    - Allowable temperature range: 0 to 45°C, Allowable humidity range: 5 to 85%R.H, non-condensing.
       (0 to 40°C when battery-powered / 15 to 35°C when charging)

### Notes on the Use of This Manual

- (1) All rights reserved. No part of this publication may be reproduced, stored in a retrieval system, or transmitted, in any form or by any means, without the prior written permission of Graphtec Corporation.
- (2) The specifications and other information in this manual are subject to change without notice.
- (3) While every effort has been made to supply complete and accurate information about this product, please address any inquiries about unclear information, possible errors, or other comments to your sales representative or nearest Graphtec vendor.
- (4) Notwithstanding the preceding paragraph, Graphtec Corporation assumes no liability for damages resulting from the use of the information contained herein or of the product.

### About Registered Trademarks

Microsoft and Windows are registered trademarks or trademarks of Microsoft Corporation in the U.S. and elsewhere.

Other company names and product names included in this manual are registered trademarks or trademarks of their respective companies.

### Copyright

All copyrights regarding this manual belong to Graphtec Corporation.

# CONTENTS

| To E | Insure Safe and Correct Use                         |      |
|------|-----------------------------------------------------|------|
| Safe | ety Precautions                                     | ii   |
|      | oduction                                            |      |
|      | Notes on Use                                        |      |
|      | Notes on the Use of This Manual                     |      |
|      | About Registered Trademarks                         |      |
|      | Oopyngnt                                            |      |
| CHA  | PTER 1 General Description                          |      |
| 1.1  | Overview                                            | 1-2  |
| 1.2  | Features                                            | 1-2  |
| 1.3  | Operating Environment                               | 1-3  |
|      | Ambient Operating Conditions                        |      |
|      | Warming-up Before Use                               |      |
| 1.4  | Notes on Temperature Measurement                    |      |
| 1.5  | Notes on Using the Monitor                          |      |
| 1.6  | Changing the Display Language                       |      |
|      | onanging ino Diopiay Languago                       |      |
| CHAI | PTER 2 Checks and Preparation                       |      |
| 2.1  | Checking the Outer Casing                           | 2-2  |
| 2.2  | Checking the Accessories                            |      |
|      | Standard Accessories                                | 2-2  |
| 2.3  | Nomenclature and Functions                          | 2-3  |
| 2.4  | Connecting the Power Cable and Turning on the Power | 2-4  |
| 2.5  | Connecting the Signal Input Cables                  | 2-6  |
| 2.6  | Logic Alarm Cable Connection and Functions          | 2-7  |
| 2.7  | Mounting the SD Memory Card                         | 2-10 |
| 2.8  | Installing the Wireless LAN Unit (B-568: Option)    | 2-12 |
| 2.9  | Connecting to a PC                                  | 2-14 |
| 2.10 | Using the Battery Pack (B-569 : Option)             | 2-16 |
| 2.11 | Connecting the Humidity Sensor (Optional)           |      |
| 2.12 |                                                     |      |
| 2.13 | _                                                   |      |
| 2.14 | Setting the Date and Time                           |      |

| CHA          | PIER 3 Settings and Measurement                                    |
|--------------|--------------------------------------------------------------------|
| 3.1          | Window names and functions                                         |
| 3.2          | Key Operation 3-8                                                  |
| 3.3          | Operation Modes                                                    |
| 3.4          | Setting Menus                                                      |
|              | (1) AMP settings                                                   |
|              | (2) DATA settings                                                  |
|              | (3) TRIG settings                                                  |
|              | (4) Interface settings                                             |
|              | (5) LAN setting                                                    |
|              | (6) OTHER settings                                                 |
|              | (8) File box                                                       |
|              | (9) Text input                                                     |
|              | (10) Data replay menu                                              |
|              | (11) Integrated bar graph display                                  |
|              | (12) Quick setting                                                 |
|              | (13) To cancel key lock by password                                |
| 3.5          | WEB Server Function                                                |
| 3.6          | List of Error Codes                                                |
| <b>CHA</b> l | PTER 4 Specification                                               |
| 4.1          | Standard Specifications    4-2      Standard Specifications    4-2 |
|              | Memory devices                                                     |
|              | PC I/F                                                             |
|              | Monitor                                                            |
|              | Input Unit Specifications                                          |
| 4.2          | Function Specifications                                            |
|              | Function Specifications                                            |
|              | Trigger/Alarm Functions                                            |
| 4.3          | Accessories/Optional Accessories                                   |
|              | Control Software                                                   |
|              | Accessories                                                        |
|              | Wireless Unit B-568 (Option)4-7                                    |
|              | Battery Pack B-569 (Option)                                        |
|              | List of Options                                                    |
| 4.4          | External Dimensions                                                |
|              |                                                                    |
| INDE         | V I.1                                                              |

# CHAPTER 1 General Description

This chapter provides a general description of the GL240 and its features.

### **PRODUCT SUMMARY**

- 1.1 Overview
- 1.2 Features
- 1.3 Operating Environment
- 1.4 Notes on Temperature Measurement
- 1.5 Notes on Using the Monitor
- 1.6 Changing the Display Language

### 1.1 Overview

The GL240 with color monitor is a compact, lightweight data logger.

The GL240 can save the high-capacity measurement data directly in the internal memory or SD memory card.

In addition, the setting, measuring and data capturing can be performed in online by connecting to the computer with the USB cable.

### 1.2 Features

### Input

- Adoption of an M3 screw type terminal facilitates wiring.
- The GL240 enables settings to be made using dedicated keys and interactive menus, using just one hand.

### Display

- With the GL240's high-resolution 4.3-inch TFT color liquid crystal display, you can confirm the waveforms
  of measured data and each channel's settings at a glance.
- Easy operation is achieved through a straightforward menu structure and key allocation which resembles mobile phones.

### Data Capture

- The high-capacity measurement data can be saved directly in the internal memory or SD memory card.
- Because the SD memory card is used as an external memory, you can measure a long period of time with peace of mind while data backup.
  - \* When the optional wireless LAN unit is installed, the SD memory card cannot be inserted into the SD CARD2 slot.
- Because disk image can be used for the internal memory, multiple data can be saved.
- The new ring memory capture function maintains latest data even after capturing for a long term. (You need to set how long you want to keep data.)
- For voltage, temperature and humidity measurements, data can be captured at sampling rates of up to 10 ms per channel by using fewer measuring channels. (Temperature measurement can be done at sampling rates of 100 ms and higher.)
- The GL240 is equipped with the relay recording function, and 2GByte or more data can be saved by switching the to the other file without data missing. (When the capacity of one file reaches 2GByte, the file is switched.)

### Data Control & Processing

- The application software provided lets you set conditions and monitor data on on a computer using the USB interface.
- The application software allows you to control multiple GL240 units from a single computer to easily perform multi-channel measurements.
- The USB drive mode function enables the internal memory and SD memory card to be recognized as an external drive by the PC.
  - (Connect the GL240 to the PC and turn on the GL240 power while holding down the [START] key.)
- Captured data can be read from the application software to files and displayed for processing.
- When optional wireless LAN unit is installed, the data capture can be performed remotely by controlling the GL100-WL.

# 1.3 Operating Environment

This section explains the operating environment for the GL240.

### **Ambient Operating Conditions**

(1) Ambient temperature and humidity (the GL240 must be operated within the following ranges.)

- Temperature range: 0 to 45°C (0 to 40°C when a battery pack is mounted, 15 to 35°C when battery is being charged)
- Humidity range: 5 to 85%R.H.
- (2) Environment (do not use in the following locations.)
  - · A Location such as being exposed to direct sunlight
  - · Locations exposed to salty air, corrosive gases, or organic solvents
  - Dusty locations
  - · Locations subject to vibration or impact
  - Locations subject to voltage surge or electromagnetic interference such as lightning or electric furnaces
- (3) Installation category (over-voltage category)
  - The GL240 belongs to Installation Category II defined in IEC60664-1.
  - Never use the GL240 for Installation Category III or IV.
- (4) Measurement category
  - The GL240 belongs to Measurement Category O defined in IEC61010-1.
  - The GL240 cannot be used for Measurement Category II, III, or IV.

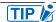

•If condensation occurs...

Condensation occurs in the form of water droplets on the device surfaces and interior when the GL240 is moved from a cold to a warm location. Using the GL240 with condensation will cause malfunctioning. Wait until the condensation has disappeared before turning on the power.

### Warming-up Before Use

The GL240 should be allowed to warm up with the power turned on for approximately 30 minutes to ensure that it operates according to the specified performance.

### Configuration When in Use

Do not use the GL240 standing upright or at an angle. It must always be laid flat or inclined on the stands. <Usage Configuration>

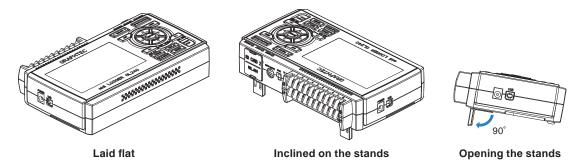

### **CAUTION**

Do not block the air vent on the GL240, as this will cause malfunctioning.

Measurement accuracy may not be satisfactory if the system is used in a condition other than described above.

To prevent possible toppling, use both of the stands of the GL240 when you place it inclined.

Use the GL240 with both of the two stands open as shown in the figure above.

## 1.4 Notes on Temperature Measurement

Please observe the following precautions when performing temperature measurement.

- Do not block the air vents. Always provide a space of at least 30 cm on all sides of the GL240.
- For stabilized temperature measurement, allow the GL240 to warm up for at least 30 minutes after turning it on.
- Exposure of the input terminals to direct drafts, direct sunlight, or abrupt changes in temperature may impair the equilibrium of the input parts and result in measurement errors. To measure temperature in such an environment, take appropriate countermeasures such as changing the installation site of the GL240.
- To conduct measurement in noisy environments, connect the GL240's GND terminal to ground (Refer to "2.15 Noise Countermeasures".).
- If measured values fluctuate due to noise, set to a slower sampling speed (Refer to "(2) DATA setting" in "3.4 Setting Menus".).

## 1.5 Notes on Using the Monitor

The monitor is an LCD display unit, and so the display will vary depending on the operating environment.

### CHECKPOINT //

If the screen saver function is used, it will operate and clear the screen if no operations are performed during the preset time. If the screen saver operates, press any key to restore the display.

### **CAUTION**

- Condensation may form on the LCD screen if the GL240 is moved from a cold to a warm location. If this occurs, wait until the LCD screen warms up to room temperature.
- The LCD screen is manufactured to extremely high precision. Black dots may appear, or red, blue, and green dots may not disappear. Likewise, streaks may appear when viewed from certain angles. These phenomena are due to the LCD screen construction, and are not signs of a fault.

## 1.6 Changing the Display Language

You can choose the language displayed on the screen. The default display language is set to English when the GL240 is shipped overseas. To change the display language, see the instructions in "OTH (OTHER menu :Language".

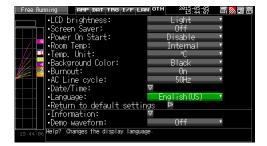

# CHAPTER 2 Checks and Preparation

This chapter explains how to check the main module's external casing and accessories, and how to prepare the main module for operation.

### PRODUCT SUMMARY

- 2.1 Checking the Outer Casing
- 2.2 Checking the Accessories
- 2.3 Nomenclature and Functions
- 2.4 Connecting the Power Cable and Turning on the Power
- 2.5 Connecting the Signal Input Cables
- 2.6 Logic Alarm Cable Connection and Functions
- 2.7 Mounting the SD Memory Card
- 2.8 Installing the Wireless LAN Unit (B-568: Option)
- 2.9 Connecting to a PC
- 2.10 Using the Battery Pack (B-569 : Option)
- 2.11 Connecting the Humidity Sensor (Optional)
- 2.12 Precautions to Observe When Performing Measurement
- 2.13 Noise Countermeasures
- 2.14 Setting the Date and Time

# 2.1 Checking the Outer Casing

After unpacking, check the GL240's outer casing before use. In particular, please check for the following:

- Surface scratches
- Other flaws such as stains or dirt

# 2.2 Checking the Accessories

After unpacking, check that the following standard accessories are included.

### Standard Accessories

| Item                | Remarks                             | Quantity |
|---------------------|-------------------------------------|----------|
| Quick Start Guide   | GL240-UM-85x                        | 1        |
| CD-ROM              | User's Manual, Application software | 1        |
| AC cable/AC adapter | 100 to 240 VAC, 50/60 Hz            | 1        |
| Ferrite core        | Used to attach to the USB cable.    | 1        |

# 2.3 Nomenclature and Functions

This section describes the names and function of parts of the GL240.

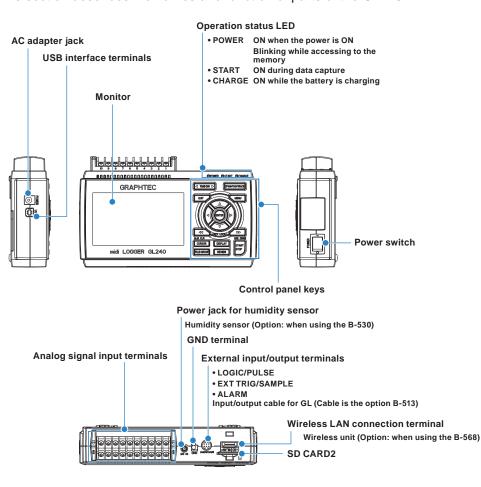

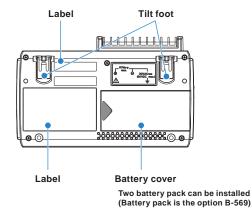

# 2.4 Connecting the Power Cable and Turning on the Power

This section describes how to connect the power cable and turn on the power. The connection method will vary depending on the type of power supply used.

### Connecting to an AC Power Supply

Use the AC cable and AC adapter that are provided as accessories.

### **CAUTION**

Be sure to use the AC adapter that is supplied as a standard accessory.

(1) Plug the AC cable into the AC adapter.

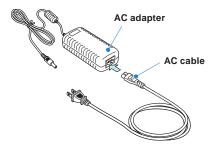

(2) Connect the output side of the AC adapter to the connector on the GL240.

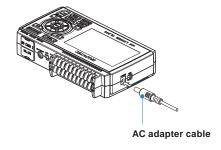

(3) Using the flat-blade screwdriver, press against the minus (-) button above the GND terminal, while connecting the grounding cable to the GL240.

Connect the other end of the cable to ground.

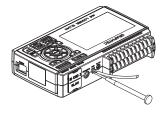

- (4) Plug the AC cable into the mains power outlet.
- (5) Press the power switch on the GL240 to the ON side to turn on the power.

### **A**CAUTION

Always connect the GND terminal and refer to the safety precautions.

The GL240 must be grounded even when connected to other devices and sharing a common ground level.

### Connecting to a DC Power Supply

Use the optional DC drive cable (B-514).

### **CAUTION**

- Use a power supply within the 8.5 to 26.4 VDC range.
- For DC drive cable, please be sure to use the B-514.
- (1) Configure the tip of the DC drive cable (B-514: 2m) to enable it to be connected to the DC power supply.
- (2) Connect the DC output side to the power supply connector on the GL240.

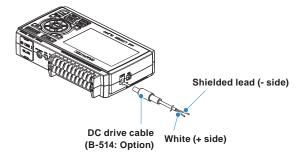

(3) Connect the DC input side to the DC power supply.

### **CAUTION**

Be sure to check the polarity of the wire tips when performing wiring.

(4) Press the power switch on the GL240 to the ON side to turn on the power.

# 2.5 Connecting the Signal Input Cables

This section describes how to connect the signal input cables.

### **!** WARNING

During wiring, confirm that the signal's supply source is turned OFF to prevent electrical shocks. Also, position the GL240 input cable away from any power lines and ground cables.

### Terminal Configuration and Signal Types

Terminal assignment of standard terminal and Withstand high-voltage high-precision terminal is common.

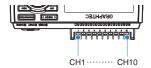

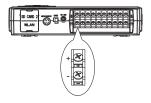

### Connection diagram

#### DC voltage input

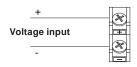

#### Thermocouple input

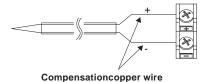

Resistance temperature detector input

not available

#### **Current input**

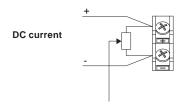

Shunt resister

Ex: The current is converted to the voltage in the shunt register. For 4 to 20mA current input, installing 250 ohms (0.1%) resister for converting 1 to 5V.

- \* 250 ohms shunt register is the option B551.
- + ......High-voltage terminal (terminal for high-voltage input signals)
- .....Low-voltage terminal (terminal for low-voltage input signals)

| Item                | Description                                                                                                    |
|---------------------|----------------------------------------------------------------------------------------------------|
| Input configuration | Isolated input, scanning                                                                                                    |
| Measurement range   | 20, 50, 100, 200, 500 mV/F.S.; 1, 2, 5, 10, 20, 50, 100 V/F.S.; 1-5V                                                                                                    |
| Thermocouples       | K, J, E, T, R, S, B, N, W (WRe 5-26)                                                                                                    |
| A/D resolution      | 16-bit (Effective resolution: Approx. 1/40,000 of the +/- range)                                                                                                    |
| Filter              | Off, 2, 5, 10, 20, 40 Filter operation is on a moving average basis. The average value of the set sampling count is used. If the sample interval exceeds 5 seconds, the average value of data obtained in a sub-sample (5 seconds) is used. |

# 2.6 Logic Alarm Cable Connection and Functions

This section describes how to connect the logic alarm cables and the functions of cable.

### **!** WARNING

During wiring, confirm that the signal's supply source is turned OFF to prevent electrical shocks. Also, position the GL240 input cable away from any power lines and ground cables.

The Input/output cable for GL (B-513: Option) enables logic/pulse input, external trigger input, and alarm signal output.

Connect the Input/output cable for GL (B-513: Option) to the external input/output terminal as shown below.

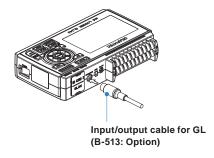

#### Logic/Pulse Input Specifications

| Item                     | Description                                |
|--------------------------|--------------------------------------------|
| Number of input channels | 4                                          |
| Input voltage range      | 0 to +24V max. (single-ended ground input) |
| Threshold level          | Approx. +2.5V                              |
| Hysteresis               | Approx. 0.5 V (+2.5 to +3 V)               |

<sup>\*</sup> Switch between logic and pulse input.

#### **Trigger Input/External Sampling Input Specifications**

| Item                     | Description                                |
|--------------------------|--------------------------------------------|
| Number of input channels | 1                                          |
| Input voltage range      | 0 to +24V max. (single-ended ground input) |
| Threshold level          | Approx. +2.5V                              |
| Hysteresis               | Approx. 0.5 V (+2.5 to +3 V)               |

#### **Alarm Output Specifications**

| Item                      | Description                                                                                                |
|---------------------------|----------------------------------------------------------------------------------------------------|
| Number of Output channels | 4                                                                                                    |
| Output format             | Open collector output<br>+5 V, 10 KΩ pull-up resistance<br>* See the next page for details on alarm output |

### **A**CAUTION

When the power is turned OFF or ON, the GL240 temporarily becomes the alarm state.

### Internal equivalent circuit of I/O circuit

#### Alarm output

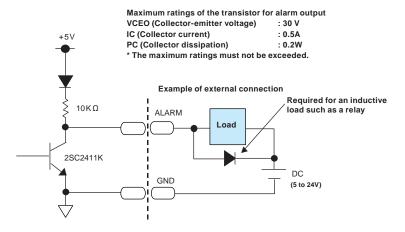

#### Logic/Pulse input

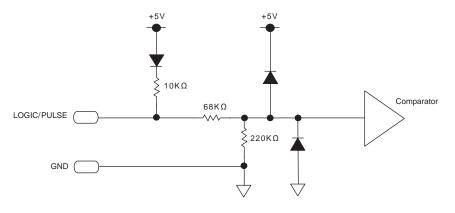

#### Trigger input/External sampling input

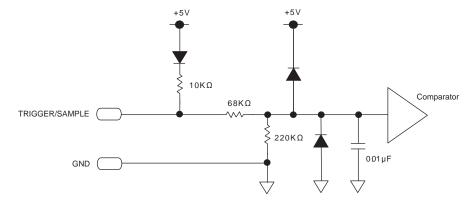

**Wiring**Cable tips are bare tips. Perform wiring for the necessary functions.

| Signal Name                           | Channel Number | Wire Color                    |
|---------------------------------------|----------------|-------------------------------|
| Logic/Pulse input                     | 1              | Orange with red dotted line   |
|                                       | 2              | Orange with black dotted line |
|                                       | 3              | Grey with red dotted line     |
|                                       | 4              | Grey with black dotted line   |
| Alarm output                          | 1              | White with red dotted line    |
|                                       | 2              | White with black dotted line  |
|                                       | 3              | Yellow with red dotted line   |
|                                       | 4              | Yellow with black dotted      |
| Trigger input/External sampling input |                | Pink with red dotted line     |
| GND                                   |                | Pink with black dotted line   |
|                                       |                | Shielded                      |

<sup>\*</sup> Switch between logic and pulse.

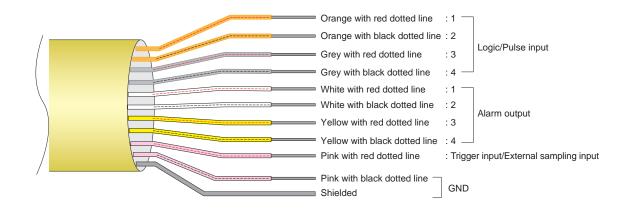

# 2.7 Mounting the SD Memory Card

#### **⚠** CAUTION

- When the SD memory card is inserted, make sure that the card is not locked. If locked, the data cannot be captured.
- Please do not remove the SD memory card while accessing to the SD memory card (Device Access display
  is displayed in "red" and POWER LED is blinking.). The captured data may be damaged.
- When inserting the large capacity SD memory card, it may take some time to recognize it.

### How to insert the SD memory card (SD CARD2)

Insert the SD memory card into the SD CARD2 slot.

### **CAUTION**

When the optional wireless LAN unit is installed, the SD memory card cannot be inserted.

(1) Remove the SD CARD2 protective cover.

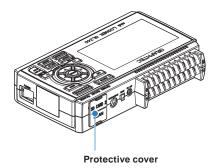

- (2) Insert the SD memory card until it clicks and is locked.
  - \* Make sure that the SD memory card is not locked.

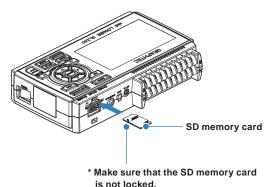

(3) Insert and close the protective cover into the upper hole and lower hole for the SD CARD2 protective cover.

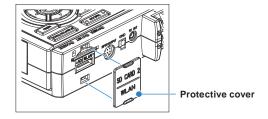

### How to remove the SD memory card (SD CARD2)

(1) Make sure that the SD memory card displayed on the screen is green, and then remove it.

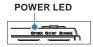

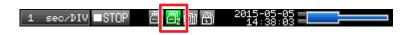

- (2) Open the SD CARD2 protective cover.
- (3) The SD memory card is unlocked by pushing gently the SD memory card. Then, remove the SD memory card.

### **A**CAUTION

The SD CARD2 is displayed in red while accessing to the SD memory card (Device Access display is displayed in "red" and POWER LED is blinking.). Remove the SD memory card only when the SD CARD2 is displayed in green.

# 2.8 Installing the Wireless LAN Unit (B-568: Option)

To connect the GL240 to the wireless LAN, insert the wireless LAN unit in the SD CARD2 slot.

### **!** CAUTION

- When the SD memory card has been inserted into the SD CARD2 slot, please remove the SD memory card.
- When the wireless LAN unit has been inserted, the SD memory card cannot be inserted into the SD CARD2 slot.
- When inserting the wireless LAN unit, please make sure that the power is turned OFF and then install the unit.
- When using the wireless LAN, please check the "3. Notes on Radio Law" in the "Notes on Use" described above.

### How to insert the wireless LAN unit

Insert the wireless LAN unit into the SD CARD2 slot.

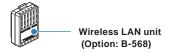

- (1) Turn OFF the GL240's power.
- (2) Remove the SD CARD2 protective cover.
  - \* Please keep so as not to lose the SD CARD2 protective cover.

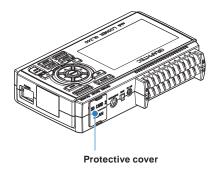

- (3) When the SD memory card has been inserted, remove the SD memory card.
  - \* The SD memory card is unlocked by pushing gently the SD memory card. Then, remove the SD memory card.

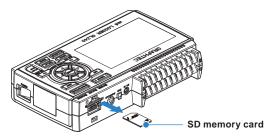

(4) Align the wireless LAN unit to the wireless LAN connection terminal and the fixed guide and then insert the wireless LAN unit until the unit is locked.

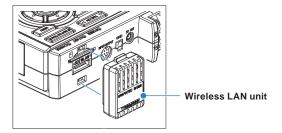

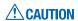

When the wireless LAN unit has been inserted, please be careful when handling so as not to hit and drop.

### Removing the wireless LAN unit

Turn OFF the power and then remove the wireless LAN unit.

(1) Push the lock part (2 places) on the wireless LAN unit to unlock, and then remove it.

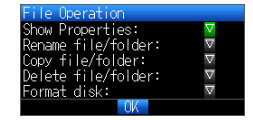

(2) After removing it, mount the SD CARD protective cover to protect the connectors.

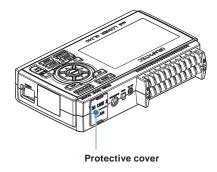

# 2.9 Connecting to a PC

Use the USB cable to connect the GL240 to a PC.

### Connection Using a USB Cable

(1) This GL240 complies with the EMC Directive in the state when the supplied ferrite core is attached to the USB cable.

To connect to the PC with the USB cable, attach the supplied ferrite core to the USB cable as shown in the following figure.

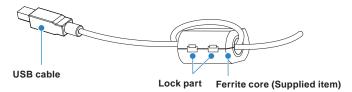

(2) Connect between the GL240 and PC with the USB cable.

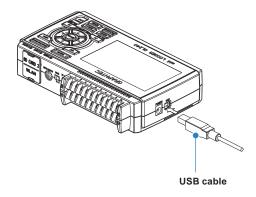

## CHECKPOINT //

If the USB cable is used, the USB driver must be installed in your PC. Please refer to "USB Driver Installation Manual" in the supplied CD-ROM for the installation procedure.

• Use the cable with A and B connectors to connect the GL240 to a PC.

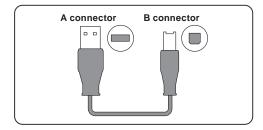

### Connection through the wireless LAN (optional)

Insert the wireless LAN unit (optional). For the insertion, refer to "2.8 Installing the Wireless LAN Unit (B-568: Option)".

#### 1. Access point (operating as a base unit):

When connecting the GL240 to the GL100-WL (up to 1 units) or PC/Smartphone via the wireless LAN, the following devices and the operating environment are required.

• PC and Smartphone which can connect to the wireless LAN

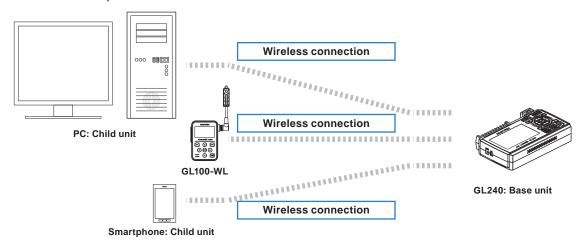

### **CAUTION**

When the GL100-WL is connected through the wireless LAN, the PC cannot be connected to the GL240 through the wireless LAN.

#### 2. Stations (operating as a child unit):

When connecting to the commercially available wireless LAN base unit and controlling multiple GL240s from PC, the following devices and the operating environment are required.

- PC and Smartphone which can connect to the wireless LAN with the dedicated software
- Wireless LAN base unit (equipped with the functions of Wi-Fi authenticated wireless LAN base unit.)
- Internet environment for Internet connection (Internet provider's contracts and mobile carrier's contracts)
- Internet connection and e-mail send/receive environment (Internet provider and Web mail, etc.) when sending/receiving e-mail.

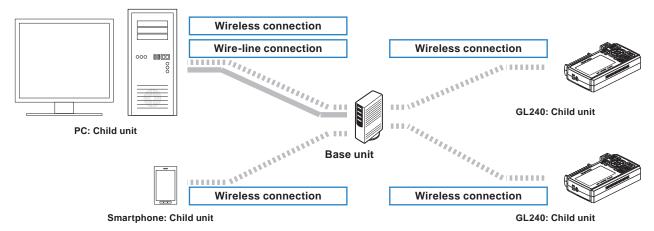

# 2.10 Using the Battery Pack (B-569 : Option)

- The B-569 (optional) is the only battery type that can be used with the GL240.
- Refer to "4.3 Accessories/Optional Accessories" for information on the battery run time.
- The operating temperature ranges of the GL240 with a battery pack mounted are as follows:

Running on battery : 0 to 40°C Battery being charged : 15 to 35°C

### Mounting the Battery Pack

(1) While lightly pushing the grip of the battery cover, slid the cover in the direction indicated by the arrow.

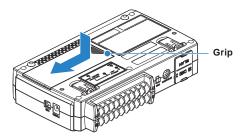

(2) Attach the battery pack (B-569).

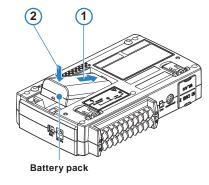

(3) Attach the battery cover.

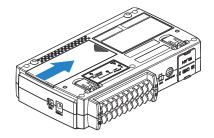

### Charging the Battery

#### Expected time required for charging: approx. 4.5 hours

The battery pack is charged by mounting it in the GL240, attaching AC adapter to the GL240.

- (1) Mount the battery pack in the GL240 (see "Mounting the Battery Pack" in the previous page for the mounting procedure.).
- (2) Turn on the power to the GL240. (Please see "2.4 Connecting the Power Cable and Turning on the Power").
- (3) The CHARGE LED lights.

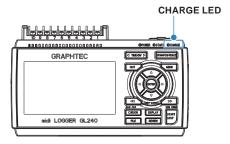

### CHECKPOINT //

- GL240 is equipped with a temperature monitor function which starts automatic charging as soon as
  it is cooled down. Therefore, depending on the internal temperature, charging may not be performed
  immediately.
- The operating temperature range during charge is from 15 to 35°C.
- When charging is attempted while the power is ON, charging may not be performed immediately even if the temperature environment conforms to the specification. In such a case, set the Screen Saver settings to ON or perform charging while the power is OFF.

### **CAUTION**

- During data capture, when the battery capacity is lower, the file is closed automatically.
- When using with the AC adapter, the GL240 is automatically battery-powered in case of power outage.
- During the power is supplied directly from the DC power without using the AC adapter, when the DC voltage is 16V or less, the battery charge is disabled.
- The running time depends on the operating environment.
  When the empty battery is charged in the GL220/820/900, the charging in about 80-90% will stop. Once disconnect and connect the AC adapter, or remove and insert the battery pack. The battery pack charging is started in order to charge up to 100%. (It depends on the remaining capacity.)

# 2.11 Connecting the Humidity Sensor (Optional)

Connect the + and - lead wires of the humidity sensor (the B-530: Option) to the desired terminals, and then insert the round connector into the 5V OUT connector on the GL240.

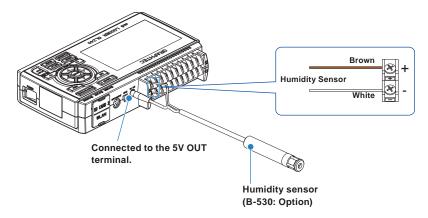

### **A**CAUTION

- Do not use the sensor in a strong electrolyte envronment. Measured results may not satisfy to the stated.
- The optional humidity sensor power BOX (B-542) is required to use 2 to 10 humidity sensors.
- 5V OUT terminal on the GL240 is available for only one humidity sensor.

# 2.12 Precautions to Observe When Performing Measurement

Please be sure to read the following carefully in order to prevent electric shocks or shorts.

### **!** WARNING

- Do not apply radio-frequency signals with high voltage (50 KHz or above).
- Be sure to use only the AC adapter provided as a standard accessory. The rated power supply range for the adapter is 100 to 240 VAC, and the rated frequency is 50/60 Hz. Do not use any other voltages.
- Do not input the voltage that is exceeding the specification of this device.
  - · If a voltage exceeding the specified value is input, the semiconductor relay in the input section will be damaged. Never input a voltage exceeding the specified value even for a moment. It will cause the fire.
  - · Have an enough margin from the specification of withstanding voltage when using this device, it have to consider a noise and change of the measurement voltage.
  - · Confirm this device is not broken before the input cable is connected to the input terminal.
  - · Please take care of the static electricity when the connecting the input cables or the thermocouples.
  - Do not touch the tip of thermocouples with bare hand after the thermocouples are connected to the terminal of this device when the tip of thermocouples is not insulated.
     The static electricity of a human body will cause damage to this device.
  - Do not put the tip of thermocouples to the object which is containing the static electricity when the tip of thermocouples is not insulated. The static electricity of object will cause damage to this device.
  - Do not put the tip of thermocouples to the object which is containing the leaked high voltage of chassis or metal etc. when the tip of thermocouples is not insulated.
     The leaked high voltage of object will cause damage to this device.
  - We recommend that the insulation tape puts on the tip of thermocouples before connecting the thermocouples to the input terminals.

This will protect this device from the static electricity and the leaked high voltage.

#### Maximum input voltage

If a voltage exceeding the specified value is input, the semiconductor relay in the input section will be damaged. Never input a voltage exceeding the specified value even for a moment.

< Between +/- terminals (A) >

• Maximum input voltage : 60Vp-p (Range of 20mV to 1V)

110Vp-p (Range of 2V to 100V)

<Between input terminal/input terminal (B) >

Maximum input voltage : 60Vp-p

Withstand voltage : 350Vp-p at 1 minute

<Between input terminal/GND (C) > Maximum input voltage : 60Vp-p

Withstand voltage : 350Vp-p at 1 minute

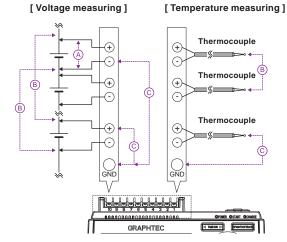

#### Input Circuit Diagram for Analog Input (Voltage, Thermocouples)

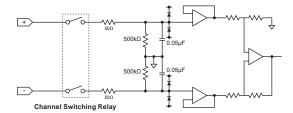

# **ACAUTION**

Capacitors have been incorporated into the input circuit to increase the noise elimination capability.

After voltage measurement, when the inputs have been disconnected, there will still be some electric charge remaining.

Before starting another measurement operation, short-circuit the + and - terminals to enable self-discharge.

The GL240 has a scan system.

While in the status (open) in which signals are not input to the input terminal, measured results may be influenced by signals from other channels. In such a case, turn OFF the input setting or short circuit +/-. If signals are input correctly, measured results are not influenced by other channels.

# 2.13 Noise Countermeasures

#### Be sure to connect the chassis GND of the measurement object.

It may become effective by ensuring that the chassis GND wire of the measurement object is connected to a good ground.

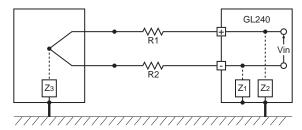

#### Connect the signal chassis GND to the measurement device chassis ground.

Use a short, thick lead to connect the chassis GND of the measurement object to the GL240's chassis GND. It will become even more effective if the ground potentials are the same.

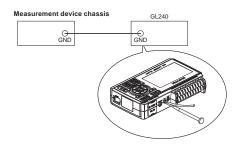

#### Noise countermeasures

If measured values fluctuate due to extraneous noise, conduct the following countermeasures.

(Results may differ according to noise type.)

Ex 1: Connect the GL240's GND to ground.

Ex 2: Connect GL240's GND to measurement object's GND.

Ex 3: In the AMP settings menu, set filter to any setting other than "OFF".

Ex 4: Set the sampling interval which enables GL240's digital filter.

Use the "OTHER" menu to set the commercial power frequency you use.

Refer to "3.4 Setting Menus" for details.

# 2.14 Setting the Date and Time

If you are using the GL240 for the first time, charge the internal rechargeable battery and then make the date and time settings.

#### **CAUTION**

If the GL240 is not used for a period of approximately six months, the internal rechargeable battery may be discharged and the date and time may revert to the initial settings. If this happens, recharge the battery before using the GL240.

### How to Recharge the Rechargeable Battery

Using the AC adapter provided, connect the GL240 to a mains power outlet, turn on the power switch, and then leave the GL240 connected for at least 24 hours.

#### How to Set the Date and Time

Press the [MENU] key, display the "OTHER" screen, and then set the date and time at the Date/Time Settings sub-menu. For details, refer to "Date/Time" in "3.4 Setting Menus".

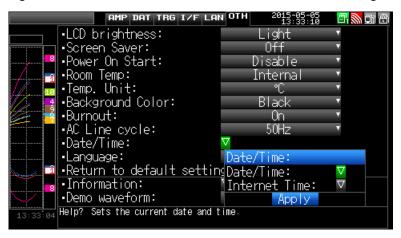

# CHAPTER 3 Settings and Measurement

This chapter describes the setting and measurement procedures for the GL240.

# PRODUCT SUMMARY

- 3.1 Window names and functions
- 3.2 Key Operation
- 3.3 Operation Modes
- 3.4 Setting Menus
- 3.5 WEB Server Function
- 3.6 List of Error Codes

# 3.1 Window names and functions

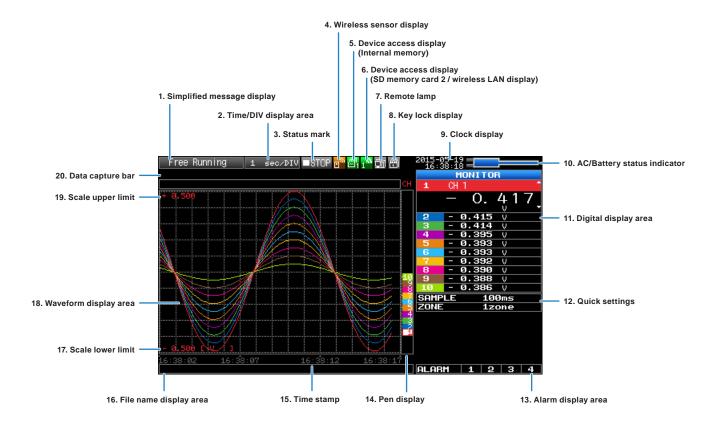

# 1. Simplified message display

Displays the operation status of the GL240.

| Free Running       | : Appears in the start up status or when data is not being captured.                                             |
|--------------------|----------------------------------------------------------------------------------------------------|
| Armed              | : Appears while waiting for trigger generation after measurement is started.                                     |
| Recording SD1 *    | : Displayed when the data is captured to the internal memory (SD1).                                              |
| Recording SD2 *    | : Displayed when the data is captured to the SD memory card (SD2).                                               |
| Writing Disk   *   | : Displayed when performing the capturing stop process.                                                          |
| Finished           | : Appears when the GL240 waits for you to press the [START/STOP] key to stop it after data capture.              |
| SD1 Memory Review* | : Displayed when the data in the internal memory (SD1) is replayed.                                              |
| SD2 Memory Review* | : Displayed when the data in the SD memory card (SD2) is replayed.                                               |
| Backup Failed      | : Appears when backup fails (e.g. when the SD memory card specified as the backup destination has been removed). |
| Demo Wave Mode     | : Appears when a demo waveform is being displayed, not measurement data.                                         |

<sup>\*</sup> Refer to "(3) TRIG settings" in "3.4 Setting Menus" for details on the data capture such as a trigger and repeat.

### **CAUTION**

Please do not turn off the power when the " \* " status icon is displayed or the device is being accessed.

The data that has been captured or is being captured is may be damaged.

Please start the operation after making sure that the status mark is switched to "STOP".

The internal memory is displayed as the SD1 or SD CARD1.

<sup>\*</sup> Refer to "(2)-2 Captured data file name" in "3.4 Setting Nemus" for details on data capture setting.

### 2. Time/DIV display area

Displays the current time scale.

#### 3. Status mark

: Appears when neither capture nor replay is in progress.

•REC \* : Displayed when saving the captured data in the internal memory (SD1) or SD memory card (SD2).

●REC \* : Appears when waiting for a trigger during capturing and the stop key after capturing.

►PLAY \* : Displayed when replaying the captured data in the internal memory (SD1) or SD memory card (SD2).

#### ∴ CAUTION

Please do not turn off the power when the "\*" status icon is displayed or the device is being accessed.

The data that has been captured or is being captured is may be damaged.

Please start the operation after making sure that the status mark is switched to "STOP".

### 4. Wireless sensor display

Displayed in the case of wireless connection.

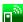

: When the connection of wireless sensor is recognized, the display color is changed to orange.

# 5. Device access display (Internal memory)

: Not accessed to the internal memory (SD1).

: Accessed to the internal memory (SD1).

During accessing to the internal memory (SD1), the POWER LED blinks.

#### **CAUTION**

Please do not turn off the power when the "\*" status icon is displayed or the device is being accessed.

The data that has been captured or is being captured is may be damaged.

Please start the operation after making sure that it is not being accessed on the display.

四,

### 6. Device access display (SD memory card 2 / wireless LAN display)

: The SD memory card is not inserted into the SD CARD (SD2) slot.

: The SD memory card is inserted into the SD CARD (SD2) slot, but it is not accessed.

\* : The SD memory card in the SD CARD (SD2) slot is accessed. Do not remove the SD memory card.

During accessing to the SD memory card, the POWER LED blinks.

: Displayed when connecting to the wireless LAN.

#### **⚠** CAUTION

Please do not turn off the power when the " \* " status icon is displayed or the device is being accessed.

The data that has been captured or is being captured is may be damaged.

Please start the operation after making sure that it is not being accessed on the display.

### 7. Remote lamp

可

: Indicates local mode. Operations can be conducted on the GL240.

: Indicates remote mode. With some exceptions, operations must be conducted on a PC.

When you cancel the connection on the application (GL100\_240\_840-APS), the GL240 is automatically sent back to local mode. If local mode is not entered, press the [QUIT] key.

#### 8. Key lock display

: Not in key lock status. Normal operations are enabled.

: Key lock status. All the keys are locked.

Refer to "(13) To cancel key lock by password" in "3.4 Setting Menus" for details on the key lock.

#### 9. Clock display

Displays the current date and time.

Refer to "(6) OTHER settings" in "3.4 Setting Menus" for details on date and time settings.

### 10. AC/battery status indicator

: Running on AC or DC power supply. : Running on the battery. The remaining battery power is 100 to 91%. : Running on the battery. The remaining battery power is 90 to 61%. : Running on the battery. The remaining battery power is 60 to 31%. : Running on the battery. The remaining battery power is 30 to 11%. : Running on the battery. The remaining battery power is 10% or below.

# 

- Data capture automatically stops when the remaining battery power drops to 10% or below during data capture.
- The power is automatically turned off when the remaining battery power is 0%.
- Please use the remaining battery display as a guide.

This indicator does not guarantee the operating time with battery.

### 11. Digital display area

Displays the input value of each channel and span. Use the [SPAN/POSI/TRACE] keys to switch the display. Use the ▲ ▼ key to select the channel you want to activate (enlarged display).

The waveform of the active channel is displayed at the top.

MONITOR : Displays the input value. : The span of the active channel can be changed using the ◀▶ keys. POSITION : The position of the active channel can be changed using the ◀▶ keys. TRACE: The ON or OFF of the active channel display can be changed using the ◀▶ keys.

Refer to "(1) SPAN/POSI/TRACE" in "3.2 Key Operation" for details.

As described below, the CH indicating the calculation mark is the channel which calculation between the CHs is enabled (On).

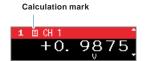

# 12. Quick settings

The settings of the sampling interval and the division of waveform display can be changed. Use the ▲ ▼ keys to activate the Quick setting and the ◀▶ keys to change values.

For details, refer to "(12) Quick setting" in "3.4 Setting Menus".

\* The "SAMPLE" item cannot be changed during data capture.

# 13. Alarm display area

Displays the alarm output terminal status.

The number with which an alarm has occurred is displayed in red. The channel with the alarm cause has the red digital display area.

# 14. Pen display

Displays the each channel signal position, trigger position, and alarm range.

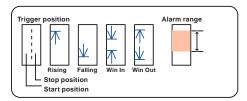

### 15. Time stamp

Displays the time stamp of a currently displayed waveform as time.

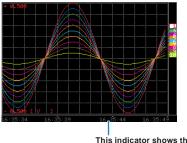

This indicator shows that the measurement data was captured at

# 16. File name display area

(1) During data capture

A capture file name is displayed during capture.

#### <SD1>150520¥150520-133932.GBD

"<SD1>150520\150520-133932.GBD".

- \* If the ring recording setting is ON, a file name displayed during capture ends with "\_RINGx" (x represents a number) but the actual file name does not include "\_RINGx".

  In the above figure, if the ring recording is set to ON, the file name during capture will be displayed, for example, as "<SD1>150520\150520-133932\_RING4.GBD" but the actually created file will be
- \* Refer to "(2) DATA settings" in "3.4 Setting Menus" for details.
- (2) During data replay

Information on the time axis of the cursor is displayed during replay.

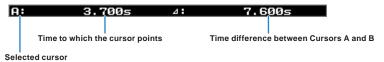

# 17. Scale lower limit

Displays the scale lower limit of the currently active channel.

### 18. Waveform display area

Displays the waveform of the input signal.

### 19. Scale upper limit

Displays the scale upper limit of the currently active channel.

# 20. Data capture bar

#### (1) During data capture

Displays the elapsed time and the internal memory and SD memory card usage status.

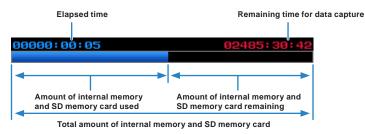

If, for example, 4 GB SD memory card is inserted and about 100 MB is used before data capture, the total amount of memory is 4 GB, the amount of SD memory card used is about 100 MB, and the amount of SD memory card remaining is about 3.9 GB. As time elapses during data capture, the amount of used SD memory card increases and the amount of remaining memory decreases.

The remaining time for data capture shows a length of time during which data capture is available with the amount of remaining SD memory card. If the amount of remaining SD memory card is more than 2 GB, however, this part shows remaining time during which data capture is available with one 2 GB file.

\* Remaining time more than 99999 hours is displayed as "++++:++".

#### (2) During data replay

Displays the display position, cursor position, and trigger position graphically.

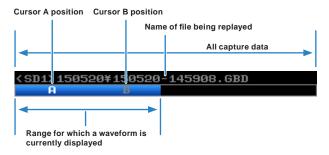

# 3.2 Key Operation

This section describes key operation.

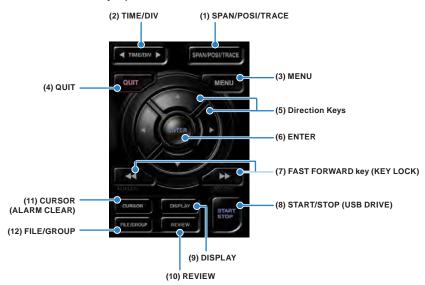

### (1) SPAN/POSI/TRACE

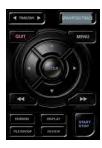

Switches the information in the digital display.

Used to change the settings related to waveform display during Free Running (when stopped), data capture and data replay.

Pressing this key will switch displays as shown below.

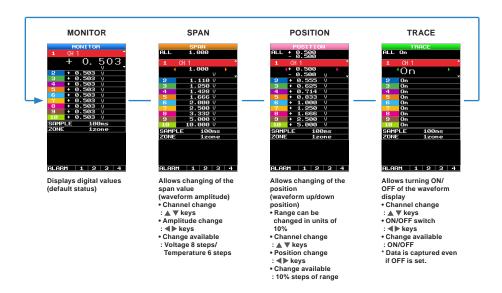

\* When ALL is set, setting values for CH1 is reflected on other channels. When CH1 is OFF, ALL cannot be set.

# (2) TIME/DIV

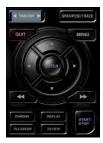

Press the left/right key of the [TIME/DIV] key to change the time axis display width.

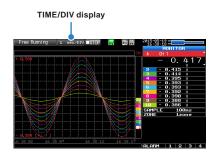

# (3) MENU

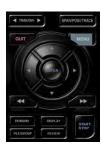

Open the settings window to capture data. For details on settings, refer to "3.4 Setting Menus".

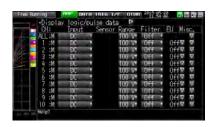

# (4) QUIT (LOCAL)

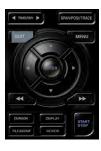

This key is primarily used for the following operations.

- To cancel a setting during menu configuration.
- To return to the MONITOR screen when the SPAN/POSITION/TRACE screen is displayed.
- To cancel remote status (in which keys are disabled) through interface control.
- To close the menu screen.
- To quit data replay.

### (5) Direction Keys

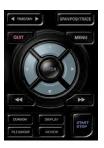

This key is primarily used for the following operations.

- To move a menu or setting item during menu configuration.
- To move the cursor during replay.
- To move the active channel in the Waveform + Digital and Digital + Calculation Display screens (▲ ▼ keys).
- To change the setting of SPAN/POSITION/TRACE (◀▶ keys).
- To change the Quick setting (◀▶ keys).
- To change the channel to be displayed in the Digital + Calculation Display screen (◀▶ keys).

# (6) ENTER

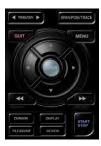

This key is primarily used for the following operations.

• To finalize setting items during menu configuration or open submenus.

# (7) FAST FORWARD key (KEY LOCK)

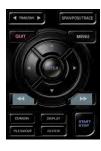

This key is primarily used for the following operations.

- To move the cursor at high speed during replay.
- To change the operation mode in the file box.
- To set key lock (Hold down the left/right FAST FORWARD key for at least two seconds. Press again to unlock)

A password for canceling the key lock can be specified.

Refer to "(13) To cancel key lock by password" in "3.4 Setting Menus" for details.

• To change the display mode in the Digital + Calculation Display screen.

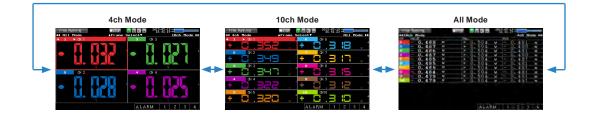

### (8) START/STOP (USB Drive Mode)

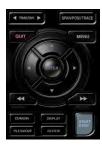

This key performs the following two operations: <Starts/stops capture>

- During Free Running, starts capture.
- During capture, stops capture.

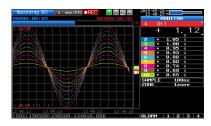

### **USB Drive Mode Operation Procedure**

In the "USB Drive Mode", the internal memory (SD1) and SD memory card (SD2) can be check on a PC as an external storage device.

When two SD memory cards are inserted into the SD CARD 2 (SD2) respectively, they are recognized as two external storage media.

Since the SD memory card is recognized as a removal disk, this mode facilitates file manipulation such as transfer and deletion.

- 1. Use a USB cable to connect the GL240 and a PC.
- 2. While pressing the GL240 [START/STOP] key, turn the power ON.
- 3. The external storage media is recognized by the PC and data exchange becomes possible.
- \* In USB Drive Mode, the display becomes as follows:

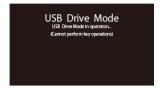

#### **A**CAUTION

- To exit USB Drive Mode, turn off and on the power again.
- In USB Drive Mode, no operation including data capture and data replay is available.

# (9) DISPLAY

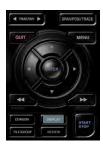

This key is used to switch the screen mode.

You can switch the window mode during Free Running (when capturing is stopped) and Capturing.

Pressing this key switches the screen display as follows:

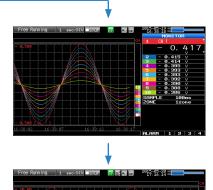

<Waveform + Digital Screen>

Displays the waveform and the digital values (when MONITOR is set.).

The setting can be changed using the [SPAN/POSI/TRACE] key.

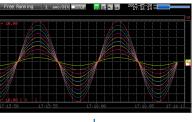

<Expanded Waveform screen>

Displays only the waveform expanded in full screen mode.

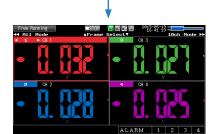

<Digital + Calculation Display screen>

Displays digital values and two calculation results in large letters

The calculation settings can be made using the Data menu. Refer to "(2) DATA setting" in "3.4 Setting Menus".

Use the ◀◀▶▶ FAST FORWARD keys to change the display mode. The calculation results are displayed only when switched to "All Mode".

Refer to "(7) FAST FORWARD key (KEY LOCK)" in "3.2 Key Operation" for details on "All Mode".

#### <Data replay during capture>

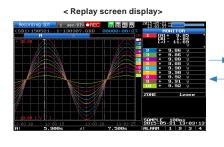

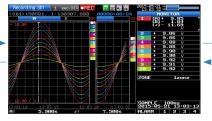

<2-screen replay display>

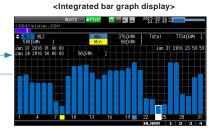

### **CAUTION**

For CSV-formatted data, only the data captured by this GL240 can be replayed.

Also, when the data captured in CSV format is replayed, the unit of the temperature data is displayed in "deg C" rather than "°C".

Only when the integrated CH is included in the data, the integrated bar graph can be displayed. For details, please refer to "(11) Integrated bar graph display" in "3.4 Setting Menus".

# (10) REVIEW

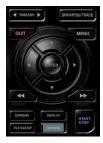

This key is used to replay captured data.

During Free Running, captured data is replayed.
 The screen used to specify the data replay source file appears; specify the file you want to replay.

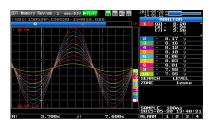

• While capturing data, recently captured data is replayed in 2-screen.

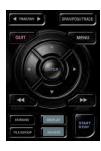

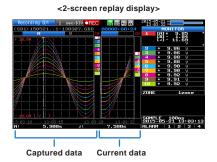

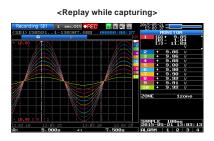

To exit the replay display, press the [QUIT] key.

# **CAUTION**

For CSV-formatted data, only the data captured by this GL240 can be replayed.

Also, when the data captured in CSV format is replayed, the unit of the temperature data is displayed in "deg C" rather than "°C".

### (11) CURSOR (ALARM CLEAR)

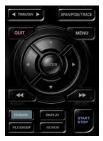

This key is used to switch between cursors A and B during replay.
 Pressing this key switches between cursor A and B.
 Refer to "(10) Data replay menu" in "3.4 Setting Menus" for details on cursor operation.

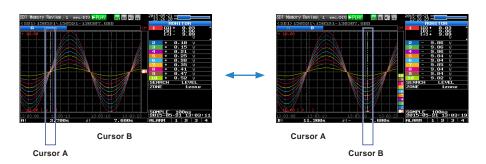

The selected cursor turns white, and the other one turns gray.

• When the alarm setting is "Hold generated Alarm", the maintained alarm is cleared.

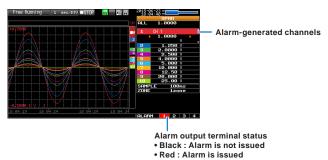

# (12) FILE/GROUP

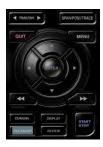

This key is used to perform the settings for the file and the channel group.

- When the wireless LAN unit is connected, switch to the GL100-WL channel group.
- Performs the operations (copy and delete, etc.) for the internal memory (SD1) and SD memory card (SD2).
- Performs the screen copy
- Saves all data or data between cursor A and cursor B during replay (can be set during replay only)
- Saves or reads the currently set condition into the USB device. (can be set during Free Running only).
- Replaces the SD memory card (SD2) during data capture (Settable when capturing or backing up to the SD memory card).

Refer to "(7) FILE menu" in "3.4 Setting Menus" for details on file operation.

# Basic Procedures Used in Settings

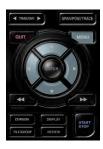

The following are basic operation procedures for settings.

- 1. Press the [MENU] key to open each menu.
- 2. Use the ▲ ▼ ◀▶ key to move the cursor to the items you want to set.
- 3. Press the [ENTER] key to display a list of setting values.
- 4. Use the ▲ ▼ ◀▶ key to select a setting value.
- 5. Press the [ENTER] key to confirm the value.

The above explanation shows the basic procedure that may be used for each setting.

The setting procedure varies depending on each setting item. Please set in accordance with the instructions displayed in the menu.

# 3.3 Operation Modes

You can check the system operation status in the status message display.

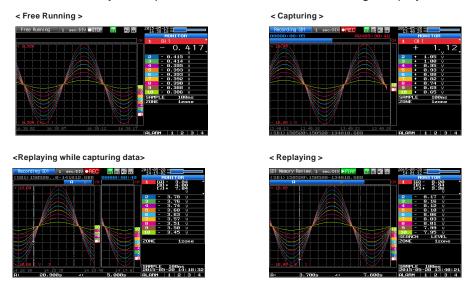

| Operation                      | Description                                                           | Simple message display                 |
|--------------------------------|-----------------------------------------------------------------------|----------------------------------------|
| Free Running                   | Startup status, or data is not being captured.                        | Free Running                           |
| Capturing                      | The data is being captured.                                           | Recording SD1 or Recording SD2         |
| Replaying while capturing data | Replaying the data during capture and displaying the current waveform | Recording SD1 or Recording SD2         |
| Replaying                      | Captured data is being replayed                                       | SD1 Memory Review or SD2 Memory Review |

#### Operation status transition

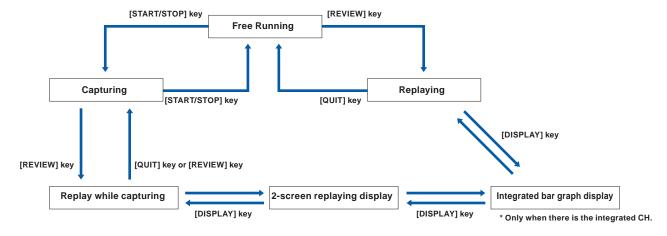

# (1) Free Running

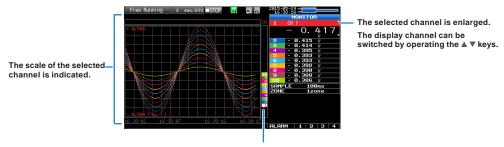

The selected channel is displayed without coloration.

In free-running, you primarily perform the settings for data capture.

You can check the currently input signal in the waveform or digital value.

The information in the screen display is changed by switching the channel.

The operation of screen display can be performed during free-running, capturing, and replaying.

#### Main operations available during Free Running

| Measuement parameters settings | The [MENU] key is used to change various setting items in configuration menus. |
|--------------------------------|--------------------------------------------------------------------------------|
| SPAN/POSITION/TRACE            | The [SPAN/POSI/TRACE] key is used to change settings.                          |
| Display mode                   | The [DISPLAY] key is used to change the display mode.                          |
| File operations                | The [FILE/GROUP] key is used to perform file-related operations.               |
| Data replay                    | The [REVIEW] key is used to replay the captured data.                          |
| Time axis change               | The [TIME/DIV] key is used to change the time axis scale                       |

# (2) Capturing

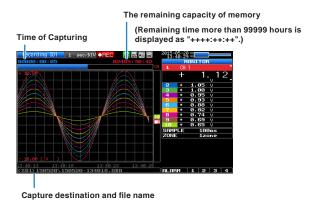

The captured data is saved in the internal memory (SD1) or SD memory card (SD2) during data capture. You cannot use the [MENU] key to change the setting.

#### Operations available during capture

| SPAN/POSITION/TRACE change | Change the settings with the [SPAN/POSI/TRACE] key.                                           |
|----------------------------|-----------------------------------------------------------------------------------------------|
| Screen display mode switch | Used to change the screen mode with the [DISPLAY] key.                                        |
| Replay while capturing     | The [REVIEW] key is used to replay captured data in two windows at the same time.             |
| Save to device             | While data is replayed in two windows, the [FILE/GROUP] key is used to save data to a device. |
| Setting check              | Display the setting information with the [MENU] key.                                          |
| Time axis change           | Change the time axis with the [TIME/DIV] key.                                                 |

### (3) Data replaying during capture

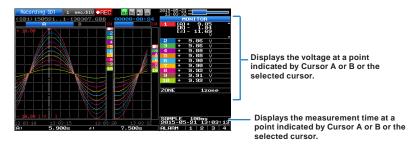

The captured data while capturing can be replayed by pressing the [REVIEW] key.

You can switch between the 1-screen (replayed data) and 2-screen (replayed data during data capture) by pressing the [DISPLAY] key.

Use the Direction keys (◀▶) to move the cursor and captured data to check digital values.

#### Main operations to replay during data capture

| Cursor movement          | The [CURSOR] key is used to switch between cursors A and B. The ◀▶ or ◀◀, ▶▶ keys are used to move the cursors.                                                             |
|--------------------------|----------------------------------------------------------------------------------------------------|
| Save to device           | The save to the device can be performed from the [FILE/GROUP] key. (The data up to the present or between the cursors can be saved in a separate file during data capture.) |
| Screen copy              | Copy the screen with the [FILE/GROUP] key.                                                                                                    |
| Switching between screen | You can switch between 1-screen and 2-screen during data replaying by pressing the [DISPLAY] key.                                                                           |
| Time axis change         | Change the time axis with the [TIME/DIV] key.                                                                                                    |

# (4) Captured data replaying

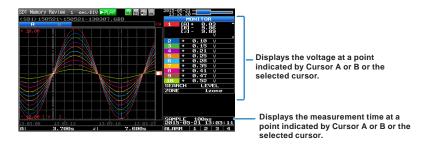

Displays the captured data.

#### Main operations to replay captured data

| SPAN/POSITION/TRACE replay                | Change the settings with the [SPAN/POSI/TRACE] key.                                                |
|-------------------------------------------|----------------------------------------------------------------------------------------------------|
| Operation in the menu during data capture | Perform cursor movement, data search, and calculation setting with the [MENU] key.                 |
| Cursor movement                           | Switch between Cursor A and B with the [CURSOR] key. Using the ◀▶ or ◀◀, ▶▶ keys, move the cursor. |
| Data save                                 | Save all the data or data between cursors withy the [FILE/GROUP] key.                              |
| Time axis change                          | Change the time axis scale with the [TIME/DIV] key.                                                |
| File operation                            | Using the [FILE/GROUP] key, perform file-related operations.                                       |
| Display copy                              | Copy the screen with the [FILE/GROUP] key.                                                         |

### **CAUTION**

For CSV-formatted data, only the data captured by this GL240 can be replayed.

Also, when the data captured in CSV format is replayed, the unit of the temperature data is displayed in "deg C" rather than "°C".

# 3.4 Setting Menus

When you press the [MENU] key during Free Running, the following menu screens appear.

<When optional wireless unit is installed>

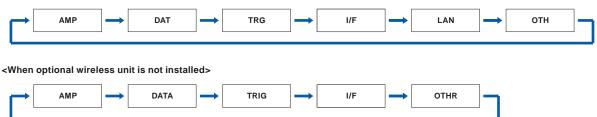

# (1) AMP settings

This menu is used to specify input signal-related settings.

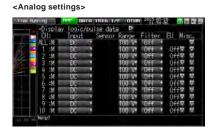

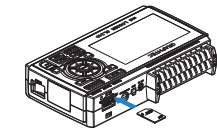

### **CAUTION**

The GL100-WL+GS sensor shown below is required to install the optional wireless unit.

For more information about the GL240 and GL100-WL wireless connection, refer to "(5) LAN setting" and the operation procedure example in "3.4 Setting Menus".

| Setting                                       |        |                                                                     |        | Selections available                                               |
|-----------------------------------------------|--------|---------------------------------------------------------------------|--------|--------------------------------------------------------------------|
| Input Range                                   |        | [Voltage]                                                           |        | 20, 50, 100, 200, 500mV; 1, 2, 5, 10, 20, 50, 100V; 1-5V           |
|                                               |        | [Temperature]                                                       | Sensor | Thermocouple: TC-K, TC-J, TC-T, TC-R, TC-E, TC-B, TC-S, TC-N, TC-W |
|                                               |        |                                                                     | Range  | 2000°C fixed                                                       |
|                                               |        | [Humidity]                                                          |        | 100% fixed                                                         |
|                                               | Filter |                                                                     |        | Off, 2, 5, 10, 20, 40                                              |
| Temperature and humidity sensor (GL100-WL+GS- |        | [Temperature] / [Dew-point temperature] / [Accumulated temperature] |        | 100°C fixed                                                        |
| TH)                                           |        | [Humidity]                                                          |        | 100% fixed                                                         |
|                                               | Filter |                                                                     |        | None                                                               |
| 3-axis acceleration                           | Range  | [Acceleration]                                                      | Sensor | Peak / Ave. / RMS                                                  |
| / temperature<br>sensor (GL100-               |        |                                                                     | Range  | 2, 5, 10G; 20, 50, 100m/s <sup>2</sup>                             |
| WL+GS-3AT)                                    |        | [Humidity]                                                          |        | 100% fixed                                                         |
|                                               | Filter |                                                                     |        | None                                                               |
| 4ch voltage /                                 | Range  | e [Voltage]                                                         |        | 20, 50, 100, 200, 500mV; 1, 2, 5, 10, 20, 50V; 1-5V                |
| temperature<br>terminal (GL100-               |        | [Humidity]                                                          | Sensor | Thermocouple: TC-K , TC-T                                          |
| WL+GS-4VT)                                    |        |                                                                     | Range  | 2000°C fixed                                                       |
|                                               | Filter |                                                                     |        | None                                                               |
| 4ch thermistor                                | Range  | [Humidity]                                                          | Sensor | Thermistor: TSR-A, TSR-J                                           |
| (GL100-WL+GS-<br>4TSR)                        |        |                                                                     | Range  | 200°C fixed                                                        |
| ,                                             | Filter |                                                                     |        | None                                                               |

|                                   | Setti                                    | ng                                                     | Selections available                                                                                                    |
|-----------------------------------|------------------------------------------|--------------------------------------------------------|----------------------------------------------------------------------------------------------------|
| Illumination / ultraviolet sensor |                                          |                                                        | 2000, 20000lx, 200klx                                                                                                   |
| (GL100-WL+GS-<br>LXUV)            |                                          | [Ultraviolet] / [Accumulated ultraviolet]              | 30mW/cm² fixed                                                                                                    |
|                                   | Filter                                   |                                                        | None                                                                                                    |
| CO2 sensor                        | Range                                    |                                                        | 5000ppm fixed                                                                                                    |
| (GL100-WL+GS-<br>CO2)             | Filter                                   |                                                        | None                                                                                                    |
| Adapter for AC                    | Range                                    | AC clamp mode                                          | AC 1P2W, AC 1P3W, AC 3P3W                                                                                               |
| current sensor<br>(GL100-WL+GS-   |                                          | [Current]                                              | 50, 100, 200A                                                                                                    |
| DPA-AC)                           |                                          | [Power] / [Accumulated power]                          | (20, 50, 100kW) Change in synchronization with the current range.                                                       |
|                                   | Filter                                   |                                                        | None                                                                                                    |
| EU<br>(Scaling settings)          | Function                                 |                                                        | Off, On * When measuring the humidity, "On" is fixed.                                                                   |
|                                   | Meas. Value                              | Upper limit                                            | Set numeric value                                                                                                    |
|                                   |                                          | Lower limit                                            | Set numeric value                                                                                                    |
|                                   | EU output                                | Upper limit                                            | Set numeric value                                                                                                    |
|                                   |                                          | Lower limit                                            | Set numeric value                                                                                                    |
|                                   | Dec pt                                   |                                                        | EU output upper limit x 0.01, x 1, x 10, x 100, x 1000                                                                  |
|                                   | Select                                   |                                                        | Cur, Length, Area, Volume, Velocity, Accel, Freq, Mass, Energy, Pressure, Flow, Temp, Strain, Brightness, Concentration |
|                                   | Unit                                     |                                                        | (The selections vary depending on the unit selected in the above.)                                                      |
|                                   | Arbitrary un                             | iit                                                    | Enter text (Max. 8 characters)                                                                                          |
| Misc.                             | Annotation                               | text string                                            | Enter text (Max. 31 characters)                                                                                         |
|                                   | Inter-<br>CH Op<br>Settings              | Function                                               | Off, On                                                                                                    |
|                                   |                                          | Operation                                              | CH-X (+, -, x, /) CH-Y                                                                                                  |
|                                   |                                          | Scaling                                                | /1000000, /1000, ×1, ×1000, ×1000000                                                                                    |
|                                   |                                          | Upper/Lower limit                                      | Set numeric value                                                                                                    |
|                                   |                                          | Dec pt                                                 | ×1, ×10, ×100, ×1000, ×10000                                                                                            |
|                                   |                                          | Select                                                 | Cur, Length, Area, Volume, Velocity, Accel, Freq, Mass, Energy, Pressure, Flow, Temp, Strain, Brightness, Concentration |
|                                   |                                          | Unit                                                   | (The selections vary depending on the unit selected in the above.)                                                      |
|                                   |                                          | Arbitrary unit                                         | Enter text                                                                                                    |
|                                   | Span                                     | Upper limit                                            | Set numeric value                                                                                                    |
|                                   | settings                                 | Lower limit                                            | Set numeric value                                                                                                    |
|                                   | Waveform of                              | color setting                                          | 0 to 31 for each of red, green, blue (RGB)                                                                              |
|                                   | Line Thickn                              | ess Setting                                            | 1 to 8 dots                                                                                                    |
|                                   | Trace setting                            | g                                                      | Off, On                                                                                                    |
|                                   | * When usir                              | to Zero ADJ.<br>ng the GS-3AT, the auto<br>sperformed. | ▶ Press right key to execute.  * This function is not available for the temperature setting.                            |
|                                   | Reset Auto<br>* When using<br>is release | ng the GS-3AT, the auto zero                           | Press right key to execute.  * This function is not available for the temperature setting.                              |

| Setting     |                |        |                                 | Selections available                                                                                                    |
|-------------|----------------|--------|---------------------------------|----------------------------------------------------------------------------------------------------|
| Logic/Pulse |                |        |                                 | Off, Logic, Pulse                                                                                                    |
|             | [Logic] Filter |        |                                 | Off, On                                                                                                    |
|             |                | Misc.  | Waveform color setting          | 0 to 31 for each of red, green, blue (RGB)                                                                              |
|             |                |        | Trace setting                   | Off, On                                                                                                    |
|             | [Pulse]        | Input  |                                 | Off, Revolution counts, Counts, Inst.                                                                                   |
|             |                | Filter |                                 | Off, On                                                                                                    |
|             |                | Slope  |                                 | H, L                                                                                                    |
|             |                | EU     | Function                        | Off, On                                                                                                    |
|             |                |        | Meas. Value                     | Set numeric value                                                                                                    |
|             |                |        | EU output value                 | Set numeric value                                                                                                    |
|             |                |        | Select                          | Cur, Length, Area, Volume, Velocity, Accel, Freq, Mass, Energy, Pressure, Flow, Temp, Strain, Brightness, Concentration |
|             |                |        | Unit                            | (The selections vary depending on the unit selected in the above.)                                                      |
|             |                |        | Arbitrary unit                  | Enter text                                                                                                    |
|             |                | Misc.  | Waveform color setting          | 0 to 31 for each of red, green, blue (RGB)                                                                              |
|             |                |        | Line<br>Thickness<br>Setting    | 1 to 8 dots                                                                                                    |
|             |                |        | Trace setting                   | Off, On                                                                                                    |
|             |                |        | Number of pulses per revolution | 1 to 10000                                                                                                    |

# Switching displays

Analog and logic/pulse can be switched as shown below.

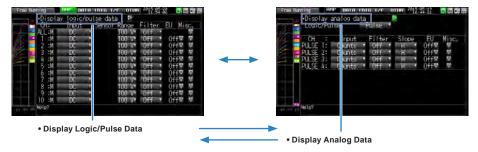

#### Analog settings

Specifies the conditions for analog signals.

# CHECKPOINT //

When you use CH ALL to set an input, range and filter, all channels are set to the same values if the input is the same. Range is set only for the same input channels. However, the range of a channel is not changed if its EU (scaling) is set to On.

Span All Settings is set only for the same range channels.

\* If the first channel in a channel group (CH1 if CHs 1 to 10 are displayed) has an input that is set to Off, the input of CH ALL is set to Off.

# (1)-1 Input

This is used to select input condition

| Selection item | Description                                                                                                    |
|----------------|----------------------------------------------------------------------------------------------------|
| Off            | Input signal measurement is disabled. No waveform or digital value is displayed.                                                                        |
| DC             | Used for measuring direct-current voltage.                                                                                                    |
| TEMP           | Used for measuring temperature.                                                                                                    |
| RH             | Used for measuring humidity with the humidity sensor B-530. In this case, the voltage range will become 1 V, and the EU settings will not be available. |

# (1)-2 Sensor

This is used to select the type of the thermocouple to be connected when the temperature is input.

| Sensor setting | Description                                          |
|----------------|------------------------------------------------------|
| TEMP           | TC-K, TC-J, TC-T, TC-R, TC-E, TC-B, TC-S, TC-N, TC-W |

# (1)-3 Range

This is used to select the range of measurement.

| Input item | Description                                               |  |  |
|------------|-----------------------------------------------------------|--|--|
| DC         | 20, 50, 100, 200, 500 mV; 1, 2, 5, 10, 20, 50, 100V 1-5 V |  |  |
| TEMP       | No selection (2000°C fixed)                               |  |  |
| RH         | No selection (100% fixed)                                 |  |  |

# **Available SPAN Settings**

# <Voltage Ranges>

| Range | Maximum SPAN         | Minimum SPAN | Minimum Resolution |
|-------|----------------------|--------------|--------------------|
| 20mV  | -22.000 to +22.000mV | 0.200mV      | 0.001mV            |
| 50mV  | -55.00 to +55.00mV   | 0.50mV       | 0.01mV             |
| 100mV | -110.00 to +110.00mV | 1.00mV       | 0.01mV             |
| 200mV | -220.00 to +220.00mV | 2.00mV       | 0.01mV             |
| 500mV | -550.0 to +550.0mV   | 5.0mV        | 0.1mV              |
| 1V    | -1.1000 to +1.1000V  | 0.0100V      | 0.0001V            |
| 2V    | -2.2000 to +2.2000V  | 0.0200V      | 0.0001V            |
| 5V    | -5.500 to +5.500V    | 0.050V       | 0.001V             |
| 10V   | -11.000 to +11.000V  | 0.100V       | 0.001V             |
| 20V   | -22.000 to +22.000V  | 0.200V       | 0.001V             |
| 50V   | -55.00 to +55.00V    | 0.50V        | 0.01V              |
| 100V  | -110.00 to +110.00V  | 1.000V       | 0.01V              |
| 1-5V  | -5.500 to +5.500V    | 0.050V       | 0.001V             |

# <Temperature Ranges>

| Range | Maximum SPAN    | Minimum SPAN<br>(p-p) | Measurement<br>Range | Minimum<br>Resolution |
|-------|-----------------|-----------------------|----------------------|-----------------------|
| K     | -270 to +2000°C | 50°C                  | -200 to +1370°C      | 0.1°C                 |
| J     | -270 to +2000°C | 50°C                  | -200 to +1100°C      |                       |
| Т     | -270 to +2000°C | 50°C                  | -200 to +400°C       |                       |
| R     | -270 to +2000°C | 50°C                  | 0 to +1600°C         |                       |
| Е     | -270 to +2000°C | 50°C                  | -200 to +800°C       |                       |
| В     | -270 to +2000°C | 50°C                  | +400 to +1820°C      |                       |
| S     | -270 to +2000°C | 50°C                  | 0 to +1760°C         |                       |
| N     | -270 to +2000°C | 50°C                  | -200 to +1300°C      |                       |
| W     | -270 to +2000°C | 50°C                  | 0 to +2000°C         |                       |

### <Humidity Range>

| Range | Maximum SPAN | Minimum SPAN (p-p) | Minimum Resolution |
|-------|--------------|--------------------|--------------------|
| 100%  | 0 to +110%   | 1.0%               | 0.1%               |

# (1)-4 Filter

Selects the range to be measured.

| Selection item | Description                                                    |
|----------------|----------------------------------------------------------------|
| Off            | No moving average is calculated.                               |
| 2              | A moving average is calculated 2 times per sampling interval.  |
| 5              | A moving average is calculated 5 times per sampling interval.  |
| 10             | A moving average is calculated 10 times per sampling interval. |
| 20             | A moving average is calculated 20 times per sampling interval. |
| 40             | A moving average is calculated 40 times per sampling interval. |

#### <Filter processing>

Filter processing performed on the GL240 is the moving average shown in the following figure.

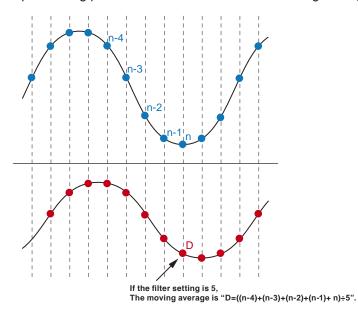

# CHECKPOINT />

If the sample interval exceeds 5 seconds, the average value of data obtained in a sub-sample (5 seconds) is used.

# (1)-5 EU (Scaling settings)

This is used to convert the measured signals to other units.

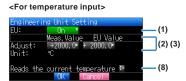

| Setting                                             | Description                                                                                                    |
|-----------------------------------------------------|----------------------------------------------------------------------------------------------------|
| (1) EU Function                                     | Sets the scaling function to ON or OFF.                                                                                                    |
| (2) Meas. Value (Upper/Lower)                       | Sets the upper and lower limits of values to be converted.  * For temperature input, there is no distinction between upper and lower limits. See the setting examples shown below for details.                                                                                                    |
| (3) EU Output Value (Upper/<br>Lower)               | Sets the upper/lower limit output values after conversion.  * For temperature input, there is no distinction between upper and lower limits. See the setting examples shown below for details.                                                                                                    |
| (4) Dec pt                                          | Sets the decimal point position for an EU output value.                                                                                                    |
| (5) Select                                          | Selects a specific engineering unit classification. (The following are available.) Cur, Length, Area, Volume, Velocity, Accel, Freq, Mass, Energy, Pressure, Flow, Temp, Strain, Brightness, Concentration                                                                                               |
| (6) Unit                                            | Selects a unit to be used after conversion. A unit displayed in this field belongs to the classification selected in "Select." To set a unit not displayed in this field, set arbitrary text in "Arbitrary unit." The setting selected in this field is displayed in "Arbitrary unit."                   |
| (7) Arbitrary Unit                                  | Sets a unit to be used after conversion.  Arbitrary text consisting of alphabetical characters and numerical values can be set as a unit.  (For the character input, refer to "(9) Character string input" in "3.4 Setting Menus".)  When "Select Unit" or "Unit" is specified, it is reflected in here. |
| (8) Reads the current temperature measurement value | Substitutes the current measurement value into (2) Measurement value and (3) EU output value.  * The value is not substituted when burnout occurs or the scale is exceeded.                                                                                                    |

# **CHECKPOINT**

- If a message window opens, follow the instruction in the message to change the setting value.
- The Scaling function performs calculation using a ratio of the Meas. Value and EU Output Value settings.
- The digital display shows "++++/---" when the converted value cannot be processed by the GL240.
- The span may be changed depending on the Scaling settings.
- For temperature input, the offset setting for an input value is used.

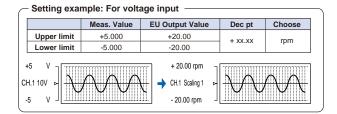

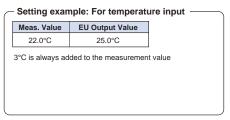

# (1)-6 Misc.

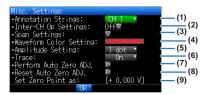

The information varies depending on GL240 amplifier and GS sensor or terminal/adapter (settable when it is connected through the wireless sensor).

\* Please check the setting target and the information of the item number in the table below.

| Setting object                        | Setting                                                                     | Description                                                                                                    |
|---------------------------------------|-----------------------------------------------------------------------------|----------------------------------------------------------------------------------------------------|
| Voltage,                              | (1) Annotation Settings                                                     | Set the annotation (comment) displayed in the CH.                                                                                                    |
| humidity,<br>acceleration<br>settings | (2) Inter-CH Op Settings                                                    | Set what to do in calculation between channels. Four arithmetic operations $(+, -, x, \div)$ can be set as calculation between channels.                                         |
|                                       | (3) Span Settings                                                           | Set the upper and lower limits of values of a span in which a waveform should be displayed.                                                                                      |
|                                       | (4) Waveform Color Setting                                                  | 0 to 31 for each of red, green, blue (RGB)                                                                                                    |
|                                       | (5) Line Thickness Setting                                                  | Setting 1 to 8 dots                                                                                                    |
|                                       | (6) Trace                                                                   | This is used to set the waveform display.                                                                                                    |
|                                       | (7) Perform Auto Zero ADJ.<br>(Auto balance in the case of<br>acceleration) | The current input voltage (acceleration value) is calculated as a zero point voltage value (acceleration value). Automatic adjustable voltage range is within ±10% of set range. |
|                                       | (8) Reset Auto Zero ADJ.                                                    | Reset the zero point voltage value (acceleration value).  * When the temperature is set, this function is not available.                                                         |
|                                       | (9) Set Zero Point as:                                                      | The zero point voltage value (acceleration value) is displayed.  * When the temperature is set, this function is not available.                                                  |

#### When GS sensor and terminal/addapter are used

\* For the number in the setting items in the following table, refer to the voltage, humidity and acceleration settings described above.

| Setting object   | Setting                           | Description                                                                                                    |
|------------------|-----------------------------------|----------------------------------------------------------------------------------------------------|
| Temperature      | (1), (2), (3), (4), (5), (6)      | Same content as the voltage.                                                                                        |
| setting          | Accumulated reference temperature | Set the reference temperature accumulated within the range of -20 to +85°C for the temperature and humidity sensor. |
|                  | Accumulated polarity              | Set High/Low accumulated polarity.                                                                                  |
| Logic setting    | (5), (6)                          | Same content as the voltage.                                                                                        |
| Pulse setting    | (4), (5), (6)                     | Same content as the voltage.                                                                                        |
|                  | Number of pulses per revolution   | Set the number of pulses per revolution.                                                                            |
| CO2 setting      | (1), (2), (3), (4), (5), (6)      | Same content as the voltage.                                                                                        |
|                  | CO2 calibration                   | Set the CO2 calibration.                                                                                            |
| AC clamp setting | (1), (2), (3), (4), (5), (6)      | Same content as the voltage.                                                                                        |
|                  | Voltage (Power only)              | Set the measurement voltage value to calculate the power within the range of 90 to 264V.                            |
|                  | Power factor (Power only)         | Set the power factor to calculate the power within the range of 0.30 to 1.00.                                       |
|                  | Auto zero adjustment              | Display the input voltage after releasing the zero point voltage value.                                             |
|                  | Zero adjustment reset             | Display the zero point voltage value. (Display only)                                                                |

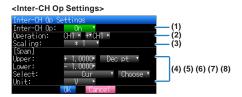

| Setting                           | Description                                                                                                    |                                                               |                                                                   |
|-----------------------------------|----------------------------------------------------------------------------------------------------|---------------------------------------------------------------|-------------------------------------------------------------------|
| (1) Inter-CH Op Settings Function | Off, On If this setting is ON, the channel has a calculation mark in the digital display, etc.  Calculation mark  +0. 9875                                                                                                    |                                                               |                                                                   |
| (2) Operation                     | CH-X (Functio                                                                                                    | n) CH-Y                                                       |                                                                   |
|                                   | CH-X                                                                                                    | CH1 to CH10                                                   |                                                                   |
|                                   | Function                                                                                                    | Four arithmetic operation                                     | functions (+, -, x, /)                                            |
|                                   | CH-Y                                                                                                    | CH1 to CH10                                                   |                                                                   |
| (3) Scaling                       | /1000000, /10                                                                                                    | 00, <b>x</b> 1, <b>x</b> 1000, <b>x</b> 1000000               |                                                                   |
|                                   | Sets the scalir <example></example>                                                                                                    | ng factor for a calculation re                                | esult.                                                            |
|                                   | In the case o                                                                                                    | f calculation result = 0.001                                  | In the case of calculation result = 1000                          |
|                                   | Calculation r                                                                                                    | esult ×1 = 0.001                                              | Calculation result ×1 = 1000                                      |
|                                   | Calculation r                                                                                                    | esult ×1000 = 1                                               | Calculation result / 1000 = 1                                     |
|                                   | Calculation r                                                                                                    | esult ×1000000 = 1000                                         | Calculation result / 1000000 = 0.001                              |
| Operations span                   |                                                                                                    |                                                               |                                                                   |
| (4) Upper/Lower limits            |                                                                                                    | r and lower limits of values<br>lue is in reference to a calc | of a span in which a waveform should be displaye culation result. |
| (5) Dec pt                        | Sets the decin                                                                                                    | nal point position for a spar                                 | n setting.                                                        |
| (6) Scaling setting               | Selects the unit after conversion. The unit displayed here is the unit selected in the "Unit select". When using the unit not displayed here, set any character in the "Arbitrary unit". Also, the contents set here is displayed in the "Arbitrary unit".                                                                                                    |                                                               |                                                                   |
| (7) Select                        | Selects the unit which indicates the calculation results. Cur, Length, Area, Volume, Velocity, Accel, Freq, Mass, Energy, Pressure, Flow, Temp, Strain, Brightness, Concentration                                                                                                    |                                                               |                                                                   |
| (8) Unit                          | Sets a unit to be used after conversion. Arbitrary text consisting of alphabetical characters and numerical values can be set as a unit. (For the character input, refer to "(9) Character string input" in "3.4 Setting Menus".) When "Select Unit" or "Unit" is specified, it is reflected in here. When "Select" or "Choose" is used, the setting is reflected in this field. |                                                               |                                                                   |

# CHECKPOINT /

• Calculation results are displayed in volts.

The calculation result for 100 mV + 100 mV is 0.2.

Use Scaling to display this result as 200 mV.

# Logic and Pulse settings

Makes settings related to digital input.

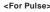

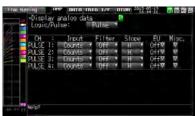

<For Logic>

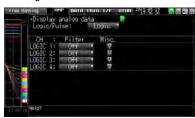

# (1)-7 Logic/Pulse

This is used to select the processing method for digital input.

| Selection item | Description                                  |  |
|----------------|----------------------------------------------|--|
| Off            | Digital input measurement is disabled.       |  |
| Logic          | Digital input is processed as logic signals. |  |
| Pulse          | Digital input is processed as pulse signals. |  |

# (1)-8 Input

This is used to set the pulse measurement mode. This setting is available only if Pulse is selected in (1)-7.

| Selection item | Description                                                                                                |
|----------------|----------------------------------------------------------------------------------------------------|
| Off            | Pulse input measurement is disabled.                                                                       |
| Revol.         | The number of pulses per sample interval is counted and converted to the number of revolutions per minute. |
| Counts         | Captures the cumulative number of pulses for each sampling interval from the start of measurement.         |
| Inst.          | Captures the number of pulses for each sampling interval.                                                  |

# (1)-9 Filter

This is used to set the filter for input.

| Selection item | Description                                                                                                    |
|----------------|----------------------------------------------------------------------------------------------------|
| Off            | Disables hardware filter.                                                                                      |
| On             | Enables hardware filter. It is effective in a noisy environment.<br>The filter is approximately 30 Hz (-3 dB). |

# (1)-10 Pulse Slope

This is used to set the slope (direction) to count the number of pulses. This setting is available only if Pulse is selected in (1)-7.

| Selection item | Description                         |
|----------------|-------------------------------------|
| Н              | Counts the rising edges of pulses.  |
| L              | Counts the falling edges of pulses. |

# CHECKPOINT //

• Allocation of CH number of logic and pulse data is as shown below.

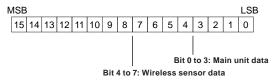

# (1)-11 EU (Scaling settings)

This is used to convert the measured signals to other units. This setting is available only if Pulse is selected in (1)-7.

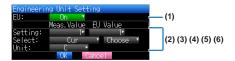

| Setting             | Description                                                                                                    |
|---------------------|----------------------------------------------------------------------------------------------------|
| (1) EU Function     | Sets the scaling function to ON or OFF.                                                                                                    |
| (2) Meas. Value     | Sets a value to be converted.                                                                                                    |
| (3) EU Output Value | Sets an output value after conversion.                                                                                                    |
| (4) Select          | Selects a specific engineering unit classification.(The following are available.) Cur, Length, Area, Volume, Velocity, Accel, Freq, Mass, Energy, Pressure, Flow, Temp, Strain, Brightness, Concentration                                                                                                    |
| (5) Unit            | Selects a unit to be used after conversion.  A unit displayed in this field belongs to the classification selected in "Select." To set a unit not displayed in this field, set arbitrary text in "Arbitrary unit."  The setting selected in this field is displayed in "Arbitrary unit."                                                                                           |
| (6) Arbitrary Unit  | Sets a unit to be used after conversion.  Arbitrary text consisting of alphabetical characters and numerical values can be set as a unit.  (For the character input, refer to "(9) Character string input" in "3.4 Setting Menus".)  When "Select Unit" or "Unit" is specified, it is reflected in here.  When "Select" or "Unit" is used, the setting is reflected in this field. |

# CHECKPOINT //

- If a message window opens, follow the instruction in the message to change the setting value.
- The Scaling function performs calculation using a ratio of the Meas. Value and EU Output Value settings.
- The digital display shows "++++/---" when the converted value cannot be processed by the GL240.
- The span may be varied depending on the scaling settings.

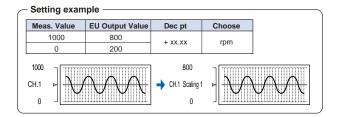

# (1)-12 Misc.

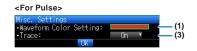

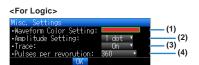

| Setting                             | Description                                                                                                    |  |
|-------------------------------------|----------------------------------------------------------------------------------------------------|--|
| (1) Waveform Color Setting          | 0 to 31 for each of red, green, blue (RGB)                                                                                                    |  |
| (2) Line Thickness Setting          | 1 to 8 dots                                                                                                    |  |
| (3) Trace                           | This is used to set the waveform display.                                                                                                    |  |
| (4) Number of pulses per revolution | 1 to 10000  When setting the pulse input to the number of revolutions, set the number of pulses per revolution.  As the number of pulses per revolution set here is 1 revolution, the number of revolutions per minute (RPM) is calculated.calculated. For example, if "100" is set, 1 rotation is judged when 100 pulses have been input. <calculation formula="">  Number of revolutions (RPM) = Pulse input frequency ÷ Number of pulses per revolution x 60 (1 minute)</calculation> |  |
|                                     | <example><br/>Number of pulses per revolution: 100 (1 rotation is judged when 100 pulses have been input.)<br/>Pulse input: 1000 Hz (1000 pulses per sec.)<br/>Number of revolutions: 600 RPM (600 revolutions per 1 minute)</example>                                                                                                    |  |

#### Wireless sensor (GL100-WL: optional) setting

The GL240 can receive the optional wireless type (GL100-WL) and the data by installing the optional wireless LAN unit (B-568).

For the wireless LAN setting method, refer to "(5) LAN setting" in "3.4 Setting Menus".

For the GS sensor and terminal/addapter connecting to the GL100-WL, refer to the GL100 User's Manual.

For the operations after connecting the wireless unit, refer to "\*\*\*\* setting" described above.

\* The \*\*\*\*\* symbols indicate the abbreviation of name (model).

The following figure is the AMP setting screen when the GL100-WL+GS-LXUV are connected.

After connecting the wireless sensor, use the [MENU] key to change the CH1-CH10 displayed on the AMP setting screen to the WL1-WL8, or use the [FILE/GROUP] key to change the channel group to the WL1-WL8, and then use the [MENU] key to display the "Wireless sensor setting" screen.

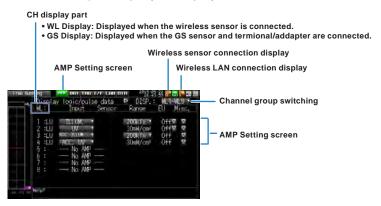

#### **!** CAUTION

When the wireless sensor is not enabled, the wireless sensor setting cannot be performed.

Make sure that the connected wireless sensor is in the wireless LAN status.

#### <Description of wireless sensor display>

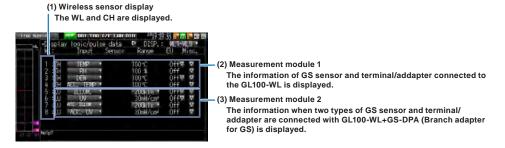

The information of the Setting screen varies depending on the type of GS sensor and terminal/addapter to be connected.

# **A**CAUTION

When the data is captured in the GL100-WL, a few of the data may be delayed by reason of the data processing of the GL100-WL and the connected GL sensor and terminal/adapter.

Please consider the data lag when the data is tried to confirm and replay.

# CHECKPOINT //

For details on the wireless connection between the GL240 and GL100-WL, refer to "(5) LAN setting" in "3.4 Setting Menus" and the example of operating procedures.

### Temperature and humidity sensor of the wireless sensor setting: optional

(GL100-WL+GS-TH)

Perform the settings for the temperature and humidity sensor input of wireless sensors.

When the wireless sensor and temperature and humidity sensors are connected, the setting screen is displayed.

# (1)-13 Input settings

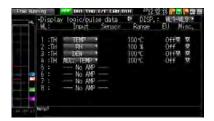

| Se         | etting    | Description                                                                                                    |                                                                           |                 | iption     |   |
|------------|-----------|----------------------------------------------------------------------------------------------------|---------------------------------------------------------------------------|-----------------|------------|---|
| Off        |           | The input signal is not measured. The waveform and digital display also are not performed.                                       |                                                                           |                 |            |   |
| 1ch        | TEMP      | Use                                                                                                    | ed to measure th                                                          | e temperature   |            |   |
| 2ch        | RH        | Use                                                                                                    | ed to measure th                                                          | e humidity.     |            |   |
| 3ch        | DEW       | Use                                                                                                    | ed to measure th                                                          | e dew-point ten | nperature. |   |
| 4ch        | ACC. TEMP | Used to measure the accumulated temperature.                                                                                     |                                                                           |                 |            |   |
| 5ch to 8ch | No AMP    | When connecting the two GS series and terminal / addapter using a branch adapter for GS, the following combination is displayed. |                                                                           |                 |            |   |
|            |           |                                                                                                    | Combination                                                               | CH1 to 4        | CH5 to 8   |   |
|            |           |                                                                                                    | TH+LXUV                                                                   | TH              | LXUV       |   |
|            |           |                                                                                                    | TH+CO2                                                                    | TH              | CO2        |   |
|            |           |                                                                                                    | LXUV+CO2                                                                  | LXUV            | CO2        |   |
|            |           | TH:                                                                                                    | mbols in the table<br>Temperature ar<br>JV: Illumination<br>2: CO2 sensor | nd humidity sen | sor        | - |

# (1)-14 Range settings

This is used to select the voltage range to be measured. The temperature range is fixed.

| Setting | Description       |  |
|---------|-------------------|--|
| TEMP    | 100°C fixed range |  |
| RH      | 100% fixed range  |  |

# (1)-15 EU setting

The offset of temperature/dew point temperature only can be adjusted.

Refer to "EU Function, Meas. Value, EU Output Value, and Reads the current temperature measurement value" in "(1)-5 EU (Scaling settings)" in "3.4 Setting Menus".

# CHECKPOINT //

Even if the scaling setting is applied to the original measured value of CH, the accumulated temperature is not reflected in the accumulated temperature CH.

### (1)-16 Other setting

The following settings can be performed.

| Setting                                                       | Description                                                                                                    |
|---------------------------------------------------------------|----------------------------------------------------------------------------------------------------|
| Annotation text string                                        | Set the annotation (comment) displayed in the CH.                                                                                                    |
| Program Inter-CH calculation                                  | Set the contents of Program Inter-CH calculation Four arithmetic operations (addition (+), subtraction (-), multiplication (x), division (÷)) can be used for the Program Inter-CH calculation |
| Span setting                                                  | Set the upper and lower limits of the span which the waveform is displayed.                                                                                                    |
| Waveform color setting                                        | 0 to 31 for each of red, green, blue (RGB)                                                                                                    |
| Line Thickness Setting                                        | 1 to 8 dots                                                                                                    |
| Trace                                                         | This is used to set the waveform display.                                                                                                    |
| Reference temperature (Accumulated temperature only)          | Set the reference temperature accumulated within the range of -20 to +85°C                                                                                                    |
| Reference temperature polarity (Accumulated temperature only) | Set High/Low accumulated polarity.                                                                                                    |

# 3-axis Acceleration / Temperature Sensor of the wireless sensor setting: optional

(GL100-WL+GS-3AT)

Perform the settings for the 3-axis acceleration / temperature sensor input of wireless sensors.

When the wireless sensor and 3-axis acceleration / temperature sensor are connected, the setting screen is displayed.

# (1)-17 Input setting

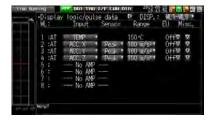

This is used to select the input conditions.

| Setting    |               | Description                                                                                                    |  |  |
|------------|---------------|----------------------------------------------------------------------------------------------------|--|--|
| Off        |               | The input signal is not measured. The waveform and digital display also are not performed.                          |  |  |
| 1ch        | TEMP          | The temperature is measured with the fixed temperature sensor inside the sensor part.                               |  |  |
| 2ch to 4ch | ACC. X (Y, Z) | Measure XYZ direction of the acceleration inside the sensor part. * 2ch: X-axis, 3ch: Y-axis, 4ch: Z-axis direction |  |  |
| 5ch to 8ch | No AMP        | Because the other wireless sensor cannot be installed, the "No AMP" is displayed.                                   |  |  |

# (1)-18 Sensor setting

This is used to select the data processing method of the acceleration sensor.

| Setting    |      | Description                                 |
|------------|------|---------------------------------------------|
| 1ch        |      | None                                        |
| 2ch to 4ch | Peak | The maximum value of the data is displayed. |
|            | Ave. | The mean value is displayed.                |
|            | RMS  | The root mean square value is displayed.    |

### (1)-19 Range setting

This is used to select the range to be measured. 1ch is used for temperature only, 2ch to 4ch are used for acceleration range.

| Setting    | Description                            |  |
|------------|----------------------------------------|--|
| 1ch        | 100°C fixed range                      |  |
| 2ch to 4ch | 2, 5, 10G; 20, 50, 100m/s <sup>2</sup> |  |

# **A**CAUTION

Do not change the range through the GL100-WL after setting the range of the GL240.

The displayed values of the GL240 may not match the measured values.

# (1)-20 EU setting

The offset of temperature can be adjusted. It is converted into the unit of acceleration.

In the case of Temperature, perform operations of "EU Function, Meas. Value, EU Output Value, and Reads the current temperature measurement value" in "(1)-5 EU (Scaling settings)" in "3.4 Setting Menus".

In the case of Acceleration, refer to "<Setting example: For voltage input>".

# (1)-21 Other setting

The following settings can be performed.

The zero adjustment is a function to adjust the current static acceleration value to zero level. Make sure to firmly mount the sensor beforehand.

| Setting                      | Description                                                                                                    |
|------------------------------|----------------------------------------------------------------------------------------------------|
| Annotation text string       | Set the annotation (comment) displayed in the CH.                                                                                                    |
| Program Inter-CH calculation | Set the contents of Program Inter-CH calculation Four arithmetic operations (addition (+), subtraction (-), multiplication (x), division (÷)) can be used for the Program Inter-CH calculation |
| Span setting                 | Set the upper and lower limits of the span which the waveform is displayed.                                                                                                    |
| Waveform color setting       | 0 to 31 for each of red, green, blue (RGB)                                                                                                    |
| Line Thickness Setting       | 1 to 8 dots                                                                                                    |
| Trace                        | This is used to set the waveform display.                                                                                                    |
| Perform Auto Zero ADJ.       | The current input voltage (acceleration value) is calculated as a zero point voltage value (acceleration value).  Automatic adjustable voltage range is within ±10% of set range.              |
| Reset Auto Zero ADJ.         | Reset the zero point voltage value (acceleration value).  * When the temperature is set, this function is not available.                                                                       |
| Set Zero Point as:           | The zero point voltage value (acceleration value) is displayed.  * When the temperature is set, this function is not available.                                                                |

#### 4ch Voltage / Temperature Terminal of the wireless sensor setting: optional

(GL100-WL+GS-4VT)

Perform the settings for the 4ch voltage / temperature terminal input of wireless sensors.

When the wireless sensor and 4ch voltage / temperature terminal are connected, the setting screen is displayed.

#### (1)-22 Input setting

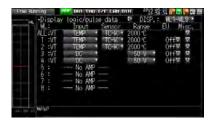

This is used to select the input conditions.

| Setting    |                                                                                                    | Description                                                                      |  |  |
|------------|----------------------------------------------------------------------------------------------------|----------------------------------------------------------------------------------|--|--|
| 1ch to 4ch | o 4ch Off The input signal is not measured. The waveform and digital display also are not performed |                                                                                  |  |  |
|            | DC Used to measure the direct-current voltage.                                                      |                                                                                  |  |  |
|            | TEMP                                                                                                | Used to measure the temperature.                                                 |  |  |
| 5ch to 8ch | No AMP                                                                                              | Because the other wireless sensor cannot be installed, the "No AMP" is displayed |  |  |

#### (1)-23 Sensor setting

This is used to select the sensor type to be used.

| Setting | Description                                          |
|---------|------------------------------------------------------|
| TC-K    | Set when the thermocouple to be connected is K-type. |
| TC-T    | Set when the thermocouple to be connected is T-type  |

# (1)-24 Range setting

| Setting | Description                                         |  |  |  |  |
|---------|-----------------------------------------------------|--|--|--|--|
| DC      | 20, 50, 100, 200, 500mV; 1, 2, 5, 10, 20, 50V; 1-5V |  |  |  |  |
| TEMP    | 2000°C fixed range                                  |  |  |  |  |

# **A**CAUTION

Do not change the range through the GL100-WL after setting the range of the GL240.

The displayed values of the GL240 may not match the measured values.

## (1)-25 EU setting

This is used to unit-convert the measurement signal.

Refer to "EU Function, Meas. Value, EU Output Value, and Reads the current temperature measurement value" in "(1)-5 EU (Scaling settings)" in "3.4 Setting Menus". In the case of Voltage, refer to "<Setting example: For voltage input>".

#### (1)-26 Other setting

Annotation text, Inter-CH calculation, span, line width, trace, and zero point, etc. can be set. Refer to "(1)-6 Misc." in "3.4 Setting Menus".

#### (1)-27 Logic / Pulse setting

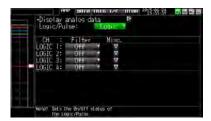

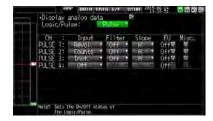

This is used to perform the setting related to the digital input to the GL240.

Refer to "(1)-7 Logic/Pulse" in "3.4 Setting Menus".

However, for Group settings, LOGIC5 to LOGIC8 and PULSE5 to PULSE8 are displayed.

#### **CAUTION**

When the pulse is measured by the GL100-WL, the pulse measurement is executed by GL100-WL.

The fastest sampling speed of the GL100-WL is 500 ms.

When the sampling speed of the GL240 is faster than 500 ms, there is a possibility that the error between the value captured in 500 ms by the GL100-WL and the pulse captured by the GL240 may occur, in order to execute the calculation processing within the sampling interval of GL240.

## 4ch Thermistor Terminal of the wireless sensor setting: optional

(GL100-WL+GS-4TSR)

Perform the settings for the 4ch thermistor terminal input of wireless sensors.

When the wireless sensor and 4ch thermistor terminal are connected, the setting screen is displayed.

# (1)-28 Input setting

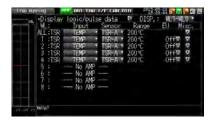

This is used to select the input conditions.

| Setting    |        | Description                                                                                |  |  |  |
|------------|--------|--------------------------------------------------------------------------------------------|--|--|--|
| 1ch to 4ch | Off    | The input signal is not measured. The waveform and digital display also are not performed. |  |  |  |
|            | TEMP   | Used to measure the temperature.                                                           |  |  |  |
| 5ch to 8ch | No AMP | Because the other wireless sensor cannot be installed, the "No AMP" is displayed.          |  |  |  |

#### (1)-29 Sensor setting

This is used to select the sensor type to be used.

| Setting | Description                             |  |  |  |  |
|---------|-----------------------------------------|--|--|--|--|
| TSR-A   | Set when the thermistor is GS-103AT-4P. |  |  |  |  |
| TSR-J   | Set when the thermistor is GS-103JT-4P. |  |  |  |  |

#### (1)-30 Range setting

The temperature range is fixed at 200°C.

## (1)-31 EU setting

This is used to unit-convert the measurement signal.

Refer to "EU Function, Meas. Value, EU Output Value, and Reads the current temperature measurement value" in "(1)-5 EU (Scaling settings)" in "3.4 Setting Menus".

#### (1)-32 Other settings

Annotation text, Inter-CH calculation, span, line width, and trace, etc. can be set. Refer to "(1)-6 Misc." in "3.4 Setting Menus".

## (1)-33 Logic / Pulse setting

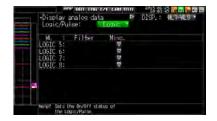

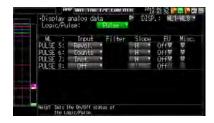

This is used to perform the setting related to the digital input to the GL240.

Refer to "(1)-7 Logic/Pulse" in "3.4 Setting Menus".

However, for Group settings, LOGIC5 to LOGIC8 and PULSE5 to PULSE8 are displayed.

#### **CAUTION**

When the pulse is measured by the GL100-WL, the pulse measurement is executed by GL100-WL.

The fastest sampling speed of the GL100-WL is 500 ms.

When the sampling speed of the GL240 is faster than 500 ms, there is a possibility that the error between the value captured in 500 ms by the GL100-WL and the pulse captured by the GL240 may occur, in order to execute the calculation processing within the sampling interval of GL240.

## Illuminance / Ultraviolet Sensor of the wireless sensor setting: optional

(GL100-WL+GS-LXUV)

Perform the settings for the illumination / ultraviolet sensor input of wireless sensors.

When the wireless sensor and illumination / ultraviolet sensor are connected, the setting screen is displayed.

#### (1)-34 Input setting

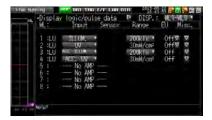

This is used to select the input conditions.

| Setting    |             | Description                                                                                |                                                                                                    |                 |              |  |
|------------|-------------|--------------------------------------------------------------------------------------------|----------------------------------------------------------------------------------------------------|-----------------|--------------|--|
| Off        |             | The input signal is not measured. The waveform and digital display also are not performed. |                                                                                                    |                 |              |  |
| 1ch        | ILLUM.      | Use                                                                                        | ed to measure th                                                                                                    | e illuminance   |              |  |
| 2ch        | UV          | Use                                                                                        | ed to measure th                                                                                                    | e ultraviolet.  |              |  |
| 3ch        | ACC. ILLUM. | Use                                                                                        | ed to measure th                                                                                                    | e accumulated   | illuminance. |  |
| 4ch        | ACC. UV.    | Use                                                                                        | ed to measure th                                                                                                    | e accumulated   | ultraviolet. |  |
| 5ch to 8ch | No AMP      |                                                                                            | When connecting the two GS series and terminal / addapter using a branch adapter for GS, the following combination is displayed. |                 |              |  |
|            |             |                                                                                            | Combination                                                                                                    | CH1 to 4        | CH5 to 8     |  |
|            |             |                                                                                            | TH+LXUV                                                                                                    | TH              | LXUV         |  |
|            |             |                                                                                            | TH+CO2                                                                                                    | TH              | CO2          |  |
|            |             |                                                                                            | LXUV+CO2                                                                                                    | LXUV            | CO2          |  |
|            |             | TH:                                                                                        | mbols in the table<br>Temperature ar<br>UV: Illumination<br>C: CO2 sensor                                                        | nd humidity sen | sor          |  |

# (1)-35 Range setting

This is used to select the illuminance range to be measured. The ultraviolet and accumulated ultraviolet ranges are fixed.

| Setting Description |                                                          |  |  |
|---------------------|----------------------------------------------------------|--|--|
| ILLUM.              | 2000, 20000lx, 200klx (operates in conjunction with 3ch) |  |  |
| UV                  | 30mW/cm² fixed range                                     |  |  |
| ACC. ILLUM.         | 2000, 20000lx, 200klx (operates in conjunction with 1ch) |  |  |
| ACC. UV.            | 30mW/cm² fixed range                                     |  |  |

# **A**CAUTION

Do not change the range through the GL100-WL after setting the range of the GL240.

The displayed values of the GL240 may not match the measured values.

## (1)-36 EU setting

The unit of Illumination/ultraviolet is converted.

Refer to "(1)-5 EU (Scaling settings)" in "3.4 Setting Menus".

There is no "EU Function" for accumulated illuminance and accumulated ultraviolet.

## CHECKPOINT //

Even if the scaling setting is applied to the original measured value of CH, the accumulated illuminance is not reflected in the accumulated illuminance CH.

# (1)-37 Other setting

The following settings can be performed.

| Setting                      | Description                                                                                                    |
|------------------------------|----------------------------------------------------------------------------------------------------|
| Annotation text string       | Set the annotation (comment) displayed in the CH.                                                                                                    |
| Program Inter-CH calculation | Set the contents of Program Inter-CH calculation. Four arithmetic operations (addition (+), subtraction (-), multiplication (x), division (÷)) can be used for the Program Inter-CH calculation. * For details, refer to " <inter-ch op="" settings="">" in "(1)-6 Misc." in "3.4 Setting Menus".</inter-ch> |
| Span setting                 | Set the upper and lower limits of the span which the waveform is displayed.                                                                                                    |
| Waveform color setting       | 0 to 31 for each of red, green, blue (RGB)                                                                                                    |
| Line Thickness Setting       | 1 to 8 dots                                                                                                    |
| Trace                        | This is used to set the waveform display.                                                                                                    |
| Auto zero adjustment         | The current input value is calculated as a zero point.                                                                                                    |
| Zero adjustment reset        | Reset the zero point.                                                                                                    |
| Zero point voltage value     | Display the zero point.                                                                                                    |

## CO2 sensor of the wireless sensor setting: optional

(GL100-WL+GS-CO2)

Perform the settings for the CO2 sensor input of wireless sensors.

When the wireless sensor and CO2 sensor are connected, the setting screen is displayed.

## (1)-38 Input setting

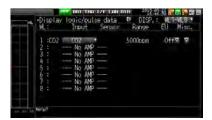

This is used to select the input conditions.

| Setting    |        | Description |                                                                                                    |                 |          |  |  |
|------------|--------|-------------|----------------------------------------------------------------------------------------------------|-----------------|----------|--|--|
| Off        |        |             | The input signal is not measured. The waveform and digital display also are not performed.                                       |                 |          |  |  |
| 1ch        | CO2    | Use         | Used to measure the CO2.                                                                                                    |                 |          |  |  |
| 2ch to 4ch | No AMP | Use         | ed to measure th                                                                                                    | e ultraviolet.  |          |  |  |
| 5ch to 8ch | No AMP | Wh          | When connecting the two GS series and terminal / addapter using a branch adapter for GS, the following combination is displayed. |                 |          |  |  |
|            |        |             | Combination                                                                                                    | CH1 to 4        | CH5 to 8 |  |  |
|            |        |             | TH+LXUV                                                                                                    | TH              | LXUV     |  |  |
|            |        |             | TH+CO2                                                                                                    | TH              | CO2      |  |  |
|            |        |             | LXUV+CO2                                                                                                    | LXUV            | CO2      |  |  |
|            |        | LXI         | mbols in the table<br>: Temperature ar<br>UV: Illumination<br>2: CO2 sensor                                                      | nd humidity sen | sor      |  |  |

## (1)-39 Range setting

The CO2 range is fixed.

| Setting | Description         |
|---------|---------------------|
| CO2     | 5000ppm fixed range |

# (1)-40 EU setting

This is used to unit-convert the measurement signal.

Refer to "(1)-5 EU (Scaling settings)" in "3.4 Setting Menus".

## (1)-41 Other settings

The following settings can be performed.

| Setting                      | Description                                                                                                    |
|------------------------------|----------------------------------------------------------------------------------------------------|
| Annotation text string       | Set the annotation (comment) displayed in the CH.                                                                                                    |
| Program Inter-CH calculation | Set the contents of Program Inter-CH calculation. Four arithmetic operations (addition (+), subtraction (-), multiplication (x), division (÷)) can be used for the Program Inter-CH calculation. * For details, refer to " <inter-ch op="" settings="">" in "(1)-6 Misc." in "3.4 Setting Menus".</inter-ch> |
| Span setting                 | Set the upper and lower limits of the span which the waveform is displayed.                                                                                                    |
| Waveform color setting       | 0 to 31 for each of red, green, blue (RGB)                                                                                                    |
| Line Thickness Setting       | 1 to 8 dots                                                                                                    |
| Trace                        | This is used to set the waveform display.                                                                                                    |
| CO2 calibration              | Set the CO2 calibration. In this calibration, the minimum value within a certain period of time based on the reference value should be corrected. This is useful in the environment CO2 concentration is low.                                                                                                |

## Adapter for AC current sensor of the wireless sensor setting: optional

(GL100-WL+GS-DPA-AC)

Perform the settings for the adapter for AC current sensor input of wireless sensors.

When the wireless sensor and adapter for AC current sensor are connected, the setting screen is displayed.

#### (1)-42 Input setting

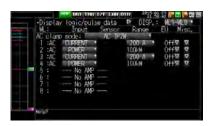

This is used to select the AC clamp mode.

| Setting | Description                                                                                                    |
|---------|----------------------------------------------------------------------------------------------------|
| AC 1P2W | Set when measured with the single-phase 2-wire. * Power = Measured current × Voltage × Power factor                                                                  |
| AC 1P3W | Set when measured with the single-phase 3-wire.  * Power = (Measured current (ch1) × Measured current (ch2) x Voltage × Power factor                                 |
| AC 3P3W | Set when measured with the triple -phase 3-wire.<br>* Power = ((Measured current (ch1) + Measured current (ch2)) $\div$ 2) x Voltage $\times\sqrt{3}$ x Power factor |

This is used to select the input conditions.

| Setting                                                                                     |         | Description                                                             |                                                                                              |  |
|---------------------------------------------------------------------------------------------|---------|-------------------------------------------------------------------------|----------------------------------------------------------------------------------------------|--|
| Off The input signal is not measured. The waveform and digital display also are not perform |         | isplay also are not performed.                                          |                                                                                              |  |
| 1ch                                                                                         | Current | Used to select the CH1 current.                                         |                                                                                              |  |
| 2ch                                                                                         | Power   | CH1 power is displayed. The range is linked to the current.             | Settable only when measured with                                                             |  |
| ACC.<br>POWER                                                                               |         | CH1 accumulated power is displayed. The range is linked to the current. | the single-phase 2-wire.  Off when measured with the single-phase 3-wire and 3-phase 3-wire. |  |
| 3ch                                                                                         | Current | Used to select the CH2 current.                                         |                                                                                              |  |
| 4ch                                                                                         | Power   | CH2 power is displayed. The range is linked to the current.             |                                                                                              |  |
| ACC.<br>POWER                                                                               |         | CH2 accumulated power is displayed. The range is linked to the current. |                                                                                              |  |
| 5ch to 8ch                                                                                  | No AMP  | Because the amplifier cannot be installed, the "No AMP" is displayed.   |                                                                                              |  |

## (1)-43 Range setting

Select the range of the current (power) to measure.

| Setting | Description                                        |  |
|---------|----------------------------------------------------|--|
| Current | 50, 100, 200A                                      |  |
| Power   | (20, 50, 100kW) It is linked to the current range. |  |

#### **!** CAUTION

Do not change the range through the GL100-WL after setting the range of the GL240.

The displayed values of the GL240 may not match the measured values.

## (1)-44 EU setting

This is used to unit-convert the measurement signal.

Refer to "<Setting example: For voltage input>" in "(1)-5 EU (Scaling settings)" in "3.4 Setting Menus".

## **CHECKPOINT**

Even if the scaling setting is applied to the original measured value of CH, the accumulated power is not reflected in the accumulated power CH.

## (1)-45 Other setting

The following settings can be performed.

| Setting                       | Description                                                                                                    |  |
|-------------------------------|----------------------------------------------------------------------------------------------------|--|
| Annotation text string        | Set the annotation (comment) displayed in the CH.                                                                                                    |  |
| Program Inter-CH calculation  | Set the contents of Program Inter-CH calculation. Four arithmetic operations (addition (+), subtraction (-), multiplication (x), division (÷)) can be used for the Program Inter-CH calculation.  * For detaols, refer to " <inter-ch op="" settings="">" in "(1)-6 Misc." in "3.4 Setting Menus".</inter-ch> |  |
| Span setting                  | Set the upper and lower limits of the span which the waveform is displayed.                                                                                                    |  |
| Waveform color setting        | 0 to 31 for each of red, green, blue (RGB)                                                                                                    |  |
| Line Thickness Setting        | 1 to 8 dots                                                                                                    |  |
| Trace                         | This is used to set the waveform display.                                                                                                    |  |
| Voltage value<br>(Power only) | Set the measurement voltage value to calculate the power within the range of 90 to 264V.                                                                                                    |  |
| Power factor (Power only)     | Set the power factor to calculate the power within the range of 0.30 to1.00.                                                                                                    |  |
| Auto zero adjustment          | The current input current value is calculated as a zero point current value.                                                                                                    |  |
| Zero adjustment reset         | Reset the zero point current value.  * This function is not applied to power measurement.                                                                                                    |  |
| Zero point voltage value      | Display the zero point current value.  * This function is not applied to power measurement.                                                                                                    |  |

#### Branch adapter for GS of the wireless sensor setting: optional

(GL100-WL+GS-DPA)

When the wireless sensor and the branch adapter for GS are used, the composite measurements with combination of three ways can be performed.

| Combined GS sensor list                                     |                                             |  |
|-------------------------------------------------------------|---------------------------------------------|--|
| Temperature and humidity sensor (GS-TH)                     | Illumination / ultraviolet sensor (GS-LXUV) |  |
| Temperature and humidity sensor (GS-TH) CO2 sensor (GS-CO2) |                                             |  |
| CO2 sensor (GS-CO2)                                         | Illumination / ultraviolet sensor (GS-LXUV) |  |

As an example, the setting screen of temperature or humidity sensor (GS-TH) and illumination / ultraviolet sensor (GS-LXUV) is displayed.

When the temperature and humidity sensor (GS-TH) or illumination / ultraviolet sensor (GS-LXUV) are connected to the wireless sensor and the branch adapter for GS, the setting screen is displayed.

#### (1)-46 Input setting

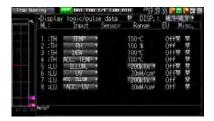

This is used to select the input conditions.

When the two types of sensors are connected, the information that can be input to the 1ch to 4ch and 5ch to 8ch is displayed.

In the case of this example, 1ch to 4ch correspond to the temperature and humidity sensor, and 5ch to 8ch correspond to the illumination / ultraviolet sensor.

| Setting |            | Description                                                                                |  |
|---------|------------|--------------------------------------------------------------------------------------------|--|
|         | Off        | The input signal is not measured. The waveform and digital display also are not performed. |  |
| 1ch     | TEMP       | Used to measure the temperature.                                                           |  |
| 2ch     | RH         | Used to measure the humidity.                                                              |  |
| 3ch     | DEW        | Used to measure the dew-point temperature.                                                 |  |
| 4ch     | ACC. TEMP  | Used to measure the accumulated temperature.                                               |  |
| 5ch     | ILLUM      | Used to measure the illuminance.                                                           |  |
| 6ch     | UV         | Used to measure the ultraviolet.                                                           |  |
| 7ch     | ACC. ILLUM | Used to measure the accumulated illuminance.                                               |  |
| 8ch     | ACC. UV    | Used to measure the accumulated ultraviolet.                                               |  |

The following shows the CH allocation when connecting a plurality of sensors.

For the setting for each sensor, refer to "Option setting (wireless sensor \*\*\*\*) described above.

<sup>\*</sup> The \*\*\*\*\* symbols indicate the abbreviation of name (model).

| Combination                                                                           | CH1 to 4       | CH5 to 8       |
|---------------------------------------------------------------------------------------|----------------|----------------|
| Temperature and humidity sensor (GS-TH) + Illumination / ultraviolet sensor (GS-LXUV) | TH (GS-TH)     | LXUV (GS-LXUV) |
| Temperature and humidity sensor (GS-TH) + CO2 sensor (GS-CO2)                         | TH (GS-TH)     | CO2 (GS-CO2)   |
| CO2 sensor (GS-CO2) + Illumination / ultraviolet sensor (GS-LXUV)                     | LXUV (GS-LXUV) | CO2 (GS-CO2)   |

## (2) DATA settings

This is used to specify capture-related items and calculations.

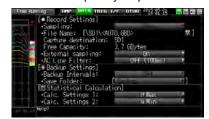

| Setting             |                    | Selections available                                                                                                    |  |
|---------------------|--------------------|----------------------------------------------------------------------------------------------------|--|
| Sampling            |                    | 10, 20, 50, 100, 125, 200, 250, 500ms, 1, 2, 5, 10, 20, 30s, 1, 2, 5, 10, 20, 30min, 1h; External  * Available sampling intervals vary depending on the input settings and the number of channels to be used.  * Refer to "(2)-1 Sampling Interval" for details. |  |
| Capture destination |                    | SD1 (Internal memory), SD2 (SD memory card)                                                                                                    |  |
|                     | File Name          | * See the description of a captured data file name given below.                                                                                                    |  |
| Ring/Relay capture  |                    | Off, Ring, Relay                                                                                                    |  |
|                     | Ring capture       | Number of recording points                                                                                                    |  |
| AC Line Filte       | er                 | Off, On                                                                                                    |  |
| Backup              | Backup Interval    | Off, 1, 2, 6, 12, 24 hours                                                                                                    |  |
|                     | Backup Destination | SD1 (Internal memory), SD2 (SD memory card), FTP                                                                                                    |  |
|                     | Save Folder        | Folder name                                                                                                    |  |
| Calc. Settings 1    |                    | Off, Average, Max, Min, Peak, RMS                                                                                                    |  |
| Calc. Settings 2    |                    | Off, Average, Max, Min, Peak, RMS                                                                                                    |  |

#### Captured data file name

| Setting       | Selections available                                                                                                    |
|---------------|----------------------------------------------------------------------------------------------------|
| Folder (File) | Capture destination: SD1 (Internal memory), SD2 (SD memory card) Folder: Text input (if the naming method is Auto) File: Text input (if the naming method is Arbitrary or Sequential number) |
| Name Type     | Auto, Arbitrary, Sequential number                                                                                                    |
| File Type     | Binary (GBD), Text (CSV)                                                                                                    |

## (2)-1 Sampling interval

This is used to set the sampling interval for data capture.

The table below shows the number of measuring channels\*1 and sampling interval values that can be set. If data fluctuate due to noise, set the sampling interval to a value which enables the digital filter function.

| Number of Measuring<br>Channels*1 | Allowed Sampling Interval | Sampling Interval which enables<br>Digital Filter |
|-----------------------------------|---------------------------|---------------------------------------------------|
| 1CH                               | 10ms or slower *2         | 50ms or slower                                    |
| 2CH                               | 20ms or slower *2         | 125ms or slower                                   |
| 3CH to 5CH                        | 50ms or slower *2         | 250ms or slower                                   |
| 6CH to 10CH                       | 100ms or slower           | 500ms or slower                                   |

<sup>\*1: &</sup>quot;Number of Measuring Channels" is the number of channels in which input settings are NOT set to "OFF". (CHs in sensor and wireless sensor connected through the wireless unit are not included.)

## CHECKPOINT 1/2

When using the digital filter, the AC power frequency to be used must be set accurately. Please perform the setting accurately in reference to "(6)-8 AC Line Frequency".

<sup>\*2:</sup> When the temperature setting is performed in 10, 20, or 50 ms sampling interval, the data capture cannot be performed.

#### (2)-2 Captured data file name

This is used to select the name of a file or folder to which you want to save capture data.

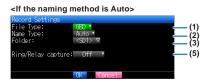

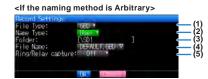

| Setting                | Description                                                                                                    |  |
|------------------------|----------------------------------------------------------------------------------------------------|--|
| (1) File Type          | Sets the file format used to save data.  GBD: Creating a data file in Graphtec's proprietary binary format  * It is not possible to change the data.  CSV: Creating a data file in text format                                                                                                    |  |
| (2) Name Type          | Sets how a data file in text format  Sets how a data file should be named.  Auto: Automatically supplies the file name.  Example: 20050101-123456_UG.GBD  Number part: File creation date  * The file is created on January 1, 2005, 12:34:56 in this example.  Arbitrary: Data is captured to a file with an entered file name.  Sequential number: A file is created with an arbitrary file name that has been entered, followed by a sequential number.  Example: If the file name is "TEST"  First file: TEST_SER1.GBD  Second file: TEST_SER2.GBD  Third file: TEST_SER3.GBD  * If the same file name already exists, _CP* is added to the end of a file name to prevent overwriting. The asterisk (*) represents a number. |  |
| (3) Folder             | Example: TEST_CP1.GBD  Specifies the file in the capture destination (or save destination. For details, refer to "(8) File                                                                                                    |  |
| (3) i didei            | box".                                                                                                    |  |
| (4) File               | Specifies the file in the capture destination (or save destination. For details, refer to "(8) File box"                                                                                                    |  |
| (5) Ring/Relay capture | Perform the Ring/Relay capture setting. For details, refer to "(2)-3 Ring/Relay capture setting".                                                                                                    |  |

#### **CAUTION**

The file should be saved in the folder you created. When the data files are continued to be saved in the root folder, the data file may be not saved regardless of the memory remaining capacity due to the limitations of the file system.

# CHECKPOINT //

Changing the sampling interval, capture destination, number of measuring channels (number of channels for which the input is not Off), etc. will change the Capture Space and Capture Time on the screen.

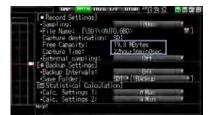

If find that the measurement time exceeds the Capture Time, take one of the following measures:

- Change the sampling interval.
- Delete unnecessary files.
- In the case of SD CARD2, change to the SD memory card with more free space.

Capture Space : Displays the amount of memory space available for data capture.

Capture Time: Displays time available for at the SD memory card.

\* The Capture Time is calculated for 2 GB at the maximum.

The Capture Time more than 366 days is displayed as 366 day over.

#### (2)-3 Ring capture setting

## Ring Capture Function

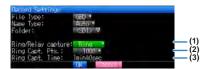

| Setting                              | Description                                                                                                    |  |
|--------------------------------------|----------------------------------------------------------------------------------------------------|--|
| (1) Ring Capture                     | Set the capture function. Off: The capture function is disabled. Ring: Perform the ring recording. (For details, refer to the following figure.) Relay: The data is continuously saved in 2GB-separated files without missing data. |  |
| (2) Number of Ring Capture<br>Points | To use the ring recording function, specify the number of data points per one file. (For details, refer to the following figure.)                                                                                                   |  |
| (3) Ring Capture Time                | Display the measurement time that can be recorded in one file when the ring recording function is enabled (On).                                                                                                    |  |

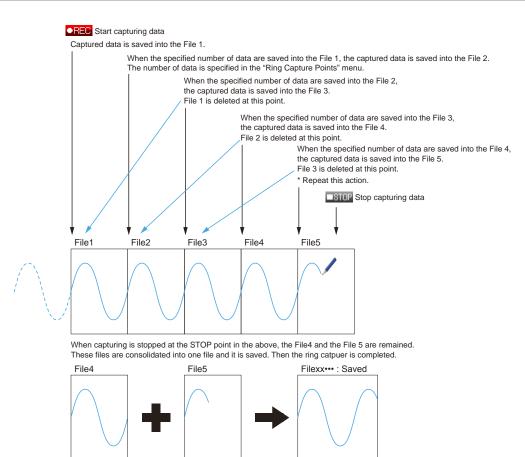

## **CHECKPOINT**

- Twice as many files as the Number of Ring Capture Points will be created at the maximum.
- If ring capture is On, the backup function is not available.

#### Relay Capture Function

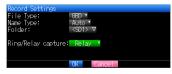

Without missing data, the data is continuously captured in 2GB-separated files. (Maximum capture capacity in one file is 2GB.)

Find Quality Products Online at: wv

#### (2)-4 External sampling

This is used to enable or disable or disables external sampling.

When the external sampling function is enabled, data is captured at the shortest intervals and retained temporarily.

This retained data is updated at the shortest intervals.

On receiving an external sampling pulse, the retained data is written to the internal memory (SD1) or SD memory card (SD2). (See the following figure.)

Therefore, the maximum error in time between the actually captured data and the external sampling pulse is the same as the shortest interval.

\* Refer to the next section, "(2)-5 AC line filter" for details on the shortest interval.

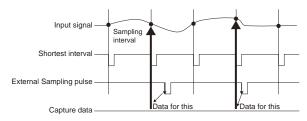

#### CHECKPOINT //

- If the external sampling function is ON, the external input cannot be selected for the trigger setting.

  If the external input has already been set, the trigger will be set to Off.
- When you measure signals with high noise levels, set the AC line filter described in the next section to ON.

## (2)-5 AC line filter

This is used to enable or disable or disables the AC line filter while external sampling is enabled.

Enable this setting to enable the digital filter. When you use external sampling and measure signals with high noise levels, set the AC line filter to ON.

The shortest interval is displayed under the settings.

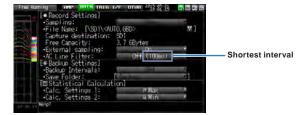

The shortest interval is as shown in the following table:

| Number of Measuring | Shortest interval                   |                                    |  |
|---------------------|-------------------------------------|------------------------------------|--|
| Channels *1         | AC line filter (Digital filter) OFF | AC line filter (Digital filter) ON |  |
| 1CH                 | 10ms                                | 200ms                              |  |
| 2CH                 | 20ms                                | 500ms                              |  |
| 3CH to 5CH          | 50ms                                | 1s                                 |  |
| 6CH to 10CH         | 100ms                               | 1s                                 |  |

<sup>\*1</sup> The Number of Measuring Channels is the number of channels for which the input setting is not OFF.

#### (2)-6 Backup setting

The GL240 has a function that periodically backs up captured data. (See the figure below)

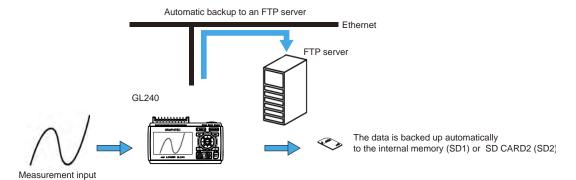

| Setting            |                       | Description                                                                                                    |  |
|--------------------|-----------------------|----------------------------------------------------------------------------------------------------|--|
| Backup interval    |                       | Sets the backup interval for captured data.<br>Off, 1, 2, 6, 12, 24 hours                                                                                                    |  |
| Backup destination | Sets the back         | up destination for captured data.                                                                                                    |  |
|                    | SD1 (Internal memory) | Backs up the captured data to the internal memory (SD1). This is used only when recording to the SD memory card 2.                                                                                         |  |
|                    | SD2<br>(SD CARD2)     | Back up the data to the SD memory card in the SD CARD2 (SD2) slot. This is used only when recording to the internal memory (SD1).                                                                          |  |
|                    | FTP                   | Backs up data to an FTP server on the network.  * The FTP server settings must be made using the FILE menu. (Refer to "(4)-5 FTP/WEB server settings".)  * The wireless unit B-568 (optional) is required. |  |
|                    | [Backup]              | Sets the folder for saving a backup file.  * This must be a folder on the internal memory (SD1), SD memory card (SD2) or an FTP server.                                                                    |  |

# CHECKPOINT //

- If ring capture is On, the backup function is not available.
- When the file is CSV format, it can not be backed up.
- The memory that is the same as the capture destination cannot set as the backup save folder.

## (2)-7 Statistical calculation setting

Two types of calculations can be performed on all channels.

This section explains setting what to do in statistical calculation.

| Setting Description |                                                                                                    |  |
|---------------------|----------------------------------------------------------------------------------------------------|--|
| Off                 | Calculation is not performed.                                                                                                   |  |
| Average             | Displays the simple average value of the data during data capture.                                                              |  |
| Max                 | Displays the maximum value of the data during data capture.                                                                     |  |
| Min                 | Displays the minimum value of the data during data capture.                                                                     |  |
| Peak                | Displays the peak value of the data during data capture.                                                                        |  |
| RMS                 | Displays the RMS value of the data during data capture. The calculation formula is as follows:<br>R.M.S = $\sqrt{\Sigma D^2/n}$ |  |
|                     | * D: data. n: number of data                                                                                                    |  |

# CHECKPOINT //

- At power-on, calculation is started; The result is cleared when you press the [QUIT] key or the [START/ STOP] key to start measurement.

# (3) TRIG settings

This is used to specify trigger conditions and alarms.

\* When the GL100-WL+GS sensor is connected, the level alarm can be set as well.

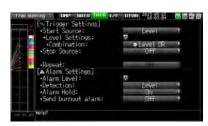

| Setting                 |              | 3                 | Selections available                                                                                                    |
|-------------------------|--------------|-------------------|----------------------------------------------------------------------------------------------------|
| Start Side So           | urce Setting |                   | Off, Level, Alarm, External Input, Date, Weekly, Time                                                                                                    |
|                         | [Level]      | Mode              | Analog: Off, $\uparrow$ H, $\downarrow$ L, Window In, Window Out Logic: Off, $\uparrow$ H, $\downarrow$ L Pulse: Off, $\uparrow$ H, $\downarrow$ L, Window In, Window Out |
|                         |              | Combination       | Level OR, Level AND, Edge OR, Edge AND                                                                                                    |
|                         |              | Level             | Set numeric value                                                                                                    |
|                         | [Alarm]      | Alarm port number | 1, 2, 3, 4, WL1                                                                                                    |
|                         | [Date]       | Date              | From 2005.1.1 to 2035.12.31                                                                                                    |
|                         |              | Time              | From 0:0:0 to 23:59:59                                                                                                    |
|                         | [Weekly]     | Day of week       | Off or On setting for each of Sunday through Saturday                                                                                                    |
|                         |              | Time              | From 0:0:0 to 23:59:59                                                                                                    |
|                         | [Time]       |                   | From 0:0:1 to 9999:59:59                                                                                                    |
| Stop Side So            | urce Setting |                   | Off, Level, Alarm, External Input, Date, Weekly, Time                                                                                                    |
|                         | [Level]      | Mode              | Analog: Off, $\uparrow$ H, $\downarrow$ L, Window In, Window Out Logic: Off, $\uparrow$ H, $\downarrow$ L Pulse: Off, $\uparrow$ H, $\downarrow$ L, Window In, Window Out |
|                         |              | Combination       | Level OR, Level AND, Edge OR, Edge AND                                                                                                    |
|                         |              | Level             | Set numeric value                                                                                                    |
|                         | [Alarm       | Alarm port number | 1, 2, 3, 4, WL1                                                                                                    |
|                         | [Date]       | Date              | From 2005.1.1 to 2035.12.31                                                                                                    |
|                         |              | Time              | From 0:0:0 to 23:59:59                                                                                                    |
|                         | [Weekly]     | Day of week       | Off or On setting for each of Sunday through Saturday                                                                                                    |
|                         |              | Time              | From 0:0:0 to 23:59:59                                                                                                    |
|                         | [Time]       |                   | From 0:0:1 to 9999:59:59                                                                                                    |
| Repeated Ca             | pturing      |                   | Off, On                                                                                                    |
| Alarm Level<br>Settings | Mode         |                   | Analog: Off, $\uparrow$ H, $\downarrow$ L, Window In, Window Out Logic: Off, $\uparrow$ H, $\downarrow$ L Pulse: Off, $\uparrow$ H, $\downarrow$ L, Window In, Window Out |
|                         | Level        |                   | Set numeric value                                                                                                    |
|                         | Output       |                   | 1, 2, 3, 4, WL1                                                                                                    |
|                         | Detection M  | ethod             | Level, Edge                                                                                                    |
|                         | Alarm Hold   |                   | Held or Not held                                                                                                    |
|                         | Send Burno   | ut Alarm          | Sent or not sent                                                                                                    |

#### (3)-1 Start side source setting

This is used to specify trigger conditions to start data capture.

| Selection item | Description                                                                                                    |  |
|----------------|----------------------------------------------------------------------------------------------------|--|
| Off            | Starts capturing data unconditionally when you press the [START/STOP] key.                                                                                                    |  |
| Level          | Starts capturing data when a specified level is reached> When Level is selected, the condition for each channel must be set. Refer to "Trigger Level Settings/Alarm Level Settings" desdcribed below.                                                                                    |  |
| Alarm          | Starts capturing data when an alarm is generated in the specified alarm port.                                                                                                    |  |
| External Input | Starts capturing data when an input signal is received from an external trigger terminal.  * A trigger is established at a transition from 5 V (open) to 0 V (shorted to the ground).  A falling edge operation occurs.                                                                  |  |
| Date           | Starts capturing data when specified date and time arrives.                                                                                                    |  |
| Weekly         | Starts capturing data at the specified time on days of week for which On is set.  Example: On is set for Mon, Tue, Wed, Thu, and Fri, Off is set for Sun and Sat, and 9:00 is set as the time.  Starts capturing data at 9:00 on weekdays. Does not start capturing data on Sat and Sun. |  |
| Time           | Starts capturing data when a specified length of time elapses.                                                                                                    |  |

#### (3)-2 Stop side source setting

This is used to specify trigger conditions to stop data capture.

| Selection item | Description                                                                                                    |  |
|----------------|----------------------------------------------------------------------------------------------------|--|
| Off            | Stops capturing data unconditionally when you press the [START/STOP] key.                                                                                                    |  |
| Level          | Stops capturing data when a specified level is reached> When Level is selected, the condition for each channel must be set. Refer to "Trigger Level Settings/Alarm Level Settings" desdcribed below.                                                                               |  |
| Alarm          | Stops capturing data when an alarm is generated in the specified alarm port.                                                                                                    |  |
| External Input | Stops capturing data when an input signal is received from an external trigger terminal.  * A trigger is established at a transition from 5 V (open) to 0 V (shorted to the ground).  A falling edge operation occurs.                                                             |  |
| Date           | Stops capturing data when specified date and time arrives.                                                                                                    |  |
| Weekly         | Stops capturing data at the specified time on days of week for which On is set.  Example: On is set for Mon, Tue, Wed, Thu, and Fri, Off is set for Sun and Sat, and 9:00 is set as the time.  Stop capturing data at 9:00 on weekdays. Does not stop capturing data on Sat an Sun |  |
| Time           | Stops capturing data when a specified length of time elapses.                                                                                                    |  |

# CHECKPOINT //

- When External Input is used as the trigger source, no stop trigger is accepted for 50 ms after capture is started
- When the start trigger is External Input, data is captured at sampling intervals (fixed to 5 seconds if they are more than 5 seconds) and retained temporarily.
  - This retained data is refreshed at sampling intervals (fixed to 5 seconds if they are more than 5 seconds). Since the external trigger input operation conducts detection at 10 ms intervals asynchronously from sampling, the retained data becomes the first point when an external trigger is detected. Starting from this point, data is captured at sampling intervals.
- Even when the stop trigger is sent from an external device, the detection is executed in 10 ms. The data capture is stopped when the stop trigger is received.

## (3)-3 Repeated capturing

This is used to enable or disable the repeat function to conduct repeated capturing.

| Selection item Description |                                                                                                    |
|----------------------------|----------------------------------------------------------------------------------------------------|
| Off                        | The repeat function is disabled.                                                                                                    |
| On                         | The repeat function is enabled.  After one capture is ended, the next capture is started (If the start side source setting is not Off, the GL240 waits for a trigger).  Also, when setting to the specified time, the date and time must be set. However, when the repeat function is enabled (On), the specified time is changed to the time display. It occurs the trigger once a day. |

#### (3)-4 Alarm level settings

This is used to set alarm generation conditions, output destination, etc.

When the conditions specified here are met, the alarm output terminal (for which an output destination number must be specified for each channel) outputs an alarm.

For the CH condition settings, refer to "Trigger Level Settings/Alarm Level Settings" described below.

#### (3)-5 Alarm hold

If "Alarm retention" is selected here, once the established conditions have been met the alarm status will not be cleared, regardless of whether or not the conditions continue to be met (Pressing the [CURSOR] key will clear it.)

(Press the [CURSOR] key to cancel it).

#### (3)-6 Send burnout alarm

The alarm is output from the alarm output terminal by selecting "Sent" when the burnout occurs (Refer to "(6)-7 Burnout) described below.

## Trigger level settings/Alarm level settings

Specifies detailed conditions for each channel when the start and stop side source settings are Level.

The configuration of the level trigger is as shown in the figure below.

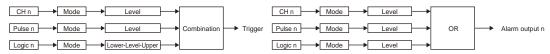

<sup>\*</sup> Pulse and Logic are switchable.

Each of the alarms is ORed at the output destination.

Example: If you specify 1 as the output destination of 1CH and 2CH and 2 as that of 3CH and 4CH, Alarm Output 1 occurs when one of 1CH and 2CH meets the conditions, and Alarm Output 2 occurs when one of 3Ch and 4CH meets the conditions.

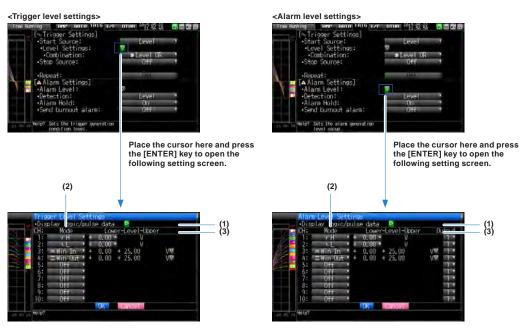

|     | Setting                               | Description                                                                                                    |
|-----|---------------------------------------|----------------------------------------------------------------------------------------------------|
| (1) | Combination<br><for trigger=""></for> | Sets a combination of trigger conditions set for each channel.  Level OR: Starts (stops) capturing data when at least one of the specified trigger conditions is met.  Each condition is Level operation.  Level AND: Starts (stops) capturing data when all of the specified trigger conditions are met.  Each condition is Level operation.  Edge OR: Starts (stops) capturing data when at least one of the specified trigger conditions is met.  Each condition is Edge operation.  Edge AND: Starts (stops) capturing data when all of the specified trigger conditions are met.  Each condition is Edge operation.                                                                                                |
|     | Detection method <for alarm=""></for> | Level: Each condition is Level operation. Edge: Each condition is Edge operation.                                                                                                    |
| (2) | Mode                                  | Sets a trigger comparison mode for each channel.  Off : Disables triggers for the setting channel.  ↑ H (rising): A trigger is generated when the input signal exceeds the specified level.  ↓ L (falling): A trigger is generated when the input signal falls below the specified level.  Win In : Used to specify the upper and lower limits for each channel.  When the input signal level is (or comes) between these limits, a trigger is generated.  * This setting is not available for Logic CH.  Win Out: : Used to specify the upper and lower limits for each channel.  When the input signal level is (or goes) out of these limits, a trigger is generated.  * This setting is not available for Logic CH. |
| (3) | Level                                 | Sets a trigger comparison level. If the mode is ↑ H (rising) or ↓ L (falling), set one comparison level.  If the mode is Win In or Win Out, set two comparison levels.                                                                                                    |

<sup>\*</sup> Pulse and Logic are switchable. \* Specify an alarm output destination for each channel and Pulse/Logic.

#### Level and Edge operations

In the Level operation, a trigger is assumed to be generated if the trigger conditions are met when the [START] key is pressed.

In the Edge operation, even if the trigger level achieves to the trigger generation level when the [START] key is pressed, it is not considered the trigger condition is satisfied if the level does not exceed the set level.

A trigger is assumed to be generated when the trigger conditions, after not being met, are met again.

\* A trigger is still assumed to be generated even if the trigger conditions are met once in the Edge operation and then are no longer met.

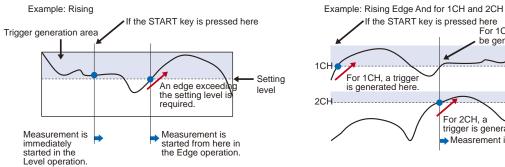

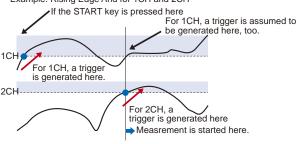

#### Trigger and Alarm operations

Rising: A trigger/alarm is generated when the input signal is higher than the specified level.

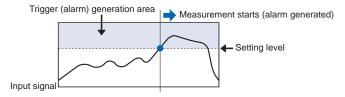

Falling: A trigger/alarm is generated when the input signal is lower than the specified level.

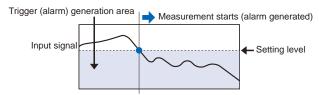

Win In: Used to specify the upper and lower limits for each channel. When the input signal level comes (or is) between these limits, a trigger/alarm is generated.

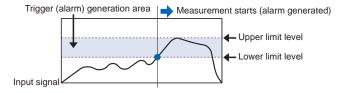

Win Out: Used to specify the upper and lower limits for each channel. When the input signal level goes (or is) out of these limits, a trigger/alarm is generated.

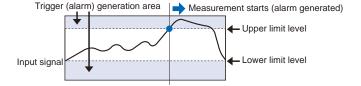

## Dead zones of trigger and alarm levels

Trigger and alarm levels are provided with a dead zone in order to prevent false detection due to noise.

The following figure shows the dead zone.

<Mode: Rising>

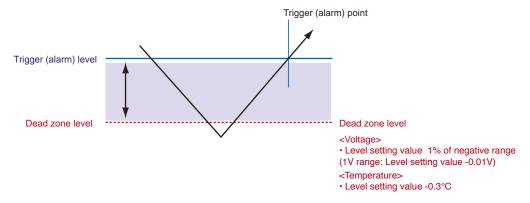

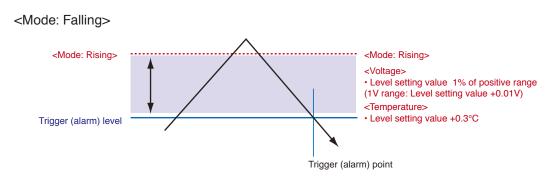

## CHECKPOINT />

- The upper limit values within the mode range and the lower limit values out of the mode range are dead zone level as well.
- When the detected alarm drops below the dead zone level, it is cleared. (When the alarm is not retained)
  - <Example>When measuring temperature, the level released after the alarm generated is shown below.
  - Rising setting: Setting value -0.3°C
  - Falling setting: Setting value +0.3°C
- In the case of pulse, dead zone is not provided.

# (4) Interface settings

This menu is used to specify conditions for PC connection.

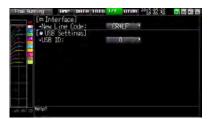

| Setting        |                     | Selections available |
|----------------|---------------------|----------------------|
| Selections ava | ilableNew Line code | CR+LF, LF, CR        |
| USB settings   | USB ID              | 0 to 9               |

## (4)-1 New Line code

Specifies the line feed code.

| Selection item | Description                                        |  |
|----------------|----------------------------------------------------|--|
| CR+LF          | Starts a new line with CR+LF code (default value). |  |
| LF             | Starts a new line with LF code.                    |  |
| CR             | Starts a new line with CR code.                    |  |

## (4)-2 USB settings

Sets the USB ID number of GL240.

Specify a number from 0 to 9 (default value: 0).

To control more than one GL240 unit with one PC, assign a unique USB ID to each of them.

# (5) LAN setting

Perform the I/F wireless LAN unit setting and the wireless sensor registration.

\* When optional wireless LAN is not installed in the GL240, this screen is not displayed.

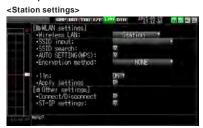

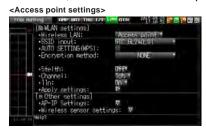

| Setting                        |                       |                                  | Selections available                                                                                 |
|--------------------------------|-----------------------|----------------------------------|----------------------------------------------------------------------------------------------------|
| Wireless LAN                   |                       |                                  | Off, station, access point                                                                           |
| Station setting                | SSID input            |                                  | Character string input                                                                               |
|                                | SSID search           |                                  | Press right ▶ key to execute                                                                         |
|                                | Automatic WPS system  |                                  | Push button method / PIN method                                                                      |
|                                | setting (WPS)         | WPS execute                      | Press right ▶ key to execute                                                                         |
|                                | Encryption me         | thod                             | None, WEP, WPA-PSK/WPA2-PSK                                                                          |
|                                | 11n                   |                                  | Off, On                                                                                              |
|                                | Reflection of se      | etting                           | Press right ▶ key to execute                                                                         |
| Other setting                  | Connect / disc        | onnect                           | Press right ▶ key to execute                                                                         |
| (When the station is set)      | ST-IP setting         | IP address automatic acquisition | Not used or used                                                                                     |
| 10 001)                        |                       | IP address                       | 0 to 255.0 to 255.0 to 255.0 to 255 (only when the IP address automatic acquisition is not used.)    |
|                                |                       | Subnet mask                      | 0 to 255.0 to 255.0 to 255.0 to 255 (only when the IP address automatic acquisition is not used.)    |
|                                |                       | Port number                      | 1024 to 65535                                                                                        |
|                                |                       | Gateway                          | 0 to 255.0 to 255.0 to 255.0 to 255 (only when the IP address automatic acquisition is not used.)    |
|                                |                       | DNS address                      | 0 to 255.0 to 255.0 to 255.0 to 255<br>(only when the IP address automatic acquisition is not used.) |
|                                |                       | Server setting                   | Perform each server setting.<br>For details, refer to "(5)-6 Server setting".                        |
|                                |                       | Reflection of setting            | Press right ▶ key to execute                                                                         |
| Access point                   | SSID input            |                                  | Character string input                                                                               |
| setting                        | Automatic             | WPS system                       | Push button method / PIN method                                                                      |
|                                | setting (WPS)         | WPS execute                      | Press right ▶ key to execute                                                                         |
|                                | Encryption method     |                                  | None, WEP, WPA-PSK/WPA2-PSK                                                                          |
|                                | Channel               |                                  | 1ch to 13ch                                                                                          |
|                                | Stealth               |                                  | Off, On                                                                                              |
|                                | 11n                   |                                  | Off, On                                                                                              |
|                                | Reflection of setting |                                  | Press right ▶ key to execute                                                                         |
| Reflection of setting          | AP-IP setting         | IP address                       | 0 to 255.0 to 255.0 to 255.0 to 255 (only when the IP address automatic acquisition is not used.)    |
| (When the Access point is set) |                       | Subnet mask                      | 0 to 255.0 to 255.0 to 255.0 to 255 (only when the IP address automatic acquisition is not used.)    |
|                                |                       | Port number                      | 1024 to 65535                                                                                        |
|                                |                       | Server setting                   | Perform each server setting.<br>For details, refer to "(5)-6 Server setting".                        |
|                                |                       | Reflection of setting            | Press right ▶ key to execute                                                                         |
|                                | Wireless              | Connection                       | Off, On                                                                                              |
|                                | sensor setting        | Module name                      | Character string input                                                                               |
|                                |                       | Search                           | Press right ▶ key to execute                                                                         |
|                                |                       | AMP1                             | Display the set sensor.                                                                              |
|                                |                       | AMP2                             | Display the set sensor.                                                                              |

#### CHECKPOINT //

Access point (operating as base unit)

This is used to set when connecting between the GL240 and sold separately Petit LOGGER GL100-WL (1 unit) through the wireless LAN.

Station (operating as child unit)

This is used to set the control from the PC and the data transfer to the PC when the sold separately wireless LAN base unit is connected.

#### (5)-1 Wireless LAN setting

This is used to set the conditions when connecting the GL240 to wireless LAN.

(1) Perform the wireless LAN settings.

| Selection item | Description                        |
|----------------|------------------------------------|
| Off            | The wireless LAN is not used.      |
| Station        | The GL240 is set to the child unit |
| Access point   | The GL240 is set to the base unit. |

#### (2) Restart the wireless LAN.

When restarting after selecting the wireless LAN, the information of the station or the access point is displayed.

It takes some time to display.

## CHECKPOINT //

After executing "Wireless LAN restart" once, the wireless LAN cannot selected. When the wireless LAN selection is changed, the restart is enabled.

"Disconnect" → "Wireless LAN restarting" → "TCP-IP restarting" are executed.

#### (5)-2 Station setting

When connecting to the commercially available wireless LAN base unit and controlling multiple GL240s from PC, the e-mail send/receive function of the GL240 and Internet connection are available. (The following conditions is required to use them.)

- PC connectable to Wireless LAN.
- Wireless LAN base unit (Wi-Fi-authenticated devices equipped with wireless LAN base unit functions)
- Internet connection environment when connecting to the Internet.

(Internet provider's contracts and mobile carrier's contract, etc.)

Internet connection and e-mail send and receive environments when sending and receiving the e-mail.

(E-mail and Web mail must be able to send and receive in the SMTP and POP3 via the Internet provider.)

Each station function must be set when the GL240 operates as a child unit.

When the station is selected in the wireless LAN settings and the wireless LAN is restarted, the following screen is displayed.

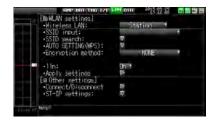

| Selection item  |                         | Selection item                                                                                                    |  |
|-----------------|-------------------------|----------------------------------------------------------------------------------------------------|--|
| Station setting | SSID input              | Perform the GL240 SSID (access point identification name) setting. Up to 32 characters of the alphanumeric characters and symbols can be entered.                                                                                                    |  |
|                 | SSID search             | The list of the wireless connections is displayed by searching the SSID. When the wireless connection is selected from the list, it is displayed in the SSID input.                                                                                                    |  |
|                 | Automatic setting (WPS) | This function allows you to perform the settings of the connection and security for wireless LAN unit easily.  Select the Push button method / PIN method and then start the WPS automatic setting.                                                                         |  |
|                 | Encryption method       | Perform the encryption setting. WEP: Set the WEP key to 10 digits alphanumeric characters and symbols for the WEP64 and to 26 digits alphanumeric characters for the WEP128. WPA-PS/WPA2-PSK: Set the password in 8 to 63 alphanumeric characters and symbols.              |  |
|                 | WEP key                 | This is displayed when the encryption was set. Perform the key setting                                                                                                    |  |
|                 | 11n                     | Select whether or not to use the wireless standard 11n.                                                                                                    |  |
|                 | Reflection of setting   | Reflect the settings of the encryption method, WEP key, and password.                                                                                                    |  |
| Other setting   | Connect / disconnect    | Perform the connection or disconnection to/from the base unit.                                                                                                    |  |
|                 | ST-IP setting           | Perform the IP address automatic acquisition of the station or the IP address manual setting of the station.  After setting the wireless LAN unit, press the "Apply settings" ( ▼ key) to restart. The setting is completed.  For details, refer to "(5)-6 Server setting". |  |

#### <Operation procedure>

- (1) Select the station, and then execute the wireless LAN restart.
  - The "Wireless LAN restarting" is displayed and the restart is executed by the station setting.
- (2) Set the SSID.
  - Enter in accordance with the procedure of "(9) Text input" described below.
  - Also, to enter the SSID, follow the procedure in "(9) Text input". Also, after searching the SSID in the following (3), you can select it from the list.
- (3) Search the SSID.

Press the ▼ key. The searched SSID list is displayed after searching the SSID.

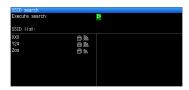

In Step (2), when the SSID is selected from this list, the SSID will be automatically reflected.

- (4) Set the automatic setting (WPS).
  - The wireless LAN is automatically set in the WPS system by pressing the ▼ key.
- (5) Set the encryption method. (In the case of manual setting)
  - WEP or WPA-PSK/WPA2-PSK settings can be performed. When this setting is selected, the "WEP key" is displayed. Enter in accordance with the procedure of "(9) Text input" described below.
- (6) Set the wireless standard 11n.
  - When the IEEE802.11n is used, set to "ON".
- (7) When the above settings are finished, press the ▶ key to execute the "Apply settings". The settings are saved.
- (8) The wireless LAN is enabled by executing the "Connect/Disconnect" in the "Other settings".

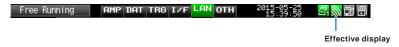

## (5)-3 Other setting

When connecting to the wireless LAN after setting the station, by pressing the [Connect/Disconnect] key, the "Restart TCP-IP" is displayed and then the connection is established.

To disconnect the wireless LAN during the connection, press the [Connect/Disconnect] key again.

When you want to change the connection conditions, perform the "ST-IP setting".

- When the "IP Addr Auto Acq." is used, select the "On".
- When the "IP Addr Auto Acq." Is not used, select the "Off" and then set the IP address, Subnet masuk, and Port number, etc.

After the above setting, press the ▶ Key of "Apply settings" in the "ST-IP setting". The "Restart TCP-IP" is displayed and the setting operation is completed.

#### (5)-4 Access point setting

The connection between the GL240 and wireless sensor (GL100-WL) can be performed.

The access point setting is a setting when the GL240 operates as a base unit.

When selecting the wireless LAN as a station and then restarting the wireless LAN, the following screen is displayed.

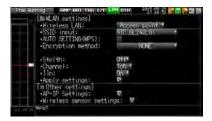

| Selection item       |                         | Description                                                                                                    |
|----------------------|-------------------------|----------------------------------------------------------------------------------------------------|
| Access point setting | SSID input              | Set the SSID (access point identification name) of the GL240.<br>Up to 32 characters of the alphanumeric characters and symbols can be entered.                                                                                                    |
|                      | Automatic setting (WPS) | This function allows you to perform the settings of the connection and security for wireless LAN unit easily.  Select the Push button method / PIN method and then start the WPS automatic setting                                                                     |
|                      | Encryption method       | Perform the encryption setting. WEP: Set the WEP key to 10 digits alphanumeric characters and symbols for the WEP64 and to 26 digits alphanumeric characters for the WEP128. WPA-PS/WPA2-PSK: Set the password in 8 to 63 alphanumeric characters and symbols.         |
|                      | WEP key                 | This is displayed when the encryption was set. Perform the key setting.                                                                                                    |
|                      | Channel                 | Perform 1ch to 13ch settings.                                                                                                    |
|                      | Stealth                 | Set the SSID concealment mode.                                                                                                    |
|                      | 11n                     | Select whether or not to use the wireless standard 11n.                                                                                                    |
|                      | Reflection of setting   | Reflect the settings of the encryption method, WEP key, and password.                                                                                                    |
| Other setting        | AP-IP setting           | Perform the TCP-IP setting. After setting, restart to reflect the settings. For details, refer to "(5)-6 Server setting".                                                                                                    |
|                      | Wireless sensor         | When the wireless sensor is searched and specified, the modules connected to the wireless sensor are displayed. (AMP1 for one module, AMP1 and AMP2 for two modules are displayed.) Perform power cycle after operating the OK to change the wireless sensor settings. |

#### <Operation procedure>

(1) Set the SSID.

Enter in accordance with the procedure in "(9) Text input" described below.

By default, the identification name automatically generated from the GL240 name is displayed.

(2) Set the encryption method.

WEP or WPA-PSK/WPA2-PSK settings can be performed.

When the WIP system is selected, the [WEP] key is displayed.

When the WPA-PS/WPA2-PSK system is selected, the "Password" is displayed. Then, enter in accordance with the procedure in "(9) Text input" described below.

(3) After the encryption method setting in (2) step is completed, the automatic setting (WPS) can be set. Push button method or PIN method can be selected.

Set the wireless LAN channel to be used from 1ch to 13ch.

(4) Set the stealth.

This is used to set as so to not be able to search the SSID from the other terminal. Enter directly the SSID name to the device to be connected.

(5) Set the wireless standard 11n.

When the IEEE802.11n is used, set to "ON".

Select the "Reflection of setting" with the ▶ key when the above settings are finished.

The "Wireless LAN restarting" message is displayed and the main unit is re-started to reflect the settings.

#### (5)-5 Other setting

Perform the wireless LAN setting in the other setting.

#### <Example 1 of operation procedure>

(1) Set to Access point and then restart the wireless LAN. The GL240 is switched to Access point setting mode.

When the restart is complete, the following MENU display is displayed.

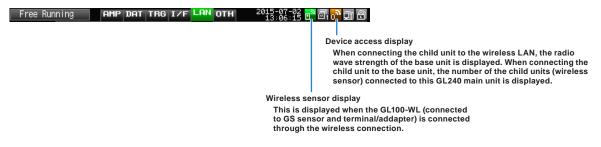

(2) Set the necessary conditions up to the setting.

Access point setting: Set the necessary settings and press the "Apply settings" (▶ key).

(3) Set the AP-IP in the Other setting and then set the wireless sensor.

#### **A**CAUTION

When the wireless sensor is not enabled, the wireless sensor setting cannot be performed.

Make sure that the connected wireless sensor is in the wireless LAN status.

#### Select the wireless sensor setting to open the sub screen

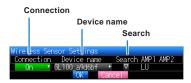

- Switch the connection to [On].
- Enter the device name manually, or search the device name.
- When performing the search: Select the wireless sensor to be connected. Then, the device name is entered automatically.
- The information of the GS sensor and terminal/addapter recognized by the GL240 main unit is displayed
  in the AMP1 and AMP2. Even if you change the connection or device name, it is not changed. After
  confirming the settings, it will be changed when the wireless sensor is newly recognized after power
  cycle.
- The settings are saved by pressing the [OK]. (However, because it is not reflected in the operation at this time, please be sure to run power cycle.)

#### Confirmation of setting completion

Confirm on the AMP Setting screen that the wireless sensor is recognized.

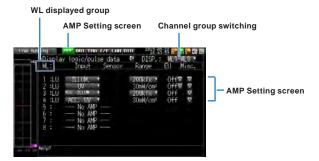

Run power cycle.

Change the settings in the following two ways.

Open the AMP setting screen.
 Change the CH1-CH10 displays to WL1-WL8 display groups.
 Alternatively, press the [FILE/GROUP] key, and then select the WL1-WL8 from the channel group.
 Make sure that the information of WL group is the same as those of selected wireless sensor.

#### <Example 2 of operation procedure>: Example of wireless sensor (GL100-WL) connection

The wireless connection method when setting the GL240 to "Access Point" and the GL100 to "Station" is described.

#### [LAN setting]

- (1) Set the wireless LAN to "Access point".
- (2) Then, select the "Restart the wireless LAN".

When the Restarting wireless LAW is displayed and the restart is completed, the following screen is displayed.

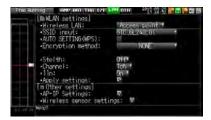

(3) Set the SSID of the GL240.

Enter the "GTC\_GL240\_01".

For details on entering the characters, refer to "(9) Text input".

(4) Set the other items.

Encryption method: None, Channel: 1ch, Stealth: Off, 11n: On

(5) After setting the above items, be sure to select the "Reflection of setting" (" ▶ " key) to reflect them. The "Wireless LAN restart" is automatically executed and then the settings is reflected.

#### [Other settings]

(6) Make sure the IP address of wireless LAN. When the "AP-IP setting" is selected, the following dialog is displayed.

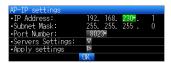

Set the segment of IP address and select the "Reflection of setting". The settings of subnet mask and port number other than the segment are fixed.

(7) Then, set the [I/F] of the GL100-WL.

• Wireless LAN mode: Station

• DHCP: On

• SSID: GTC\_GL240\_01

Security: Off

<Example of GL100-WL screen setting>

```
[I/F] 6/10

WLAN Mode: Station \nabla

DHCP: On \nabla

TCP/IP: \nabla

SSID: GTC_GL240_01\nabla

Security: Off\nabla
```

## CHECKPOINT //

 Set the GL100-WL settings in reference to GL100-WL User's Manual. The keys required to set are as follows;

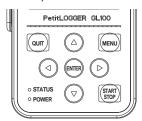

• [MENU] key : The measurement condition settings and the information of the GL240 are displayed.

◆ key : Used to select during MENU operation.
 • [ENTER] key : Used to confirm during MENU operation.

• [QUIT] key : Used to return the previous screen or display the free-running screen during MENU setting.

(8) Search the sensor to be connected in the "Wireless LAN setting".

When the "Wireless LAN setting" is selected, the following dialog is displayed.

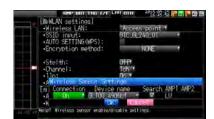

When the "Search" is selected to connect the wireless sensor GL100-WL, the connectable device names are displayed. If the list of the connectable wireless sensors is not displayed, repeat to search until it is displayed.

\* It might not be able to search depending on the radio wave state. Also, if the "LAN" is not displayed at the bottom on the LCD display of the GL100-WL, review the power status and settings.

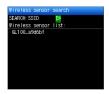

Then, the device name is automatically is registered by selecting device name to be connected from the displayed wireless sensor list.

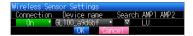

After making sure that the device name is displayed, be sure to press the [OK] to reflect the settings.

After the settings are completed, turn Off the GL100-WL's and GL240's powers and then start up the GL100-WL's power. When the following screen is displayed, the connection is completed.

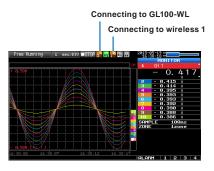

#### **ACAUTION**

When the data of the GL100-WL and the GL240 are captured, a few of the data may be delayed by reason of the data processing of the GL100-WL and the connected GL sensor and terminal/adapter.

Please consider the data lag when the data is tried to confirm and replay.

# (5)-6 Server setting

When the access point is set, set to AP-IP, and when the station is set, set to ST-IP.

| Setting                                  |                               |                            |                                  | Selections available                                             |
|------------------------------------------|-------------------------------|----------------------------|----------------------------------|------------------------------------------------------------------|
| FTP server setting FTP Client FTP Server |                               |                            |                                  | Enter up to 127-character string                                 |
|                                          |                               | User Name                  |                                  | Enter up to 31-character string                                  |
|                                          |                               | Password                   |                                  | Enter up to 31-character string                                  |
|                                          |                               | Port Number                |                                  | 0 to 65535                                                       |
|                                          |                               | PASV Mode                  |                                  | Off, On                                                          |
|                                          |                               | FTP Server Co              | onnection Test                   | Press right ▶ key to execute                                     |
|                                          | FTP server                    | Port number                |                                  | 0 to 65535                                                       |
|                                          | WEB server                    | Port number                |                                  | 0 to 65535                                                       |
| E-mail setting                           | E-mail send                   | Destination                | То                               | Enter up to 63-character string                                  |
|                                          | setting                       | setting                    | CC1 to CC3                       | Enter up to 63-character string                                  |
|                                          |                               |                            | Subject.                         | Enter up to 63-character string                                  |
|                                          |                               | Notification               | Alarm                            | Off, On                                                          |
|                                          |                               | setting                    | Low Battery                      | Off, On                                                          |
|                                          |                               |                            | Low communication strength       | Off, On                                                          |
|                                          |                               |                            | Free space in SD memory card     | Off, On                                                          |
|                                          |                               |                            | Periodic notification            | Off, 1 hour, 2 hours, 3 hours, 6 hours, 12 hours, specified time |
|                                          | E-mail account setting        | User name                  |                                  | Enter up to 63-character string                                  |
|                                          |                               | Password                   |                                  | Enter up to 31-character string                                  |
|                                          |                               | E-mail address             |                                  | Enter up to 63-character string                                  |
|                                          | E-mail send<br>Server setting | Sending (SMTP) server name |                                  | Enter up to 63-character string                                  |
|                                          |                               | SMTP port number           |                                  | 0 to 65535                                                       |
|                                          |                               | Time zone                  |                                  | UTC-12:00 to UTC+13:00                                           |
|                                          |                               | SMTP setting               | SMTP<br>authentication<br>method | Off, POP before SMTP, SMTP-AUTH                                  |
|                                          |                               |                            | SMTP-AUTH                        | Off, PLAIN, LOGIN, CRAM-MD5                                      |
|                                          |                               |                            | Same as POP3                     | No or Yes                                                        |
|                                          |                               |                            | SMTP user name (user ID)         | Enter up to 63-character string                                  |
|                                          |                               |                            | SMTP password                    | Enter up to 31-character string                                  |
|                                          |                               |                            | SMTP encryption                  | Off, StartTLS, Over SSL                                          |
|                                          |                               |                            | Test send                        | Press right ▶ key to execute                                     |
|                                          | E-mail receiving              | Receiving (PO              | P3) server name                  | Enter up to 63-character string                                  |
|                                          | server setting                | POP3 port nur              | nber                             | 0 to 65535                                                       |
|                                          |                               | Time zone                  |                                  | UTC-12:00 to UTC+13:00                                           |
|                                          |                               | POP3 setting               | Inquiry interval                 | 1 to 1440 [minute]                                               |
|                                          |                               |                            | Inquiry after sending e-mail     | Normal, Per minute                                               |
|                                          |                               |                            | POP3 encryption                  | Off, StartTLS, Over SSL                                          |
|                                          |                               |                            | Immediately receive              | Press right ▶ key to execute                                     |
| WAB server setting                       | Port number                   |                            | · · · · ·                        | 0 to 65535                                                       |

## FTP server setting

This is used to perform the FTP server setting of backup destination.

| Selection item |                               | Description                                                                                                    |
|----------------|-------------------------------|----------------------------------------------------------------------------------------------------|
| FTP Client     | FTP Server                    | Enter the domain name or IP address of the FTP server. (Up to 127 characters)                                                                                                    |
|                | User Name                     | Enter the user name of the FTP account. (Up to 31 characters)                                                                                                    |
|                | Password                      | Enter the password of the FTP account. (Up to 31 characters)                                                                                                    |
| Port Number    |                               | Enter the port number of a port to be used for FTP. It is normally 21. (0 to 65535)                                                                                                    |
|                |                               | Make the passive mode setting. ON: Should be set for communication with an external FTP server in a firewall environment. OFF: Should be set for communication with an FTP server in a normal network environment.                                                                                      |
|                | FTP Server<br>Connection Test | Press right ▶ key to execute (Performs connection test to the FTP server.)  When the connection test is performed, a message is displayed.If connection cannot be established, check the settings and perform the connection test again.  * If the connection test is passed, the message is displayed. |
| FTP server     | Port number                   | Enter the port number used for the FTP server in the GL240. Usually, this number is 21. (0 to 65535)                                                                                                    |

## E-mail setting

Perform the settings to send the e-mail from the GL240.

The e-mail with the notification setting information (Alarm, Low Battery, Low communication strength, Free space in the internal memory (SD1) or SD memory card (SD2) (only when data capturing) is sent. In addition, when setting to the Periodic notification, the e-mail will be sent in the set time.

#### <E-mail send setting>

| Selection item       |                                            |                                                                                              | Description                                                                                 |
|----------------------|--------------------------------------------|----------------------------------------------------------------------------------------------|---------------------------------------------------------------------------------------------|
| E-mail send setting  | E-mail send setting E-mail address setting | ТО                                                                                           | Set the e-mail address of the e-mail destination. (Up to 63 characters)                     |
|                      |                                            | CC1 to CC3                                                                                   | Up to three e-mail addresses can be set as CC (carbon copy). (Up to 63 characters)          |
|                      | Subject                                    | The e-mail subject can be registered in the character string entering. (Up to 63 characters) |                                                                                             |
| Notification setting | Alarm                                      | When it is set to On, the occurrence of alarm is notified.                                   |                                                                                             |
|                      | setting                                    | Low battery                                                                                  | When it is set to On, the low battery information is notified.                              |
|                      | Low communication strength                 | When it is set to On, the low communication strength information is notified.                |                                                                                             |
|                      |                                            | Free space in SD memory card                                                                 | When setting to On, free space information of the capturing destination memory is notified. |
|                      |                                            | Periodic notification                                                                        | Set the time to send the notification setting information with the e-mail to any address.   |

#### <E-mail account setting>

| Selection item |                | Description                                                      |
|----------------|----------------|------------------------------------------------------------------|
| E-mail account | User name      | Set the e-mail account. (Up to 63 characters)                    |
| setting        | Password       | Set the e-mail password. (Up to 31 characters)                   |
|                | E-mail address | Set the e-mail address of the destination. (Up to 63 characters) |

#### <Outgoing mail server settings>

| Selection item       |                            |                     | Description                                                                  |
|----------------------|----------------------------|---------------------|------------------------------------------------------------------------------|
| Outgoing mail server | Sending (SMTP) server name |                     | Set the e-mail destination server name. (Up to 63 characters)                |
| settings             | SMTP port number           |                     | Set the SMTP port number to from 0 to 65535.                                 |
|                      | Time zone                  |                     | Set the time zone for the region to be used in the GL240.                    |
|                      | SMTP setting               | SMTP setting method | Set the SMTP authentication method from Off, POP before SMTP, or SMTP-AUTH.  |
|                      |                            | SMTP-AUTH           | Set the SMTP-AUTH authentication method from Off, PLAIN, LOGIN, or CRAM-MD5. |
|                      |                            | Same as the POP3    | Set the SMTP authentication information to the same settings as POP3.        |
|                      |                            | SMTP user name      | Set the user name for the SMTP authentication. (Up to 63 characters)         |
|                      |                            | SMTP password       | Set the password for the SMTP authentication. (Up to 31 characters)          |
|                      |                            | SMTP encryption     | Set the SMTP encryption from Off, StartTLS, and Over SSL.                    |
|                      |                            | E-mail sending test | Run the e-mail sending test.                                                 |

#### <Incoming mail server settings>

| Selection item |                  |                              | Description                                                                                       |
|----------------|------------------|------------------------------|---------------------------------------------------------------------------------------------------|
|                |                  | P3) server name              | Set the e-mail receiving server name. (Up to 31 characters)                                       |
| settings       | POP3 port number |                              | Set the POP3 port number from 0 to 65535.                                                         |
|                | Time zone        |                              | Set the time zone for the region to be used in the GL240.                                         |
|                | POP3 setting     | Inquiry interval             | Set the e-mail receiving interval in the range of 1 to 1440 [min.].                               |
|                |                  | Inquiry after sending e-mail | Set whether or not to perform temporarily the e-mail receiving per 1 minute after sending e-mail. |
|                |                  | POP3 encryption              | Set the POP3 encryption from Off, StartTLS, or Over SSL.                                          |
|                |                  | Immediately receiving        | The e-mail is received immediately.                                                               |

## **A**CAUTION

When the mail is received, the mail is deleted from the mail server.

In order not to delete important mails, please use a dedicated e-mail account (e-mail address).

## WAB server setting

Perform the WEB server settings.

| Selection item |            | Description                                                                      |  |
|----------------|------------|----------------------------------------------------------------------------------|--|
| WEB server     | WAB number | Enter the port number used for the WEB. Usually, this number is 80. (0 to 65535) |  |

# (6) OTHER settings

Various conditions can be set.

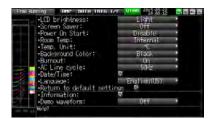

|                            | Setting      |                         | Selections available                                                                    |
|----------------------------|--------------|-------------------------|-----------------------------------------------------------------------------------------|
| LCD brightness             |              |                         | Bright, Middle, Dark                                                                    |
| Screen Saver               |              |                         | Off, 10, 30 (sec.), 1, 2, 5, 10, 30, 60 (min.)                                          |
| Power On Start             |              |                         | Disable, Enable                                                                         |
| Room Temp.                 |              |                         | Internal, External                                                                      |
| Temp. Unit                 |              |                         | °C, °F                                                                                  |
| Background Colo            | r            |                         | Black, White                                                                            |
| Burn Out                   |              |                         | Off, On                                                                                 |
| AC Line Frequence          | у            |                         | 50/60Hz                                                                                 |
| Date/Time                  | Date/Time    | Date                    | From 2005.1.1 to 2035.12.31                                                             |
|                            |              | Time                    | From 0:0:0 to 23:59:59                                                                  |
|                            | Network Time |                         | Off, On                                                                                 |
|                            |              | Time Server             | Text input                                                                              |
|                            |              | Time Zone               | -12:00 to +13:00 (one-hour steps)                                                       |
|                            |              | Synchronization Time    | From 0:0 to 23:59                                                                       |
|                            |              | Synchronization<br>Mode | Synchronize at once, Synchronize gradually                                              |
|                            |              | Connection Test         | ▶ Press right key to execute.                                                           |
| Language                   |              |                         | Japanese, English (US), English (UK), French, German, Chinese, Korean, Russian, Spanish |
| Return to default settings |              |                         | ▶ Press right key to execute.                                                           |
| Information                |              |                         | ▼ Down button to display information                                                    |
| Demo Waveform Mode         |              |                         | Off, On                                                                                 |

## (6)-1 LCD brightness

Set the brightness (three stages of bright, middle, and dark) of the LCD backlight.

## (6)-2 Screen Saver

Select the time (eight stages of 10 s to 60 min.) you want to specify. The screen is switch to Off state automatically when the non-operation state continues for a predetermined period.

Turns off the display if not operated for some time to extend the service life of the LCD screen.

If the GL240 runs on a battery pack (B-569, option), the use of this function prolongs the drive time.

#### (6)-3 Power On Start

Sets the feature which initiates measurement as soon as the GL240 isturned on.

| Selection item | Description                                                               |
|----------------|---------------------------------------------------------------------------|
| Disable        | When turning On the power, the capture is started automatically.          |
| Enable         | Even when turning On the power, the capture is not started automatically. |

## **CHECKPOINT**

When turned On the power, it may take some time until the wireless sensor is recognized.

If the data capture is started despite the wireless sensor has not been recognized, the captured data is displayed as the "\*\*\*\*\*\*" until the wireless sensor is recognized.

#### (6)-4 Room temperature compensation

| Selection item | Description                                                                                        |
|----------------|----------------------------------------------------------------------------------------------------|
| Internal       | The room temperature compensation in the GL240 is enabled. (Please usually select the "Internal".) |
| External       | This is used to execute the room temperature compensation through external device.                 |

#### (6)-5 Temp. Unit

Toggles the temperature unit between °C (Centigrade) and °F (Fahrenheit) for temperature settings.

When °F (Fahrenheit) is selected, calculation is performed using the following formula:

°F (Fahrenheit) = °C (Centigrade) x 1.8 + 32

Calculate the accuracy as: Centigrade accuracy x 1.8.

# (6)-6 Background Color

Sets the background colors of the waveform display area and the digital display area.

## (6)-7 Burn Out

Sets a feature which checks sensor burnout in a thermocouple.

| Selection item | Description                            |
|----------------|----------------------------------------|
| Off            | Burnout check is disabled.             |
| On             | Periodical burnout check is conducted. |

#### **A**CAUTION

During a burnout check, voltage is applied to the GL240. Therefore, set Burn Out to "Off" when GL240 is connected in parallel with other devices to avoid any effect from these voltages.

#### (6)-8 AC Line Frequency

Select the frequency of the AC line used.

| Selection item | Description                                        |
|----------------|----------------------------------------------------|
| 50Hz           | For an area with a power supply frequency of 50 Hz |
| 60Hz           | For an area with a power supply frequency of 60Hz  |

## **CAUTION**

In this setting, select a frequency for noise removal using the digital filter. Note that no noise in the power supply can be removed if this setting is wrong. For the the sampling speed where this unit's digital filter becomes effective, refer to "(2)-1 Sampling interval".

#### (6)-9 Date/Time

Makes settings related to the GL240 clock.

The internal clock (date and time) of the GL240 can be set. Alternatively, if the Network Time setting is used, the GL240 clock can be automatically adjusted via the network. Refer to the next section, "Network Time Setting" for details.

#### <Network Time Setting>

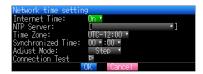

This GL240 has the ability to synchronize the time of the clock server via Ethernet.

Perform the settings for using this function.

(1) Network Time

Enables or disables this function.

Off: This function is disabled. Time adjustment is not performed.

On: This function is enabled to perform time adjustment.

(2) Time Server

Sets the server name of a time server (NTP server) to be used.

(3) Time Zone

Sets the time zone of an area in which the GL240 is to be used. (Japan: +09:00)

(4) Synchronized Time

Sets the time at which the GL240 synchronizes to the time server. When the specified time comes, time synchronization operation is performed using a method specified in Synchronization Mode.

(5) Adjust Mode

Synchronize at once, Synchronize gradually

Sets the mode in which the GL240 synchronizes to the time server.

Synchronize at once: When the synchronization time comes, the GL240 synchronizes to the time server at once.

Synchronize gradually: Even when the synchronization time comes, the GL240 does not synchronize at once.

It synchronizes to the time of the time server gradually.

The rate of adjustment is about 43 seconds per day (equivalent to around 10 ms per 20 seconds).

#### (6) Connection Test

Performs connection test to the time server.

When the connection test is performed, a message is displayed.

If connection cannot be established, check the settings and perform the connection test again.

\* If the connection test is passed, the following message is displayed.

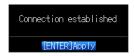

#### **CAUTION**

Synchronization is not performed if the time difference with the time server is 500 ms or less.

#### (6)-10 Language

Set the display language (9 languages of Japanese, English (US), English (UK), French, German, Chinese, Korean, Spanish and Russian).

#### (6)-11 Return to default settings

Returns all the settings to the factory defaults. When initialized, setting conditions to return to the factory default settings.

#### (6)-12 Information

Displays system information.

### (6)-13 Demo Waveform Mode

This parameter displays demo waveforms without analog signal input.

| Selection item | Description                         |  |  |  |
|----------------|-------------------------------------|--|--|--|
| Off            | The demo waveform is not displayed. |  |  |  |
| On             | The demo waveform is displayed.     |  |  |  |

## (7) FILE menu

The operations for file can be performed by pressing the [FILE/GROUP] key.

The display items vary depending on the operation mode of free-running, replaying, and capturing.

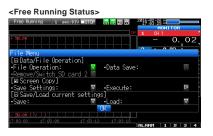

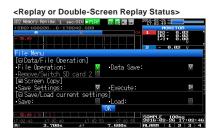

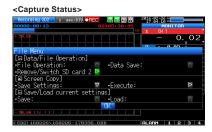

\* The screen above is a screen when the optional wireless LAN unit is connected.

#### (7)-1 File Operation

In Free Running and operation modes during replaying, the files in the internal memory (SD1) or SD memory card (SD2) can be manipulated.

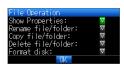

| Operation mode     | Operations                                                                                                    |
|--------------------|----------------------------------------------------------------------------------------------------|
| Show Properties    | The detailed file and folder information (file name, date, and time) are displayed.                                                                                                    |
| Rename file/folder | Change the file name or folder name. The name can be changed by selecting the capture file or folder. Please refer to "(9) Text input " to operate the text input.                                                                     |
| Copy file/folder   | Copy the file or folder. Select the capture file or folder (Multiple files/folders can be selected) you want to copy, and then select the copy destination (another folder, etc.), operate the Select/Execute of the copy destination. |
| Delete file/folder | Delete the file or folder. Select the capture file or folder (Multiple files/folders can be selected) you want to delete and then operate the Delete Execute.                                                                          |
| Format disk        | Initialize the internal memory (SD1) or SD memory card (SD2).                                                                                                    |

#### <Example of operation procedure>

Example of file/folder delete procedure is described.

(1) Select the file/folder you want to delete.

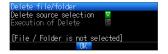

Move the cursor to the file or folder you want to delete and then press the [ENTER] key. The "⊠" mark is displayed in the checkbox. (Multiple files/folders can be selected)

Press the [ENTER] key again to cancel it.

When it is cancelled, the "X" mark will disappear.

The selection is completed by pressing the [QUIT] key.

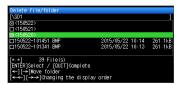

(2) Enable the deletion.

The message of "Delete the file. All the data will be lost. Are you sure?" is displayed.

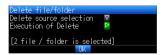

Operate the [ENTER] key again to delete the selected data.

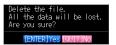

## (7)-2 Data Save

During replaying the data, the displayed data can be saved in the internal memory (SD1) or SD memory card (SD2) by selecting the Data Save in the File Menu.

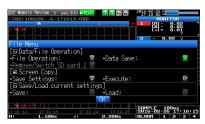

#### <If the naming method is Auto>

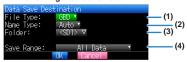

#### <If the naming method is Arbitrary>

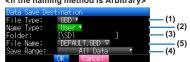

| Setting           | Description                                                                                                    |  |  |
|-------------------|----------------------------------------------------------------------------------------------------|--|--|
| (1) File Type     | Sets the file format used to save data. GBD: Creating a data file in Graphtec's proprietary binary format. * Data tampering can be prevented. CSV: Creating a data file in text format.                                                                                                    |  |  |
| (2) Naming method | Sets how a data file should be named. Auto: Automatically supplies the file name. Example: 20150201-123456.GBD Number part: File creation date  * The file is created on February 2, 2015, 12:34:56 in this example. GBD: Data format GBD (Binary data) CSV (Text format) Arbitrary: Data is captured to a file with an entered file name. Sequential number: A file is created with an arbitrary file name that has been entered, followed by a sequential number. |  |  |
| (3) Folder        | Specify a folder to which you want to capture (or save) data. For details, refer to "(8) File box".                                                                                                    |  |  |
| (4) Save range    | Set the data range to be saved. All data: All of the data is saved regardless of the cursor operation. Data between cursors: Only the data in the range between cursors A and B is saved.                                                                                                    |  |  |
| (5) File          | Specify a folder to which you want to capture (or save) data. For details, refer to "(8) File                                                                                                    |  |  |

#### (7)-3 Remove / replace SD memory card

The SD memory card (SD2) can be replaced during saving the data in the SD memory card.

Perform the card replacement according to the following procedure.

- (1) Press the [FILE/GROUP] key to open the FILE menu.
- (2) Press the [ENTER] key in the "Remove/Switch SD card 2".

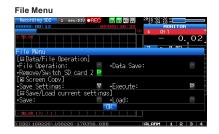

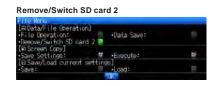

(3) Make sure that the message is displayed and then remove the SD memory card.

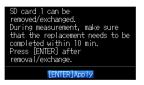

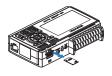

#### **!** CAUTION

Do not remove the SD memory card until this message is displayed.

Data may become corrupt and inaccessible.

(4) Insert the new SD memory card.

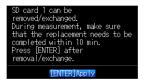

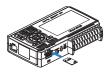

(5) Make sure that the SD CARD2 (SD2) access indicator turns green and then press the [ENTER] key. For access to SD memory card, refer to "3.1 Window names and functions".

#### **CAUTION**

Please perform the replacement oeration within the displayed time in the message.

## CHECKPOINT //

Every time you replace the SD memory card, "\_CHG" number is added to the file name.

(Example) When the data is captured in the file name "TEST.GBD"

First SD memory card: TEST.GBD

Second SD memory card: TEST\_CHG1.GBD

When the Ring recording is enabled, the SD memory card cannot be replaced.

#### (7)-4 Specify Save Destination (Screen Copy)

Saves the data that is replaying on the screen in the internal memory (SD1) or SD memory card (SD2) as an image file.

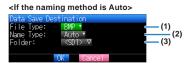

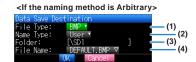

| Setting       | Description                                                                                                    |  |  |  |
|---------------|----------------------------------------------------------------------------------------------------|--|--|--|
| (1) File Type | Sets the file format used to save data. BMP : Saves data in bitmap file format PNG : Saves data in ping format                                                                                                    |  |  |  |
| (2) Name Type | Set how a data file should be named. Auto: Automatically supplies the file name. Example: 20150201-123456.BMP Number part: File creation date * The file is created on February 1,2015,12:34:56 in this example. BMP: Data format BMP: Bitmap file format PNG: Ping format Arbitrary: Data is captured to a file with an entered file name. Sequential number: A file is created with an arbitrary file name that has been entered, followed by a sequential number. |  |  |  |
| (3) Folder    | Specify a folder to which you want to save data. For details, refer to "(8) File box".                                                                                                    |  |  |  |
| (4) File      | Specify a file to which you want to save data. For details, refer to "(8) File box".                                                                                                    |  |  |  |

#### (7)-5 Execute (Screen Copy)

Executes screen copy and saves it to an image file.

\* Refer to page (7)-4 "Specify Save Destination" for details on specifying the save destination.

### (7)-6 Save

Saves the setting conditions of the GL240.

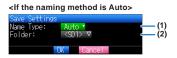

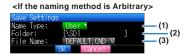

| Setting       | Description                                                                                                    |  |  |  |
|---------------|----------------------------------------------------------------------------------------------------|--|--|--|
| (1) Name Type | Set how a data file should be named. Auto: Automatically supplies the file name. Example: 20150201-123456.CND Number part: File creation date  * The file is created on February 1,2015,12:34:56 in this example. CND: Data format (GL240 setting file format) Arbitrary: Data is captured to a file with an entered file name. Sequential number: A file is created with an arbitrary file name that has been entered, followed by a sequential number. |  |  |  |
| (2) Folder    | Specify a folder to which you want to save data. For details, refer to "(8) File box".                                                                                                    |  |  |  |
| (3) File      | Specify a file to which you want to save data. For details, refer to "(8) File box".                                                                                                    |  |  |  |

## (7)-7 Load Settings

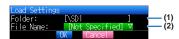

Loads and reflects the GL240 setting conditions from a file.

| Setting Description |                                                                                        |
|---------------------|----------------------------------------------------------------------------------------|
| (1) Folder          | Specify a folder to which you want to save data. For details, refer to "(8) File box". |
| (2) File            | Specify a file to which you want to save data. For details, refer to "(8) File box".   |

# (8) File box

The file box used to set captured data files using the DATA menu or for disk operations accessed using the FILE menu is operated as follows.

<File box by disk operations>

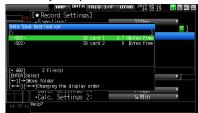

| Key                | Description                                                              |  |  |  |
|--------------------|--------------------------------------------------------------------------|--|--|--|
| < ▶                | Moves between folders.  ■: Move up one folder.  ■: Move down one folder. |  |  |  |
| <b>44 &gt;&gt;</b> | The display order can be changed.                                        |  |  |  |
| ENTER              | Finalize the operation.                                                  |  |  |  |
| QUIT               | Close the file box.                                                      |  |  |  |

#### <New folder creation>

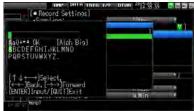

| Key           | Description                                                          |  |  |  |  |
|---------------|----------------------------------------------------------------------|--|--|--|--|
| <b>▲</b> ▶    | Used to move the cursor when selecting the operation or text/symbol. |  |  |  |  |
| <b>∢∢ ▶</b> ▶ | Used to move left and right in the selected character.               |  |  |  |  |
| ENTER         | Finalize the operation.                                              |  |  |  |  |
| QUIT          | Close the file box.                                                  |  |  |  |  |

#### <Example of operation procedure>

The following shows an operation example where a folder named "TEST" is created for captured data and automatically saved.

<Data capture setting menu>

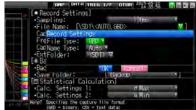

- (1) Select the DATA menu.
- (2) Open the capturing setting menu by pressing the [ENTER] key on the "Capture destination file name" in the Capture setting.

In this menu, set as follows:

File format: GBD

Naming method: Automatic

- (3) Then, open the data saving destination menu by pressing the [ENTER] key on the "FOLDER" to specify a data saving destination and create a folder.
- (4) Create a "New folder" in the file box.
  - \* For the careation of new folder, refer to "(9) Character string entering" described below.

Then, select the folder you created and press the [ENTER] key.

## (9) Text input

Related to text input operations such as annotation, EU (scaling) unit and captured data file name input.

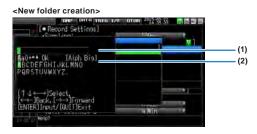

| Operation mode               | Description                           |                              | Operation method                                                                                                    |  |  |
|------------------------------|---------------------------------------|------------------------------|----------------------------------------------------------------------------------------------------|--|--|
| (1) Text input               | Text input A Upper case alphabet mode |                              | When the cursor key is moved to the uppermost part,                                                                                                    |  |  |
|                              | а                                     | Lower case alphabet mode     | operation can be selected using the left/right key (◀►).  After selecting an operation, use the down key (▼) to move                                                              |  |  |
|                              | 0                                     | Numeric mode                 | the cursor to the desired character.                                                                                                    |  |  |
|                              | +                                     | Symbol mode                  | Use the Fast forward left and right (◀◀▶▶) keys to move the cursor on the selected characters.                                                                                    |  |  |
|                              | <b>←</b>                              | Delete mode                  | cursor on the selected characters.                                                                                                    |  |  |
|                              | $\downarrow$                          | Insert mode                  |                                                                                                    |  |  |
|                              | OK Finalize mode                      |                              |                                                                                                    |  |  |
| (2) When selecting operation |                                       | Text used for each operation | When you bring the cursor to a character and press [ENTER] key, the character is entered. After you finish entering characters, move the cursor to OK and then press [ENTER] key. |  |  |

#### <Setting example>

Example of operation procedure to enter the "TEST01" to create the new file name is described.

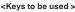

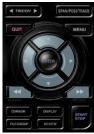

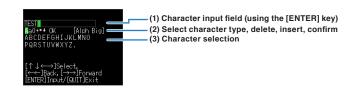

- (1) Set the operation mode to "A" (Uppercase alphabet mode).
- (2) Select the [TEST] in the Character input.
- (1) Set the operation mode to "0" (Numeric mode).
- (2) Select the "01" in the character input.

If you make a mistake to enter the character, move the cursor on the character you want to delete with Fast forward key and (1) place in the position of the  $\blacktriangleleft \blacktriangleright \blacktriangleright$  in the operation mode and then press the [ENTER] key to delete the one character.

- After completing character input, confirm by setting operation selection to [OK] and then pressing the [ENTER] key.
- \* When setting the display language to language other than Japanese, Half-width Kana mode cannot be used in "(1) Operation selection".

## (10) Data replay menu

Select the data you want to replay from the "Data replay source" by pressing the [REVIEW] key and replay the captured data.

<Select replay data source>

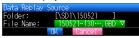

| Select items                                                         | Description |  |
|----------------------------------------------------------------------|-------------|--|
| File Specify the file in the capture destination (save destination). |             |  |

#### **CAUTION**

For CSV-formatted data, only the data captured by this GL240 can be replayed.

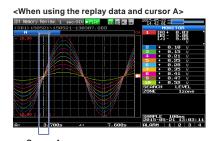

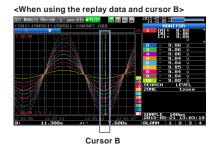

Data replay menus are displayed by pressing the [MENU] key during replay.

| SIT Managery Providen                                                               | 2012 22 22   | <b>2)</b> (2) (4) |
|-------------------------------------------------------------------------------------|--------------|-------------------|
| Data Replay menu [9 Cursor Position] Move to First Move to Center Move to Selected: | Move to Last | į.                |
| Cursor Sync:                                                                        | OFF          |                   |
| [Mata Search]                                                                       | CI 11        |                   |
| Level:<br>Next Search                                                               | Prev. Search | •                 |
| (B Statistical calcul<br>Execute                                                    | lations]     |                   |
| Holp? Hoves the currently a<br>to the position of the                               |              |                   |

| Setting                     |                    |                  |          | Selections available                                                                                                    |
|-----------------------------|--------------------|------------------|----------|----------------------------------------------------------------------------------------------------|
| Cursor<br>Position          | Move to First Data |                  |          | ▶ Press right key to execute.                                                                                                    |
|                             | Move to Last Data  |                  |          | ▶ Press right key to execute.                                                                                                    |
|                             | Move to Center     |                  |          | ▶ Press right key to execute.                                                                                                    |
|                             | Move to            | Method:          |          | Position, Time                                                                                                    |
|                             | Selected Position  | [Position]       | Position | 0 to end of data For example, if the sampling interval is 100 ms, capture destination is the built-in RAM, and the number of capture points is 10000, settings up to 999.9ms are available. |
|                             |                    | [Time]           | Date     | Date from the start to end of the data                                                                                                    |
|                             |                    |                  | Time     | Time from the start to end of the data                                                                                                    |
|                             | Cursor Synch       |                  |          | Off, On                                                                                                    |
| Data search                 | СН                 |                  |          | CH1 to 10, Logic, Pulse, Alarm  * Logic and Pulse are displayed only if the Logic Pulse function is On in the AMP settings.                                                                 |
|                             | [CH1 to 0          |                  | 10]•WL   | CH1-10, WL1-8                                                                                                    |
|                             |                    | [Logic]          |          | Logic1-8                                                                                                    |
|                             |                    | [Pulse]          |          | Pulse1-8                                                                                                    |
|                             |                    | [Alarm]          |          | Alarm1-4, WL1                                                                                                    |
|                             | Mode               | [CH1 to CH10]•WL |          | ↑H, ↓L                                                                                                    |
|                             |                    | [Logic]          |          | ↑H, ↓L                                                                                                    |
|                             |                    | [Pulse]          |          | ↑H, ↓L                                                                                                    |
|                             |                    | [Alarm]          |          | Both, ↑H, ↓L                                                                                                    |
|                             | Level              | [CH1 to CH10]•WL |          | Set numeric value                                                                                                    |
|                             |                    | [Pulse]          |          | Set numeric value                                                                                                    |
|                             | Find Next          |                  |          | ▶ Press right key to execute.                                                                                                    |
|                             | Find Previous      |                  |          | ▶ Press right key to execute.                                                                                                    |
| Statistical                 | Function           |                  |          | Off, Average, Max, Min, Peak, RMS                                                                                                    |
| calculation between cursors | Execute            |                  |          | ▶ Press right key to execute.                                                                                                    |

#### (10)-1 Move to First Data

Executing this option moves the currently selected cursor (A or B) to the start of the data.

#### (10)-2 Move to Last Data

Executing this option moves the currently selected cursor (A or B) to the end of the data.

## (10)-3 Move to Center

Executing this option moves the currently selected cursor (A or B) to the center of the data.

#### (10)-4 Move to Selected Position

Sets a position (relative position in time) or time and moves the currently selected cursor (A or B) to this position or time.

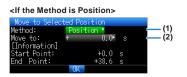

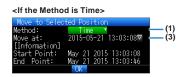

| Setting      | Selections available                                                                                                    |  |
|--------------|----------------------------------------------------------------------------------------------------|--|
| (1) Method   | Sets the method for specifying the position to move the cursor.<br>Select Position or Time.                                                                     |  |
| (2) Position | Sets the position to move the cursor. The cursor can be set from the capture start position assumed as the Start Point 0s up to the end point value.            |  |
| (3) Time     | Sets the date and time to move the cursor. The cursor can be set from the capture star position assumed as the Start Point date/time up to the end point value. |  |

## (10)-5 Cursor Sync

Sets up the function that moves two cursors in synchronization.

| Selection item                                                          | Description                                                        |  |
|-------------------------------------------------------------------------|--------------------------------------------------------------------|--|
| Off                                                                     | Cursors are not synchronized. Only the specified one cursor moves. |  |
| On Two cursors move in synchronization. Cursor A is always the fulcrum. |                                                                    |  |

<sup>\*</sup> Cursor Synch is turned Off when you move a cursor using Move to Selected Position or perform Data Search.

#### (10)-6 Date Search

Sets the search conditions to be used in the next sections ((10)-7 "Find Next" and (10)-8 "Find Previous"). The operation is Edge operation.

| Selection item | Description                                                                                                    |  |
|----------------|----------------------------------------------------------------------------------------------------|--|
| СН             | Sets the channel to be used for search. CH1-10, WL1-8: The specified analog channel is used for search. Logic1-8: The specified logic channel is used for search. Pulse1-8: The specified pulse channel is used for search. Alarm1-4, WL1: The specified alarm output is used for search.                                                                                                    |  |
| Mode           | Sets the search mode.  Both : Detects an edge at which alarm output changes from generation to cancellation or vice versa when Alarm is selected.  ↑H : Detects a rising edge of an analog signal or an edge at which alarm output changes from cancellation to generation  ↓L : Detects a falling edge of an analog signal or an edge at which alarm output changes from generation to cancellation. |  |
| Level          | Sets a voltage level to be searched for when the search channel is an analog or pulse channel.                                                                                                    |  |

#### (10)-7 Find Next

Executing this option moves the cursor to a next position where the search conditions are met, down from the current cursor position. (Specify the search conditions as described in (10)-6 "Data Search.")

#### (10)-8 Find Previous

Executing this option moves the cursor to a previous position where the search conditions are met, up from the current cursor position. (Specify the search conditions as described in (10)-6 "Data Search.")

## (10)-9 Execute (Calculation)

Executes calculation between cursors. Executing this option opens a window to display calculation results. For description of the calculation results, see the table below. Pressing the [FILE/GROUP] key opens a window for saving statistical calculation results. Specify a save destination and select OK to save statistical calculation results in text (CSV) format.

\* The specifying method of storage location and file name is the same as the file specifying method of captured data. For details, refer to "(8) File box" described above.

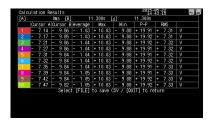

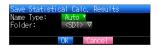

| Selection item | Description                                                                                                    |  |  |  |
|----------------|----------------------------------------------------------------------------------------------------|--|--|--|
| Average        | Displays the simple average value of the data during data capture.                                                         |  |  |  |
| Max            | Displays the maximum value of the data during data capture.                                                                |  |  |  |
| Min            | Displays the minimum value of the data during data capture.                                                                |  |  |  |
| Peak           | isplays the peak value of the data during data capture.                                                                    |  |  |  |
| RMS            | Displays the RMS value of the data during data capture. The calculation formula is as follows R.M.S = $\sqrt{\SigmaD^2/n}$ |  |  |  |
|                | * D: data n: number of data                                                                                                |  |  |  |

## (11) Integrated bar graph display

By capturing the data after connecting to the GL100 that the integrated CH display possible GS sensor has been connected, the captured data can be displayed on the Integrated Bar Graph screen.

Normally, the waveforms that has been piled up from the capture start are displayed in the Replay display. But in the Integrated Bar Graph display, the increment of the specified period of time can be displayed.

In addition, the pile up bar graph that piled up a plurality of same kind of integrated data can be displayed.

The integrated CH display possible GS sensors are as follows;

For details on use of each GS sensor/GL100, please refer to the instruction manual supplied with the each GS sensor/GL100.

| Display possible sensor | Input                      | Unit                 |
|-------------------------|----------------------------|----------------------|
| WL+GS-TH                | Integrated temperature °Ch |                      |
| WL+GS-DPA-AC            | Integrated power           | kWh                  |
| WL+GS-LXUV              | Integrated illuminance     | Lxh or klxh          |
|                         | Integrated ultraviolet     | mW/cm <sup>2</sup> h |

#### **CAUTION**

When the data without integrated CH, or the external sampling is selected, the integrated bar graph is not displayed.

The CH data calculated between CHs is not displayed in the integrated bar graph.

### (11)-1 Screen display

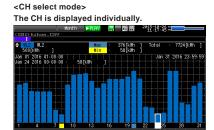

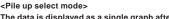

The data is displayed as a single graph after adding the same kind of CH.

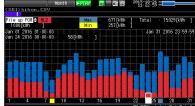

#### **A**CAUTION

The pile up display can be viewed only when the GL240 is connected with WL+GS-DPA-AC, the AC clamp mode is set to single-phase 2-wire, and the integrated power is selected for both the 2CH and 4CH.

The pile up display can be selected only when the same kind of integrated CH exists two or more.

For details on ALARM function, please refer to "3.1 Window names and functions".

#### Data detailed display area

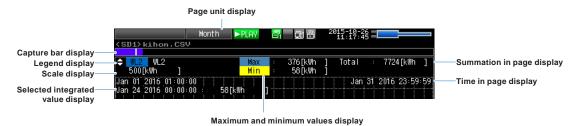

| Setting items                      | Description                                                                                                    |                                                |                 |                                                                         |  |
|------------------------------------|----------------------------------------------------------------------------------------------------|------------------------------------------------|-----------------|-------------------------------------------------------------------------|--|
| Page unit display                  | The bar graph is displayed in page unit.                                                                                                    |                                                |                 |                                                                         |  |
|                                    | Page unit                                                                                                    | Selection range                                | Bar unit        | Display range<br>(Horizontal axis<br>direction)                         |  |
|                                    | Year                                                                                                    | 2000-2099                                      | Month           | JanDec.                                                                 |  |
|                                    | Month                                                                                                    | 2000-2099 JanDec.                              | Week            | 1-31 Day (Month with<br>less than 31 days is<br>similarly fixed to 31.) |  |
|                                    | Week                                                                                                    | 2000-2099 1-54 Week                            | Day             | Sun./Mon./Tue./<br>Wed./ Thu./Fri./Sat.                                 |  |
|                                    | Day                                                                                                    | 2000-2099 JanDec. 1-31 Day                     | Hour            | 0-23 Hour                                                               |  |
|                                    | Hour                                                                                                    | 2000-2099 JanDec. 1-31 Day 0-23<br>Hour        | Minute          | 0-59 Minute                                                             |  |
|                                    | * When the sampling is slower than 1min., the Page unit: Time cannot be selected.                                                                                                    |                                                |                 |                                                                         |  |
| Capture bar display                | The following figure shows the display position, cursor position, and trigger position.  Cursor position  All captured data  Range of captured data in page                                                                                    |                                                |                 |                                                                         |  |
|                                    | * When the I                                                                                                    | background color is changed to white, the      | coloration of t | he cursor position is blac                                              |  |
| Legend display                     | The CH nun                                                                                                    | The CH number and CH annotation are displayed. |                 |                                                                         |  |
| Scale display                      | From 0 to the upper limit are displayed. * Scale value is auto scale. Maximum upper limit is up to 100000.                                                                                                    |                                                |                 |                                                                         |  |
| Selected integrated value display  | The time and integrated value of the bar graph (The pile up elements at the time of Pile up select mode) selected by the cursor are displayed.                                                                                                 |                                                |                 |                                                                         |  |
| Maximum and minimum values display | The maximum and minimum values in the displayed page are displayed.                                                                                                    |                                                |                 |                                                                         |  |
| Summation in page display          | The summation of the integrated data in page is displayed.                                                                                                    |                                                |                 |                                                                         |  |
| Time in page display               | The period during which the replayed data exists in the page is displayed. When the page unit is Week, "Week number/Day of the week" is displayed. * The week number is what January 1 is included in the first week of the year (USA system). |                                                |                 |                                                                         |  |

#### Bar graph display area

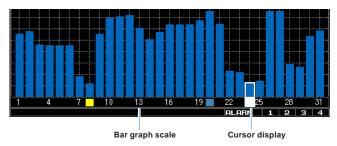

| Setting items     | Description                                                                                                    |  |
|-------------------|----------------------------------------------------------------------------------------------------|--|
| Bar graph display | The integrated data is displayed in bar graph. The number of displayed bars depends on the page unit.                                                                                                    |  |
| Bar graph scale   | The scale of the time axis is displayed. The scales of the maximum and minimum values in the page are filled in the following colo Maximum value: Light blue Minimum value: Yellow * When there is more than one maximum/minimum value, the maximum/minimum value th appeared in the earliest time is displayed. |  |
| Cursor display    | The selected point is displayed in the white frame. The entire bar graph for CH select mode and each element for Pile up select mode can be selected. * When the background color is changed to white, the coloration of the cursor is black.                                                                    |  |

## (11)-2 Key operation

#### Main operation possible in the integrated bar graph screen

| Bar graph select                                  | Using [ $\P$ and [ $\P$ ] keys, the bar graph (CH select mode) or pile up graph (Pile up select mode) can be selected.                                                                                                   |  |
|---------------------------------------------------|----------------------------------------------------------------------------------------------------|--|
| Ch select                                         | Using $[\blacktriangle]$ and $[\blacktriangledown]$ keys, the displayed CH (CH select mode) or pile up CH (Pile up select mode) can be selected.                                                                         |  |
| Page forward/back                                 | Using [◄◀] and [▶▶] keys, the page can be moved.                                                                                                    |  |
| Page unit switch                                  | Using [TIME/DIV] key, the page unit is switched.                                                                                                    |  |
| Display switch                                    | Using [CURSOR] key, the CH select mode and Pile up select mode can be switched. (When Pile up CH is selected)                                                                                                    |  |
| Menu during data replay<br>(Integrated bar graph) | Using [MENU] key, the display switch and information can be confirmed. (The dedicated menu is displayed during the normal replay only. The "Setting Menu" is displayed while the replaying during capture is executing.) |  |
| File operation                                    | Using [FILE] key, the file-related operations can be performed. (CSV save)                                                                                                    |  |

#### (11)-3 Menu screen display

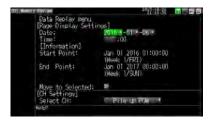

| Setting items            |                          |           | Discription                                                                                                    |
|--------------------------|--------------------------|-----------|----------------------------------------------------------------------------------------------------|
| Page Display<br>Settings | lay Date<br>Time         |           | Select the page you want to display. Settable range is page unit. When the page unit is "Week", use the week number to search the week. |
| Information              | Start point<br>End point |           | The start time and end time of captured data, and week number and day of the week are displayed.                                        |
|                          | Move to Selected         |           | ▶ Move to the page set in the Display Setting page.                                                                                     |
| CH Settings              | WL .                     | GS-TH     | WL1-4 (Integrated temperature)                                                                                                    |
|                          | connection               | GS-DPA-AC | WL1-2 (Integrated power), WL1-4 (Integrated power), Pile up power                                                                       |
| Serisor                  |                          | GS-LXUV   | WL1-3 (Integrated illuminance), WL1-4 (Integrated ultraviolet)                                                                          |

### (11)-4 CSV save

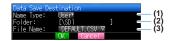

The data that is being displayed can be saved from "Data Save" in "File Menu" while displaying the integrated bar graph screen.

Save range is page unit (fixed).

| Setting items | Description                                                                                                    |  |
|---------------|----------------------------------------------------------------------------------------------------|--|
| (1) Name Type | Set the naming type of data file Auto: The file name is attached automatically. Example) 20150201-123456BAR.CSV Number File creation date and time * Example) 2015, February 1, 12:34:56 CSV Data format (text format) Option: The data is captured in the file name you entered. Serial number: The file is created in the file name that you entered arbitrarily plus the serial |  |
|               | number.                                                                                                    |  |
| (2) Folder    | Specify the save destination folder. For details, please refer to the "(8) File box".                                                                                                    |  |
| (3) File Name | Specify the destination file. For details, please refer to the "(8) File box". This setting screen is displayed when setting the naming method to "Option" or "Serial number".                                                                                                    |  |

# **A**CAUTION

Since the saved file in the integrated bar graph is rounded off after the decimal point of the captured data, the value of the actual captured data might be slightly different.

The "Rates" column in the data can be input by dedicated software. But, it cannot be input when the data is saved in CSV format in this GL240 midi LOGGER.

## (12) Quick setting

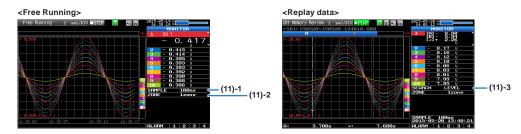

| Screen   | Operation mode           | Sign   | Description                                                                                       |  |
|----------|--------------------------|--------|---------------------------------------------------------------------------------------------------|--|
| Waveform | Free Running             | SAMPLE | Using the ◀▶ key, change the sampling interval.                                                   |  |
|          |                          | ZONE   | Using the ◀▶ key, change the zone division.                                                       |  |
|          | Capturing                | ZONE   | Using the ◀▶ key, change the zone division.                                                       |  |
|          | Replaying during capture | ZONE   | Using the ◀▶ key, change the zone division.                                                       |  |
|          | Replaying                | SEARCH | Using the ◀▶ key, perform the search. ◀: Search the past waveform. ▶: Search the future waveform. |  |
|          |                          | ZONE   | Using the ◀▶ key, change the zone division                                                        |  |

## (12)-1 SAMPLE

Set the sampling interval of the measurement data before free Running or capturing. For the sampling interval, refert o "(2)1 Smapling interval" described above.

## (12)-2 ZONE

The waveform display can be switched to 1, 2, 5 or 10-divided display.

1-divided: 10ch full scale display

2-divided: The display is divided into two screens. 1, 3, 5, 7, 9-ch and 2, 4, 6, 8, 10-ch are displayed in the 2-divided screens separately.

5-divided: The display is divided into five screens. 1/6ch, 2/7ch, 3/8ch, 4/9ch, 5/10ch are displayed in the 5-divided screens separately.

10-divided: The display is divided into ten screens. 1-10ch is displayed in a single screen separately.

## (12)-3 SEARCH

Search the alarm generated position in the replayed data.

## (13) To cancel key lock by password

A password can be set to GL240 to cancel the key lock.

(No password is set at factory default.)

<Operation flow>

1. Set the password.

Press the ◀, ▶, and ENTER keys at the same time to display the password setting screen shown below. Specify a 4 digit password.

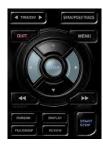

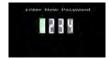

Use the ◀, ▶, ▲, ▼ keys to select numbers. Press the [ENTER] key to confirm the password.

Specifying 0000 will disable password operation.

In case you forgot your password, please contact us to acquire the master password.

2. Set the password.

Hold down the ◀◀ and ▶▶ keys together for at least two seconds.

3. Cancel the key lock.

Hold down the ◀◀ and ▶▶ keys together again for at least two seconds.

The password setting screen shown below will be displayed. Set a password.

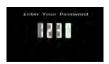

Entering an incorrect password will not cancel key lock.

Key lock state will be retained when power is turned off.

## 3.5 WEB Server Function

Web browser allows operating and monitoring GL240 through an optional wireless LAN unit.

- Supported Web browsers
  - Microsoft Internet Explorer 11 or later
  - Firefox 1.5 or later
- Available functions using a Web browser
  - Operating GL240
  - Monitoring GL240 display screen
  - Enlarging GL240 display screen
  - Linking to FTP
  - · Linking to our Web site
- Setting the URL

The URL (Uniform Resource Locator) must be correctly set according to your network environment.

When the port number is changed, enter the following:

http://(IPaddress): Port number/index.html

• http ...... Protocol to access the server.

HTTP (Hyper Text Transfer Protocol)

- IP address ...... Enter in the IP address of the GL240 to monitor.
- Port number ...... Specify the port number.

The port number is the number set to the GL240 or router, etc.

• Index.html ........ This is the file name. This file name is fixed to index.html.

#### CHECKPOINT //

 The port number can be omitted. In this case, the port number is 80. http://(IPaddress): 80/index.html

 It is not possible to simultaneously WEB connection from multiple browsers. Please use a single browser for one GL240 main unit.

#### <Procedure>

1. Open the Web browser.

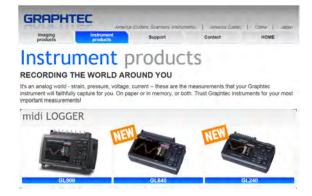

- 2. Type in the URL (http://IP address/Index.html) in the address input field.
- 3. The following pages are displayed.

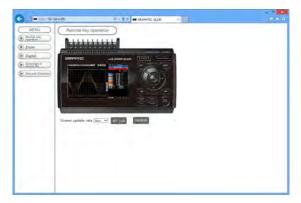

Remote key operation ...... Allows GL240 operation.

Zoom ..... Enlarges only the LCD screen of GL240.

Digital ...... Displays the GL240 measured value digitally.

Download of device file ......llows data captured with GL240 to be downloaded to your PC via FTP.

Graphtec Web site ...... Accesses to our Web site.

#### Remote key operation

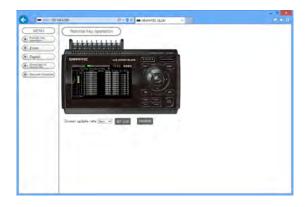

KEY LOCK ...... Sets and cancels key lock.

PASSWORD ...... Sets and cancels a password.

Screen update rate ...... Sets an update rate of the screen.

The screen update rate can be set either to 3, 5, 10 seconds.

#### Zoom

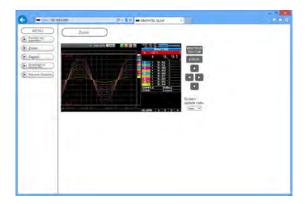

DISPLAY ...... Switches the display mode.

Press this key to switch among Waveform + Digital, Expanded Waveform,

and Digital screens.

SPAN/POSITION/TRACE ..... Switches the display in the digital display area.

Press this key to switch among MONITOR, SPAN, POSITION, and TRACE.

◆ ▶ ▲ ▼ ......Cursor keys

Screen update speed ....... Specifies the speed in which the screen is updated.

Available update speeds are 3, 5, 10 seconds.

## Digital

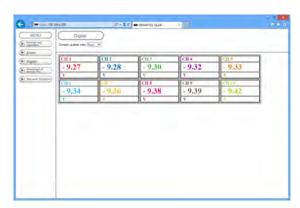

Screen update speed ........ Specifies the speed in which the screen is updated.

Available update speeds are 3, 5, 10, 20, 30 seconds, 1, 5, 10, 20, 30 minutes, 1 hour

#### Download of device file

The captured data in the internal memory (SD1) or SD memory card (SD2) of the GL240 can be downloaded to the PC.

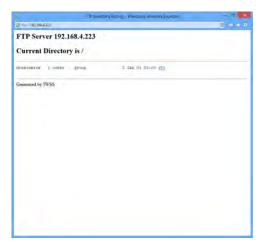

To display the FTP site in the Explorer from the figure above, press the Alt key and click the "View" and then click the "Open FTP side with Explorer". The foillowing screen is displayed.

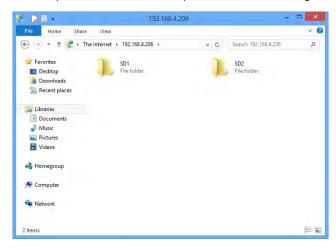

#### <About the FTP server function>

When an Internet Explorer FTP connection is used, login is automatically performed using an anonymous account and the files become read-only files.

The following operations cannot be performed for read-pnly files:

- · Upload file
- · Delete file/folder
- · Create file/folder
- · Change file name/folder name

To enable data to be written to the GL240, the login account name must be changed.

Please use the following table as a guide.

| Account name | Password | Restrictions |
|--------------|----------|--------------|
| GL240        | None     | None         |
| gl240        | None     | None         |
| Anonymous    | Any      | Read-only    |

# 3.6 List of Error Codes

If an error code is displayed on the GL240, please handle errors in reference to the table below.

| Error code | Description                                                                                                    |
|------------|----------------------------------------------------------------------------------------------------|
| -1         | Unexpected error                                                                                                    |
| 1          | Please contact us.                                                                                                    |
| 2          | File not found. The operation target is not a folder.                                                                       |
| 3          | Hardware error There is a possibility that the hardware has failed. Please contact us.                                      |
| 5          | There is a possibility that the internal memory (SD1) or SD memory card (SD2) has failed.                                   |
| 8          | Please contact us.                                                                                                    |
| 9          | Please contact us.                                                                                                    |
| 12         | Please contact us.                                                                                                    |
| 13         | Light Protected state. Please check the write-protect switch of the SD memory card.                                         |
| 16         | Please contact us.                                                                                                    |
| 17         | File/folder already exists. The error code is displayed when you created a folder with the folder name that already exists. |
| 21         | The target is not a file. You tried to perform the file operation for a folder.                                             |
| 22         | The path name is too long.                                                                                                  |
| 23         | Please contact us.                                                                                                    |
| 24         | Please contact us.                                                                                                    |
| 27         | Please contact us.                                                                                                    |
| 28         | Please contact us.                                                                                                    |
| 46         | Please contact us.                                                                                                    |
| 88         | The disc format is not supported.                                                                                           |
| 90         | The target directory is not empty.                                                                                          |
| 100        | Please contact us.                                                                                                    |
| 101        | Please contact us.                                                                                                    |
| 102        | Please contact us.                                                                                                    |

# CHAPTER 4 Specification

This chapter describes the basic specifications for the GL240.

## PRODUCT SUMMARY

- 4.1 Standard Specifications
- 4.2 Function Specifications
- 4.3 Accessories/Optional Accessories
- 4.4 External Dimensions

# 4.1 Standard Specifications

## Standard Specifications

| Item                                      | Description                                                                                              |                            |                                                                      |                |              |                           |
|-------------------------------------------|----------------------------------------------------------------------------------------------------|----------------------------|----------------------------------------------------------------------|----------------|--------------|---------------------------|
| Number of analog inputs                   | 10 channels                                                                                              |                            |                                                                      |                |              |                           |
| External input and output functions       | Trigger input or External sample pulse (1ch), Logic input (4ch) or Pulse input (4ch), Alarm output (4ch) |                            |                                                                      |                |              |                           |
| Data backup functions                     |                                                                                                    |                            | rs: EEPROM/Clock: Li                                                 |                |              |                           |
| Clock accuracy<br>(23°C environment)      |                                                                                                    | •                          | ate within about 50 se                                               |                | •            |                           |
| Operating environment                     |                                                                                                    | 5°C, 5 to 8                | 5% RH operated in batteries/                                         | 15 to 35°C     | when batte   | rv is charging            |
| Withstand voltage                         | Betwe                                                                                                    | en each ir                 | nput ch and GND term                                                 | inal: 350Vp    | p-p 1 minute |                           |
| Power supply                              | • AC a                                                                                                   | ndapter : 10<br>nput : 8.5 | 00 to 240 VAC, 50 to 6 to 24 VDC (26.4 V max option) : 7.2 VDC (2900 | 60 Hz<br>k.)   |              |                           |
| Power consumption                         | AC pc                                                                                                    | wer consu                  | imption (when using the                                              | AC adapter     | provided as  | a standard acce           |
|                                           | No.                                                                                                    |                            | Condition                                                            | Power supply   | Normal       | During recharging battery |
|                                           | 1                                                                                                    | When the I                 | _CD is on                                                            | AC100V         | 16VA         | 36VA                      |
|                                           |                                                                                                    |                            |                                                                      | AC240V         | 24VA         | 52VA                      |
|                                           | 2                                                                                                    | When the                   | screen saver is operating                                            | AC100V         | 15VA         | 35VA                      |
|                                           |                                                                                                    |                            |                                                                      | AC240V         | 22VA         | 51VA                      |
|                                           | No.                                                                                                    | DC voltage                 | Condition                                                            |                | Normal       | During recharging battery |
|                                           | 1                                                                                                    | +24V                       | When the LCD is on                                                   |                | 0.24A        | 0.61A                     |
|                                           | 2                                                                                                    |                            | When the screen saver is                                             | s operating    | 0.22A        | 0.59A                     |
|                                           | 3                                                                                                    | +12V                       | When the LCD is on                                                   |                | 0.42A        | Recharging not possible   |
|                                           | 4                                                                                                    |                            | When the screen saver is                                             | s operating    | 0.37A        | Recharging not possible   |
|                                           | 5                                                                                                    | +8.5V                      | When the LCD is on                                                   |                | 0.58A        | Recharging not possible   |
|                                           | 6                                                                                                    |                            | When the screen saver is                                             | s operating    | 0.53A        | Recharging not possible   |
|                                           | * Set th                                                                                                 | e LCD brigh                | tness to "Bright" as a norm                                          | nal condition. |              |                           |
| External dimensions (approximate) [WxDxH] | 188×1                                                                                                    | 17×42mm                    | (not including protrudi                                              | ng parts)      |              |                           |
| Weight (approximate) *1                   | 500g                                                                                                    |                            |                                                                      |                |              |                           |
| Vibration- tested conditions              | Equivalent to Equivalent to Automobile parts Type 1 Class A                                              |                            |                                                                      |                |              |                           |

<sup>\*1</sup> AC adapter and battery are not included, but one terminal unit is included.

#### Memory devices

| Item            | Description                                                                                                    |
|-----------------|----------------------------------------------------------------------------------------------------|
| Memory capacity | Internal memory (SD): approx. 4GB SD CARD2 slot: 1 (Compatible with SDHC, up to approx. 32GByte memory available) * Possible to save up to 2GByte for one file |
| Memory contents | Setup conditions     Measured data     Screen copy                                                                                                    |

#### PC I/F

| Item                            | Description                                                                                                    |
|---------------------------------|----------------------------------------------------------------------------------------------------|
| Interface types                 | USB 2.0<br>Wireless LAN (Option)                                                                                                    |
| Functions                       | Data transfer to the PC (realtime, Internal memory (SD1) or SD memory card (SD2) data) PC control of the GL240 Control of wireless sensor (GL100-WL), Data capture (only when connected to the wireless LAN: up to 1 units) |
| USB functions                   | USB drive mode: Transfer and delete the captured data in the internal memory (SD1) or SD memory card (SD2).                                                                                                    |
| Realtime data transfer speed *1 | 10 ms/1 ch maximum                                                                                                    |

<sup>\*1</sup> The transfer speed depends on the number of channels.

#### Monitor

| Item                | Description                                                                                |
|---------------------|--------------------------------------------------------------------------------------------|
| Display             | 4.3-inch TFT color LCD (WQVGA: 480 x 272 dots)                                             |
| Displayed languages | Japanese, English, French, German, Chinese, Korean, Russian, Spanish                       |
| Backlight life      | 50,000 hrs (until the brightness is reduced to 50%), It varies with operating environment. |
| Backlight           | Screen saver function provided (10, 30 sec., 1, 2, 5, 10, 30, 60 min.)                     |

## Input Unit Specifications

| Item                                                                                                    |                                                                                                   | Description                                                                          |                                                                        |  |  |  |
|----------------------------------------------------------------------------------------------------|---------------------------------------------------------------------------------------------------|--------------------------------------------------------------------------------------|------------------------------------------------------------------------|--|--|--|
| Number of input channels                                                                                                    | 10 channels                                                                                       |                                                                                      |                                                                        |  |  |  |
| Input terminal type                                                                                                    | M3 screw type terminals (Rectangular flat washer)                                                 |                                                                                      |                                                                        |  |  |  |
| Input method                                                                                                    | Photo MOS relay scanning system All channels isolated, balanced input                             |                                                                                      |                                                                        |  |  |  |
| Scan speed                                                                                                    | 10 ms/1 ch maximum                                                                                |                                                                                      |                                                                        |  |  |  |
| Measurement ranges                                                                                                    | Voltage: 20, 50, 100, 200, 500 mV; 1, 2, 5, 10, 20, 50, 100 V; 1-5 V F.S.                         |                                                                                      |                                                                        |  |  |  |
| Wood of the first transpos                                                                                                    | Temperature Thermocouples: K, J, E, T, R, S, B, N, W (WRe5-26)                                    |                                                                                      |                                                                        |  |  |  |
|                                                                                                    |                                                                                                   | Humidity: 0 to 100% (voltage 0 to 1 V scaling conversion) * Use the B-530 (optional) |                                                                        |  |  |  |
| Measurement accuracy (23°C ±5°C) • When 30 minutes or more have                                                                                                    | Voltage: 0.1% of F.S. Temperature                                                                 | <u> </u>                                                                             | , , , , ,                                                              |  |  |  |
| elapsed after power was switched on • Sampling 1 s/10 ch                                                                                                    | Thermocouple     Thermocouple                                                                     | Measurement Temperature                                                              | Magaurament Agauragy                                                   |  |  |  |
| • Filter ON (10)                                                                                                    | •                                                                                                 | Range (°C)                                                                           | Measurement Accuracy                                                   |  |  |  |
| GND connected                                                                                                    | R/S                                                                                               | 0 ≤ TS ≤ 100°C<br>100 < TS ≤ 300°C<br>R:300 < TS ≤ 1600°C<br>S:300 < TS ≤ 1760°C     | ±5.2°C<br>±3.0°C<br>± (0.05% of rdg +2.0°C)<br>± (0.05% of rdg +2.0°C) |  |  |  |
|                                                                                                    | В                                                                                                 | 400 ≤ TS ≤ 600°C<br>600 < TS ≤ 1820°C                                                | ±3.5°C<br>± (0.05% of rdg +2.0°C)                                      |  |  |  |
|                                                                                                    | K                                                                                                 | -200 ≤ TS ≤ -100°C<br>-100 < TS ≤ 1370°C                                             | ± (0.05% of rdg +2.0°C)<br>± (0.05% of rdg +1.0°C)                     |  |  |  |
|                                                                                                    | E                                                                                                 | -200 ≤ TS ≤ -100°C<br>-100 < TS ≤ 800°C                                              | ± (0.05% of rdg +2.0°C)<br>± (0.05% of rdg +1.0°C)                     |  |  |  |
|                                                                                                    | Т                                                                                                 | -200 ≤ TS ≤ -100°C<br>-100 < TS ≤ 400°C                                              | ± (0.1% o f rdg +1.5°C)<br>± (0.1% o f rdg +0.5°C)                     |  |  |  |
|                                                                                                    | J                                                                                                 | -200 ≤ TS ≤ -100°C<br>-100 < TS ≤ 100°C<br>100 < TS ≤ 1100°C                         | ±2.7°C<br>±1.7°C<br>± (0.05% of rdg +1.0°C)                            |  |  |  |
|                                                                                                    | N                                                                                                 | -200 ≤ TS < 0°C<br>0 ≤ TS ≤ 1300°C                                                   | ± (0.1% o f rdg +2.0°C)<br>± (0.1% o f rdg +1.0°C)                     |  |  |  |
|                                                                                                    | W                                                                                                 | 0 ≤ TS ≤ 2000°C                                                                      | ± (0.1% o f rdg +1.5°C)                                                |  |  |  |
|                                                                                                    | Reference contact compensation accuracy ±0.5°C                                                    |                                                                                      |                                                                        |  |  |  |
|                                                                                                    | * Thermocouple diame                                                                              | eters T, K: 0.32 φ, others: 0.65 φ                                                   |                                                                        |  |  |  |
| Reference contact compensation accuracy                                                                                                    | Internal/External switching                                                                       |                                                                                      |                                                                        |  |  |  |
| A/D converter                                                                                                    | Method : ΔΣ method Resolution :16-bit (Effective resolution: About 1/40000 of the +/- range)      |                                                                                      |                                                                        |  |  |  |
| Temperature coefficient                                                                                                    | Gain: 0.01% of F.S./°C Zero: 0.02% of F.S./°C * Zero occurs at the sampling of 10, 20, and 50 ms. |                                                                                      |                                                                        |  |  |  |
| Input resistance                                                                                                    | 1MΩ ±5%                                                                                           |                                                                                      |                                                                        |  |  |  |
| Allowable signal source resistance                                                                                                    | Within 300Ω                                                                                       |                                                                                      |                                                                        |  |  |  |
| Maximum permissible input voltage                                                                                                    | Between +/- termin                                                                                | 2V to 100                                                                            | 1V range (60Vp-p)<br>)V range (110Vp-p)                                |  |  |  |
| AAPSI A L                                                                                                    | Between input tern                                                                                |                                                                                      |                                                                        |  |  |  |
| Withstand voltage                                                                                                    | Between input tern                                                                                |                                                                                      | 1 minute                                                               |  |  |  |
| Insulation resistance                                                                                                    | Between input terminal/GND : 50MΩ or more (at 500 VDC)                                            |                                                                                      |                                                                        |  |  |  |
| Common mode rejection ratio                                                                                                    | 90 dB or more (50/60 Hz; signal source 300Ω or less)                                              |                                                                                      |                                                                        |  |  |  |
| Noise                                                                                                    | · · · · · · · · · · · · · · · · · · ·                                                             | h +/- terminals shorted)                                                             |                                                                        |  |  |  |
| Filter  Off, 2, 5, 10, 20, 40  Filter operation is on a moving average basis.  The average value of the number of set samples is use  If the sample interval exceeds 5 seconds, the average sub-sample (5 seconds) is used. |                                                                                                   |                                                                                      |                                                                        |  |  |  |

# 4.2 Function Specifications

## Function Specifications

| Ite                       | em              | Description                                                                                                    |
|---------------------------|-----------------|----------------------------------------------------------------------------------------------------|
| Display screen            |                 | Waveform + Digital screen, All Waveform screen, Digital + Calculation Display screen, Expanded digital screen, Integrated bar graph (when some GS sensor is connected)  * Can be switched using the dedicated key (toggle operation)  * For the Expanded Digital screen, the number of channels and the display channel must be specified                                                |
| Sampling interval         |                 | 10 ms/1 ch maximum (GBD/CSV-formatted) 10, 20, 50, 100, 125, 200, 250, 500 ms; 1, 2, 5, 10, 20, 30 sec.; 1, 2, 5, 10, 20, 30 min.; 1 hour; External * The settings of 50 ms or below can be used depending on the input settings and the measuring channel.                                                                                                    |
| EU (scaling function      | n)              | <ul><li>4 points can be set for each channel</li><li>The temperature range scaling function is available.</li></ul>                                                                                                    |
| Functions during ca       | apture          | Confirmation of the captured data (Switchable between 1-screen and 2-screen)     Saving of data between cursors     Replacement of the SD memory card                                                                                                    |
| Data save function        |                 | Capture destination: Internal memory (SD1) or SD memory card (SD2) Captured data: Settings, Screen data, Measurement data, Integrated bar graph data (page)                                                                                                    |
| Capture function          |                 | Function: Standard recording, Ring recording, Relay recording                                                                                                    |
|                           | Ring recording  | Number of recording points: 1000 to 2000000  * When ring capture is ON, the memory space that can be used for capture is one-third of the free space.                                                                                                    |
|                           | Relay recording | The data is continuously recorded in 2GB-separated files without missing data.                                                                                                    |
| Replaying data            |                 | GBD/CSV-formatted data file (only data captured in this GL240)                                                                                                    |
| Calculation betwee        | n CHs           | Calculation type: Four arithmetic operations (+, -, x, ÷) Target input: Analog CH1 to CH10 Wireless sensor: WL1 to WL8                                                                                                    |
| Statistical calculation   | on              | Statistical calculation type: Average value, peak value, maximum value, minimum value, root mean square value  Number of calculations: Two arithmetic operations can be set to each channel.  Calculation method: Real-time calculation and specified between cursors (during replay)  * Real-time calculation results are displayed on the Digital screen + Calculation Display screen. |
| Search functions          |                 | Function : Search the captured data for the required number of points<br>Search type : Channel Pulse, Logic, Level, Alarm search                                                                                                    |
| Annotation input function |                 | Function: A comment can be entered for each channel Input table characters: Alphanumerics Number of characters: 31 (The number of characters can be displayed on the screen is up to eight characters.)                                                                                                    |

## Trigger/Alarm Functions

| Item                   | Description                                                                                                    |
|------------------------|----------------------------------------------------------------------------------------------------|
| Repeat Trigger         | Off, On                                                                                                    |
| Trigger types          | Start: Data capture starts when a trigger is generated. Stop: Data capture stops when a trigger is generated.                                                                                                    |
| Trigger conditions     | Start: Off, Level, Alarm, External, Time, Date, Weekly<br>Stop: Off, Level, Alarm, External, Time, Date, Weekly                                                                                                    |
| Trigger judgment modes | Combination: Level OR, Level AND, Edge OR, Edge AND Analog channel judgment mode: H (↑), L (↓), Window In, Window Out Logic channel judgment mode: H (↑), L (↓) Pulse channel judgment mode: H (↑), L (↓), Window In, Window Out |
| Alarm judgment modes   | Detection method : Level, Edge Analog channel judgment mode : H (↑), L (↓), Window In, Window Out Logic channel judgment mode : H (↑), L (↓) Pulse channel judgment mode : H (↑), L (↓), Window In, Window Out                   |

## External Input/Output Functions

| Item                        | Description                                                                                                    |
|-----------------------------|----------------------------------------------------------------------------------------------------|
| Input/output types          | Trigger input (1 ch) or External sampling input (1 ch) Logic input (4 ch) or Pulse input (4 ch) Alarm output (4 ch) Switch between Logic and Pulse Switch between Trigger and External sampling. The Input/output cable for GL B-513 (option) is required to use the external output function.                                                                                                    |
| Input specifications        | Input voltage range: 0 to +24 V (single-ended ground input) Input signal: No-voltage contact (a-contact, b-contact, NO, NC), Open collector, Voltage input Input threshold voltage: Approx. +2.5 V Hysteresis: Approx. 0.5 V (+2.5 to + 3 V) * Refer to "2.6 Logic Alarm Cable Connection and Functions" for details on the input circuit.                                                                         |
| Alarm output specifications | Output format: Open collector output (5 V, pull-up resistance 10KΩ) <maximum of="" output="" ratings="" transistor=""> • Collector-GND voltage: 30 V • Collector current: 0.5 A • Collector dissipation: 0.2 W * Refer to "2.6 Logic Alarm Cable Connection and Functions" for details on the output circuit. Output conditions: Level judgment, window judgment, logic pattern judgment, pulse judgment</maximum> |
| Pulse input                 | Revolutions mode (engines, etc.) Function: This mode counts the number of pulses per sampling interval, and then converts them by multiplying the scaling factor to the RPM. Settable the number of pulses per revolution during revolution Spans: 50, 500, 5000, 50 k, 500 k, 5 M, 50 M, 500 M PRM/F.S. Counts mode (electric meters, etc.)                                                                       |
|                             | Function: Displays a count of the number of pulses for each sampling interval from the start of measurement.  Spans: 50, 500, 5000, 50 k, 500 k, 5 M, 50 M, 500 M C/F.S.                                                                                                    |
|                             | Inst. mode Function: Counts the number of pulses for each sampling interval. Resets the count value after each sampling interval. Spans: 50, 500, 5000, 50 k, 500 k, 5 M, 50 M, 500 M C/F.S.                                                                                                    |
|                             | Maximum number of pulse inputs  Maximum input frequency: 50kHz  Maximum number of count: 50kC/sampling (16-bit counter)                                                                                                    |

# 4.3 Accessories/Optional Accessories

#### **Control Software**

| Item                        | Description                                                                                             |
|-----------------------------|----------------------------------------------------------------------------------------------------|
| Compatible operating system | Windows10/Windows8.1/Windows8/Windows7/Windows Vista                                                    |
| Function                    | Main unit control, realtime data capture, data conversion                                               |
| Number of groups            | 4 groups MAX                                                                                            |
| Number of CHs per 1 group   | Up to number of connected module                                                                        |
| Maximum number of channels  | 1000 ch maximun                                                                                         |
| Settings                    | AMP settings, capture settings, trigger/alarm settings, report settings, others                         |
| Captured data               | Realtime data (CSV, GBD Binary) Data in Internal memory (SD1) or SD memory card (SD2) (CSV, GBD binary) |
| Display                     | Analog waveforms, logic waveforms, pulse waveforms, digital values                                      |
| Display modes               | Y-T View, Digital View, X-Y View between Cursors (only during replay), Integrated bar graph display     |
| File conversion             | Between cursors, All data                                                                               |
| Monitor functions           | Alarm monitor enables sending of email to the specified address                                         |
| Statistic/History           | Displays maximum, minimum and average values during measurement                                         |
| Report function             | Enables creation of daily or monthly files                                                              |
| E-mail function             | The e-mail is sent to the specified address when the alarm monitor is performed.                        |

#### **Accessories**

| Item              | Description                                                  |
|-------------------|--------------------------------------------------------------|
| Quick Start Guide | GL240-UM-8xx: 1                                              |
| CD-ROM            | GL240-CDM0xM (User's Manual, Application): 1                 |
| AC adapter        | 100 to 240 VAC, 50/60 Hz, Power supply cord for each area: 1 |
| Ferrite core      | This is used to attach to the USB cable: 1                   |

## Wireless Unit B-568 (Option)

| Item                         | Description                                                                                                    |
|------------------------------|----------------------------------------------------------------------------------------------------|
| Communication system         | Wireless LAN                                                                                                    |
| Installation                 | Insert into the SD CARD2 slot  * When the wireless unit is inserted, the SD memory card cannot be inserted into the SD CARD2 slot.                                                                                                    |
| Wireless LAN standard        | IEEE802.11b/g/n                                                                                                    |
| Number of connected GL100-WL | Up to 1 units                                                                                                    |
| Function                     | Communication range: Approx. 40 m  * Communication range depends on the obstacles and the surrounding environmental conditions.  Access point: Control of wireless sensor and data capture  Station: Control from PC and Data transfer to PC  Control from Smartphone or tablet, and Data transfer  Common to access point and station:  WPS: Push button method / PIN method  Encryption function: WEP64, WEP128, WPA-PSK/WPA 2-PSK, TKIP/AES |

## Battery Pack B-569 (Option)

| Item                                       | Description                                                                                                    |
|--------------------------------------------|----------------------------------------------------------------------------------------------------|
| Capacity                                   | 7.2V/2900mAh                                                                                                    |
| Battery type                               | Lithium secondary battery                                                                                                    |
| Running time                               | When using the LCD display: approx. 6 hours When using the screensaver: approx. 7 hours  * 1-sec sampling, capturing to internal memory (SD1), new battery pack, and +25°C environment.  * The running time depends on the operating environment.  * When the empty battery is charged in the GL220/820/900, the charging in about 80-90% will stop. Once disconnect and connect the AC adapter, or remove and insert the battery pack. The battery pack charging is started in order to charge up to 100%. (It depends on the remaining capacity.) |
| Charging method                            | Mount in the main unit                                                                                                    |
| Time required for charging                 | approx. 4.5 hours                                                                                                    |
| Switchover in the event of a power failure | Because the battery is used together with the AC adapter, the power supply will be switched automatically to the battery in the event of a power failure.  * The AC adapter is the primary power source.                                                                                                    |
| Operation environment                      | Running on battery: 0 to 40°C, Battery being charged: 15 to 35°C                                                                                                    |
| Other functions                            | When the battery is running low, file is closed automatically.     Remaining amount indicator                                                                                                    |

## Humidity Sensor B-530 (Option)

| Item                          | Description                                                  |                      |  |  |
|-------------------------------|--------------------------------------------------------------|----------------------|--|--|
| Allowable temperature range   | -25 to +80°C                                                 |                      |  |  |
| Allowable humidity range      | 0 to 100% RH                                                 |                      |  |  |
| Relative humidity measurement | ±3% RH (5 to 98% RH at 25°C)                                 |                      |  |  |
| accuracy                      | , , , , , , , , , , , , , , , , , , ,                        |                      |  |  |
| Method                        | Capacitance method                                           |                      |  |  |
| Relative humidity measurement |                                                              |                      |  |  |
| accuracy<br>(5 to 98%)        | Measurement environment                                      | Measurement accuracy |  |  |
| (6 (6 66 76)                  | 0 to 10°C                                                    | ±5% RH               |  |  |
|                               | 10 to 20°C                                                   | ±4% RH               |  |  |
|                               | 20 to 30°C                                                   | ±3% RH               |  |  |
|                               | 30 to 40°C                                                   | ±4% RH               |  |  |
|                               | 40 to 50°C                                                   | ±5% RH               |  |  |
|                               | 50 to 60°C                                                   | ±6% RH               |  |  |
|                               | 60 to 70°C                                                   | ±7% RH               |  |  |
|                               | 70 to 80°C                                                   | ±8% RH               |  |  |
|                               | * Measurement accuracy at 60°C or more is a reference value. |                      |  |  |
| Response time                 | 15 sec. (90% response when membrane filter is installed)     |                      |  |  |
| Sensor output                 | 0 to 1 VDC                                                   |                      |  |  |
| External dimensions           | φ14 x 80 mm (excluding cable)                                |                      |  |  |
| Cable length                  | 3 m                                                          |                      |  |  |
| Sensor power source           | DC +5 to +16 V                                               |                      |  |  |
| Power consumption             | approx. 4 mA                                                 |                      |  |  |

## **List of Options**

| Item                             | Model    | Description                                                     |
|----------------------------------|----------|-----------------------------------------------------------------|
| Input/output cable for GL        | B-513    | 2 m long (no clip on end of cable)                              |
| DC drive cable                   | B-514    | 2 m long (no clip on end of cable)                              |
| Humidity sensor *1               | B-530    | 3 m long (with power plug)                                      |
| M3 screws with flat washers (60) | B-543    | 60 per set                                                      |
| Wireless unit *2                 | B-568    | Wireless LAN                                                    |
| Battery pack                     | B-569    | 7.2V/2900mAh                                                    |
| Shunt resistor 250Ω              | B-551-10 | Built to order. 10 pcs/set<br>±250 Ω (0.1%), Rated power of 1 W |

<sup>\*1</sup> Allowable temperature range: -25 to +80°C

<sup>\*2</sup> It is available in limited region.

# 4.4 External Dimensions

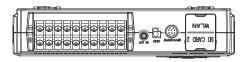

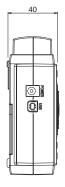

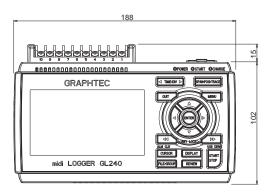

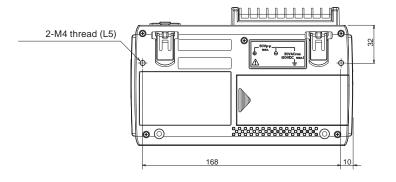

Unit: mm Dimension precision: Error ± 3 mm

**Terminals** 

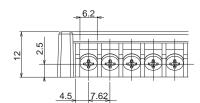

 $\label{eq:Unit:mm} \mbox{ Unit: mm}$  Dimension precision: Error  $\pm$  0.5 mm

# INDEX

| Sign                                          | D                                        |
|-----------------------------------------------|------------------------------------------|
| 3-axis Acceleration / Temperature Sensor 3-32 | Data capture bar                         |
| 4ch Thermistor Terminal                       | Data replaying during capture 3-18       |
| 4ch Voltage / Temperature Terminal 3-34       | Data replay menu                         |
|                                               | Data Save                                |
| A                                             | DATA settings                            |
| AC/battery status indicator                   | Date and Time 2-22                       |
| Accessories                                   | Date Search                              |
| Access point setting 3-59                     | Date/Time                                |
| AC line filter                                | DC Power Supply                          |
| AC Line Frequency                             | Dead zones                               |
| AC Power Supply                               | Demo Waveform Mode                       |
| Adapter for AC current sensor                 | Device access display                    |
| A/D resolution                                | Digital display area                     |
| ALARM CLEAR 3-14                              | Direction                                |
| Alarm display area 3-5                        | DISPLAY 3-12                             |
| Alarm hold                                    | Download of device file                  |
| Alarm level settings                          |                                          |
| Alarm Output                                  | E                                        |
| AMP settings                                  | Edge operations                          |
| Analog settings                               | E-mail setting                           |
| Annotation Settings                           | ENTER 3-10                               |
|                                               | Error Codes                              |
| В                                             | EU                                       |
| Background Color                              | Execute                                  |
| Backup setting                                | External Input/Output Functions4-6       |
| Battery Pack                                  | External sampling                        |
| Bitmap file format                            | External Sampling Input                  |
| Branch adapter for GS                         |                                          |
| Burn Out                                      | F                                        |
|                                               | FAST FORWARD                             |
| C                                             | File box                                 |
| Captured data file name                       | FILE/GROUP                               |
| Captured data replaying                       | FILE menu                                |
| Capture-related items                         | File name display area                   |
| . Capturing                                   | File Operation                           |
| Charging the Battery                          | Filter                                   |
| Checking the Accessories 2-2                  | Find Next 3-81                           |
| Clock display 3-4                             | Find Previous                            |
| CO2 sensor                                    | Free Running                             |
| Connecting to a PC                            | FTP server 3-65                          |
| Connection through the wireless LAN 2-15      | FTP server setting                       |
| Connection Using a USB Cable 2-14             | Function Specifications4-5               |
| Control Software                              |                                          |
| CURSOR                                        | H                                        |
| Cursor Sync                                   | How to insert the SD memory card 2-10    |
|                                               | How to insert the wireless LAN unit 2-12 |
|                                               | How to remove the SD memory card 2-11    |
|                                               | Humidity Sensor                          |

| I                                     | Ping format                         |
|---------------------------------------|-------------------------------------|
| Illuminance / Ultraviolet Sensor 3-37 | Power On Start                      |
| Information                           | Pulse Slope                         |
| Input 3-22, 3-28                      |                                     |
| Input/output cable for GL 2-7         | Q                                   |
| Input Unit Specifications             | Quick setting                       |
| Integrated bar graph display          | Quick settings                      |
| Inter-CH Op Settings                  | QUIT 3-                             |
| Interface settings                    | Q011                                |
| •                                     | R                                   |
| Internal memory                       |                                     |
| IZ                                    | Range                               |
| K                                     | Relay capture 3-4                   |
| KEY LOCK 3-10                         | Remote key operation                |
| Key lock display                      | Remote lamp 3-                      |
| Key Operation                         | Remove / replace SD memory card 3-7 |
|                                       | Removing the wireless LAN unit      |
| L                                     | Repeated capturing                  |
| Language                              | Return to default settings 3-7      |
| LAN setting                           | REVIEW 3-1                          |
| LCD brightness                        | Ring capture                        |
| Level operations                      | Ring capture setting                |
| Load Settings                         | Room temperature compensation       |
| LOCAL                                 | ·                                   |
|                                       | S                                   |
| Logic Alarm Cable2-7                  | Safety Precautions                  |
| Logic and Pulse settings              |                                     |
| Logic/Pulse                           | Sampling interval                   |
| Logic/Pulse Input 2-7                 | Save                                |
|                                       | Scale lower limit                   |
| M                                     | Scale upper limit                   |
| Memory devices                        | Scaling settings                    |
| MENU                                  | Screen Copy                         |
| Monitor                               | Screen Saver 3-6                    |
| Mounting the Battery Pack 2-16        | SD CARD2 2-1                        |
| Move to Center                        | SD memory card 2 3-                 |
| Move to First Data                    | Send burnout alarm                  |
| Move to Last Data                     | Sensor                              |
| Move to Selected Position             | Server setting                      |
|                                       | Signal Input Cables 2-              |
| N                                     | Signal Types                        |
| New Line code                         | Simplified message display          |
| Nomenclature and Functions            | SPAN/POSITION/TRACE                 |
|                                       | Specify Save Destination            |
| NTP server                            | Standard Specifications             |
|                                       | Start side source setting           |
| 0                                     | START/STOP                          |
| Operating Environment                 | Station setting                     |
| Optional Accessories 4-7              | Statistical calculation setting     |
| Options                               | Status mark                         |
| OTHER settings                        |                                     |
|                                       | Stop side source setting            |
| P                                     | Synchronization Mode                |
| PASV Mode                             | Synchronization Time                |
| PC I/F                                |                                     |
| Den dienley                           |                                     |

| Temperature and humidity sensor 3-3 | 1 |
|-------------------------------------|---|
| Temp. Unit                          | 8 |
| Text input                          | 8 |
| TIME/DIV 3-                         | 9 |
| Time/DIV display area 3-            | 3 |
| Time server                         | 9 |
| Time stamp                          | 6 |
| To cancel key lock by password      | 7 |
| To Ensure Safe and Correct Use      | i |
| Trigger/Alarm Functions             | 6 |
| Trigger Input                       | 7 |
| Trigger level settings              | 1 |
| TRIG settings                       | 8 |
| USB Drive Mode                      |   |
| W                                   |   |
| WAB server setting                  | 6 |
| Warming-up Before Use               | 3 |
| Waveform display area               | 7 |
| WEB Server                          | 8 |
| Window names                        | 2 |
| Wireless LAN setting                | 6 |
| Wireless LAN Unit                   | 2 |
| Wireless sensor                     |   |
| Wireless sensor display 3-          | 3 |
| Wireless Unit                       | 7 |